# OpenTouch® Suite for MLE

ALE-500 Enterprise DeskPhone ALE-400 Enterprise DeskPhone ALE-300 Enterprise DeskPhone

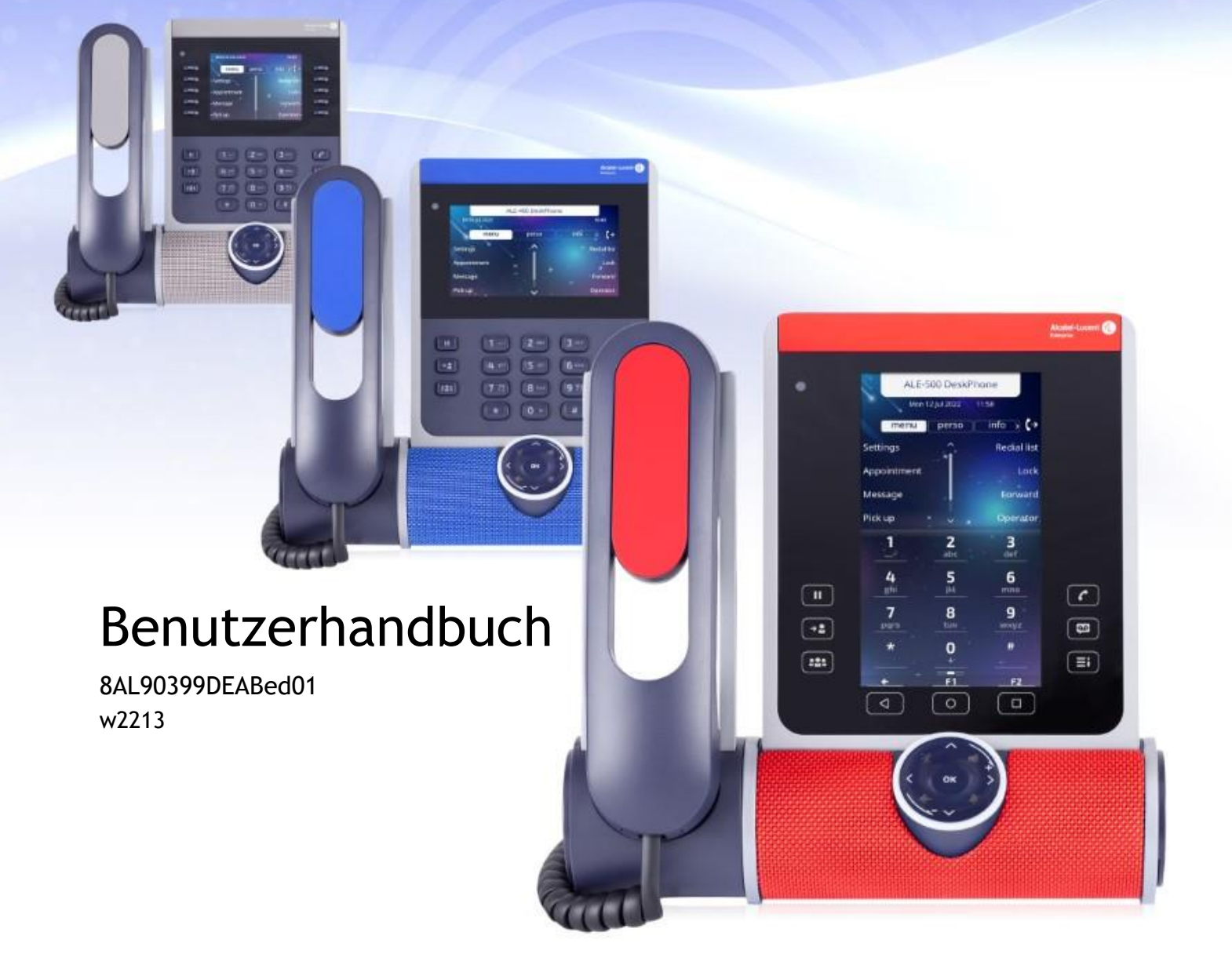

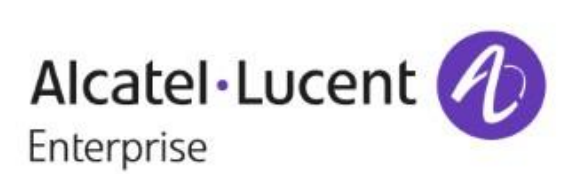

# **Einleitung**

Vielen Dank, dass Sie sich für ein Deskphone von Alcatel-Lucent Enterprise entschieden haben.

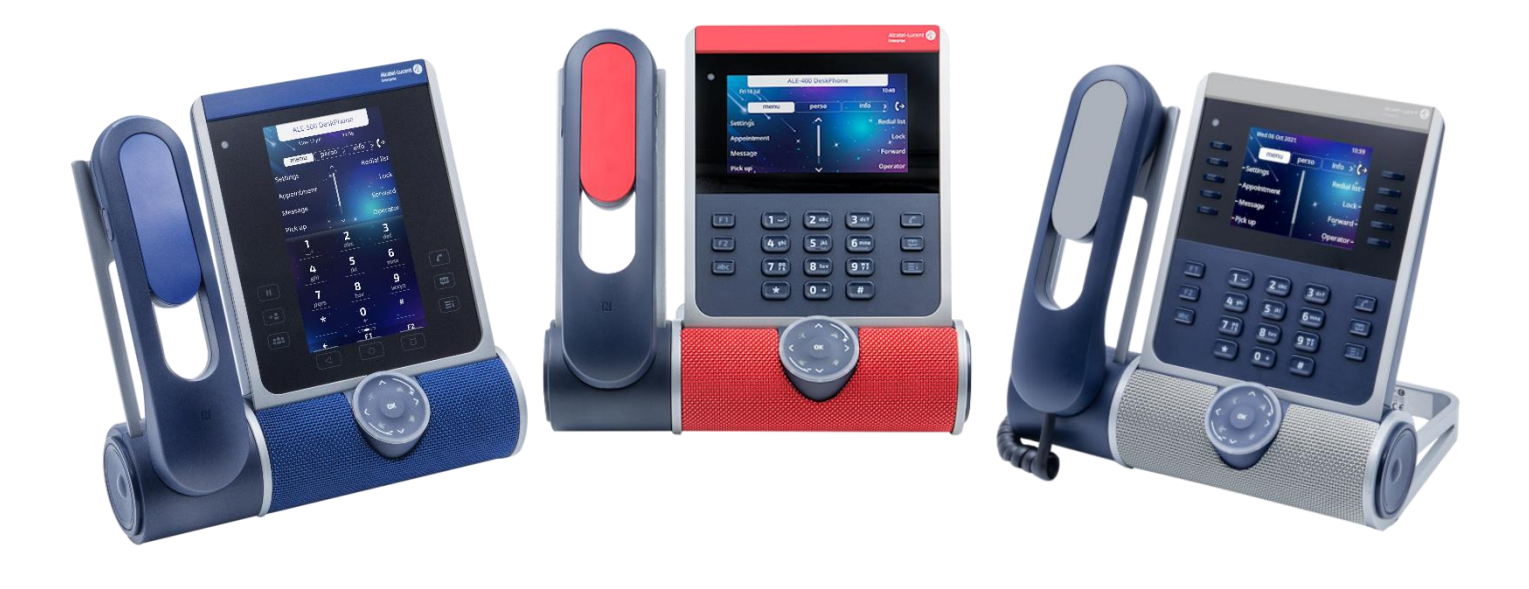

Dieses Dokument beschreibt die Dienste der folgenden Tischtelefone in Verbindung mit einem OmniPCX Enterprise-System.

- ALE-500 Enterprise DeskPhone (ALE-500).
- ALE-400 Enterprise DeskPhone (ALE-400).
- ALE-300 Enterprise DeskPhone (ALE-300).

ALE-500/ALE-400/ALE-300 Enterprise DeskPhone sind die nächste Generation von Business-Telefonen mit innovativem und schlankem Industriedesign, die für jeden Arbeitsstil und Arbeitsplatz mit vertikalen Funktionen in der Unternehmensumgebung entwickelt wurden.

Das modulare Design in Verbindung mit Hardware- und Software-Anpassungsmöglichkeiten bietet ein breites Spektrum an Konfigurationen, um die Anforderungen der Geschäftskommunikation aller Mitarbeitergenerationen zu erfüllen, vom Touchscreen bis hin zu physischen Softkeys und Wähltasten.

Ein intelligentes Touch-Bedienrad ermöglicht bestehende und künftige Sprachfunktionen, um ein neues evolutives Benutzererlebnis zu bieten.

Für professionelle Endbenutzer ist eine breite Auswahl an Möglichkeiten verfügbar - mit kabelgebundenem oder kabellosem Handapparat oder ohne Handapparat, kabelgebundenem oder kabellosem Headset, Touch- oder Tasten-Erweiterungsmodul und physischer oder virtueller alphabetischer Tastatur.

Diese Geräte wurden für 3D Symphonic HD (Enhanced High Definition Audio Quality) entwickelt, um Computer und Mobiltelefone mit AudioHub-Funktion zu ergänzen und eine Artificial Intelligence (AI) Smart Speaker - Smart Display-Funktion für die Geschäftskommunikation anzubieten.

Die 3D Symphonic HD-Audioqualität basiert auf Multimikrofon-Technologie, einem Bassreflexsystem mit passivem Radiator für eine klare, natürliche Stimme sowie Vollduplex-Audio für gleichzeitige Gespräche.

Diese DeskPhones sind robuste, zukunftssichere und langlebige Produkte, die auf einer hochmodernen Hardware- und Softwareplattform mit umfangreichen Konnektivitätsoptionen (Dual-Port-Gigabit-Ethernet, Wi-Fi, Bluetooth®, Dual-USB-C, NFC) basieren und in jeder kabelgebundenen oder kabellosen Kommunikationsinfrastruktur eingesetzt werden können, von der Bereitstellung vor Ort bis hin zur Cloud-Installation mit Rückwärtskompatibilität bei Kundeninstallationen.

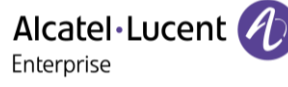

ALE-500/ALE-400/ALE-300 sind ein All-in-One-Produkt - Geschäftstelefon, Freisprechapparat und Konferenztelefon -, das auch ein Smartphone aufladen kann, mit intelligentem Energiemanagement und einer einfach zu verwaltenden und leicht zu implementierenden Funktion, um die Vielfalt der Geräte im Unternehmensbereich zu minimieren und so zur Senkung des Energieverbrauchs beizutragen.

ALE-500/ALE-400/ALE-300 enthalten Mechanismen zur Bereitstellung neuer Binärdateien und zur Öffnung des Tischtelefons für andere Systeme.

Wenden Sie sich an Ihren Administrator, der Zugang zu den letzten Versionshinweisen hat, um die Verfügbarkeit einiger Leistungsmerkmale zu prüfen.

Die angezeigten Kennzeichnungen und Symbole richten sich nach Typ und Skin des Apparats. Wenn die zugehörige Funktion im Telefonsystem nicht konfiguriert ist, wird die Kennzeichnung nicht angezeigt. *Alle Kennzeichnungen werden kursiv und in Farbe angezeigt.* Dieses Symbol steht für eine Abfolge von Aktionen oder Kennzeichnungen, die Sie ausführen bzw. auswählen müssen:  $\lambda$ . Dieses Symbol beschreibt die Folge einer Aktion: ».

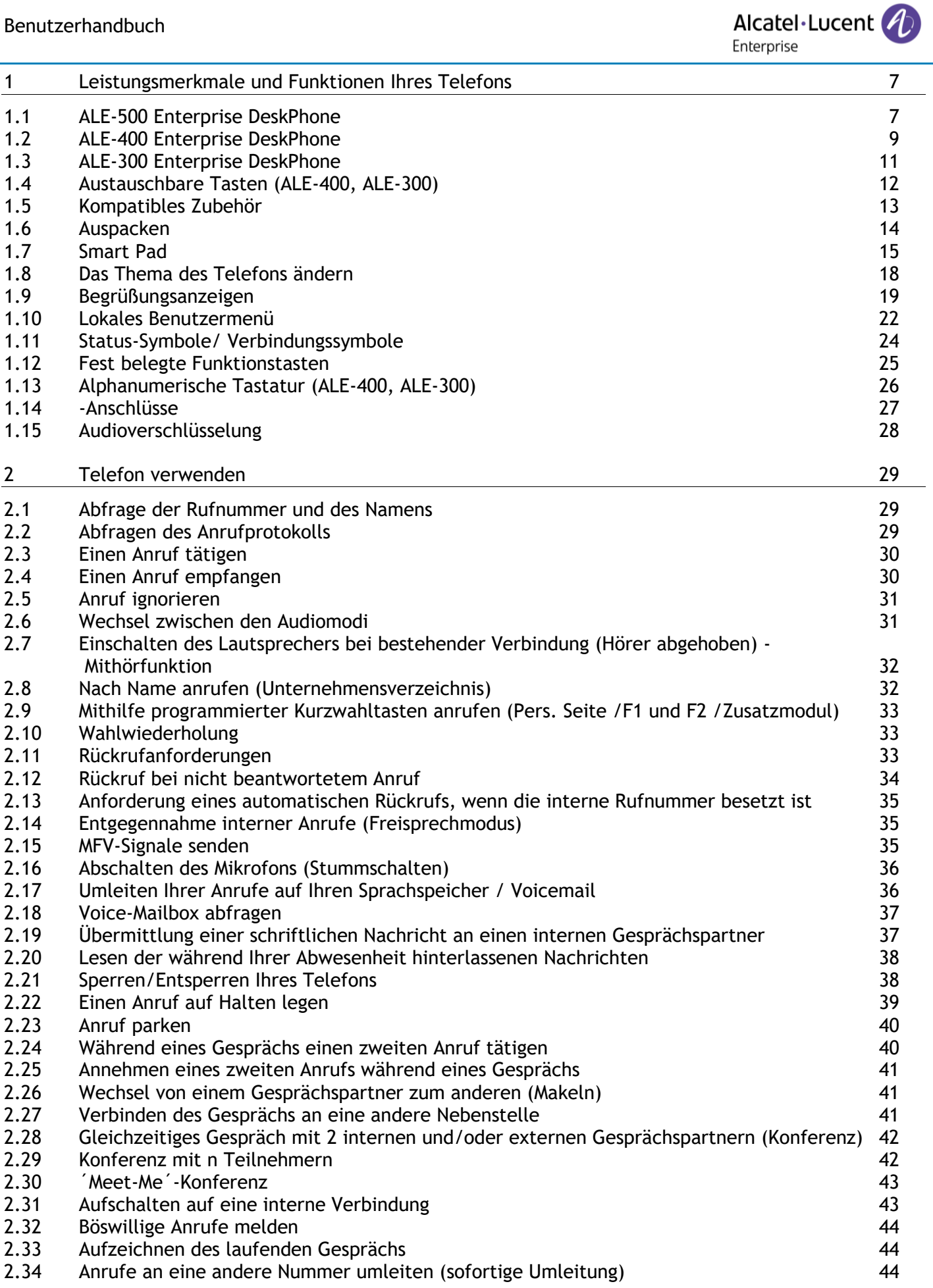

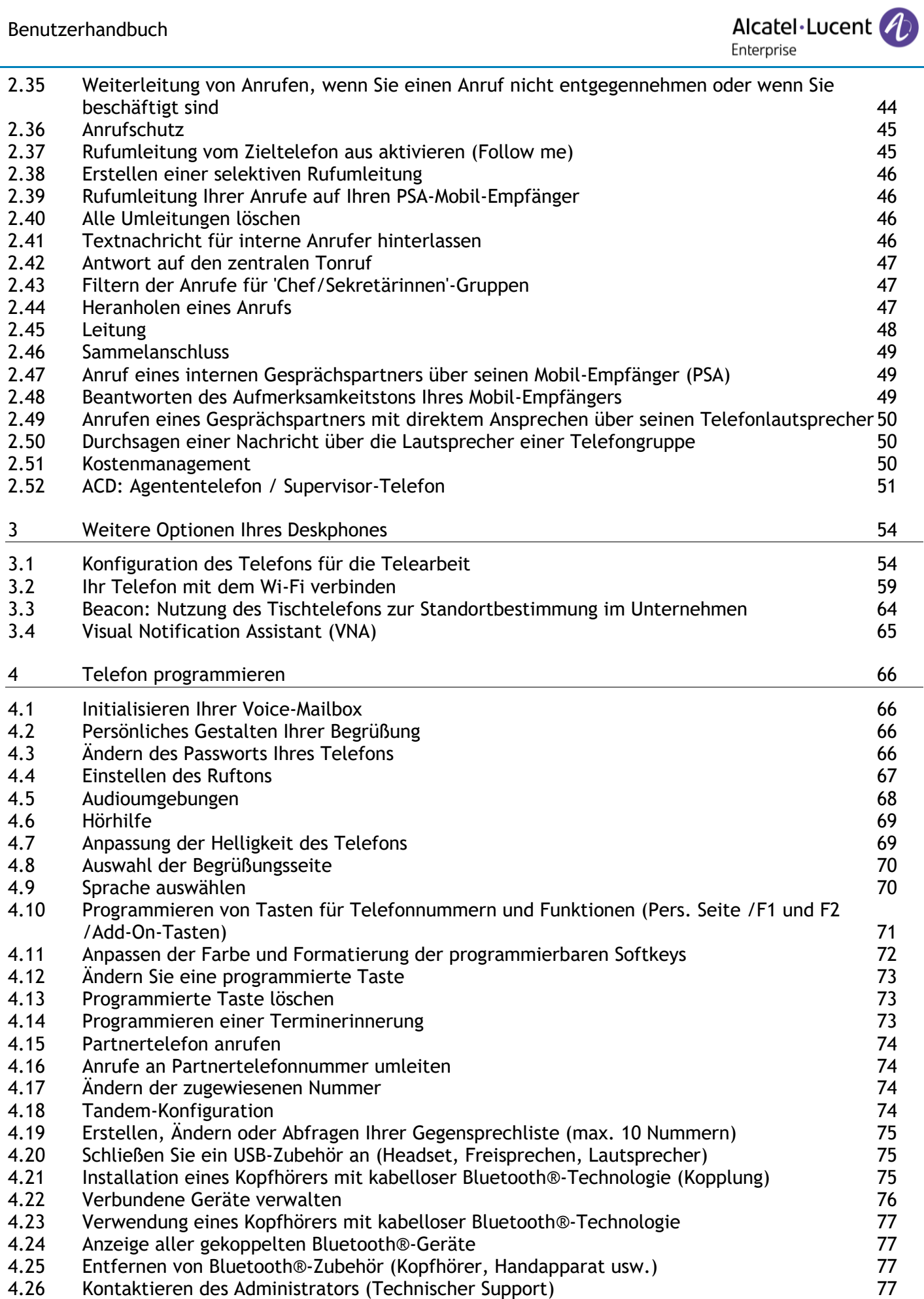

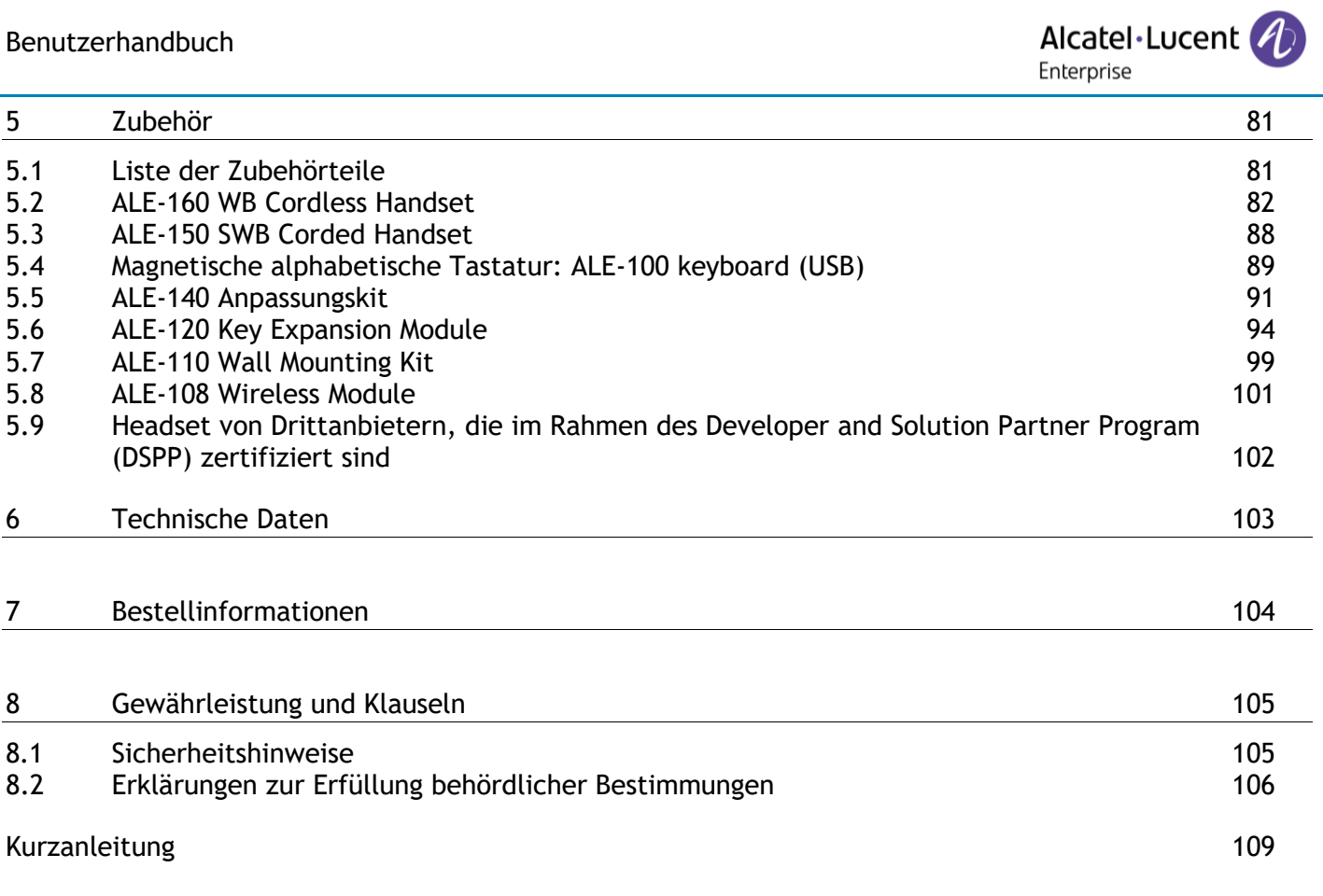

## <span id="page-6-1"></span><span id="page-6-0"></span>**1.1 ALE-500 Enterprise DeskPhone**

Dieses Telefon ist ein Enterprise- und IP-Modell.Das ALE-500 Enterprise DeskPhone (ALE-500) bietet mit seinem 5,5-Zoll-Touch-Farbdisplay und einem intuitiven Smart Pad zur Navigation ein großartiges Benutzererlebnis und erhöhten Komfort mit herausragender Super-Breitband-Audioqualität (3D Symphonic HD) im Freisprechmodus mit 3D-Audio. Der große Bildschirm kann eine numerische oder alphabetische Tastatur und ein virtuelles Zusatzmodul mit 12 Tasten anzeigen. Sie können die Farbe des Telefons mit dem ALE-140 DeskPhone-Anpassungskit ändern (Neptune blue auf dem folgenden Bild). Sie können das Telefon mit einem Theme (Skin) personalisieren. Es eignet sich zur Telearbeit. Daher eignet es sich ideal zur Verwendung in Ihrem Firmenbüro oder für die Arbeit zu Hause. Je nach Modell verbessert Ihr Tischtelefon mit dem Bluetooth®-Handapparat die Benutzererfahrung. Ihr Telefon ist für Bluetooth® Smart einsatzbereit.

#### **1.1.1 Telefonbeschreibung**

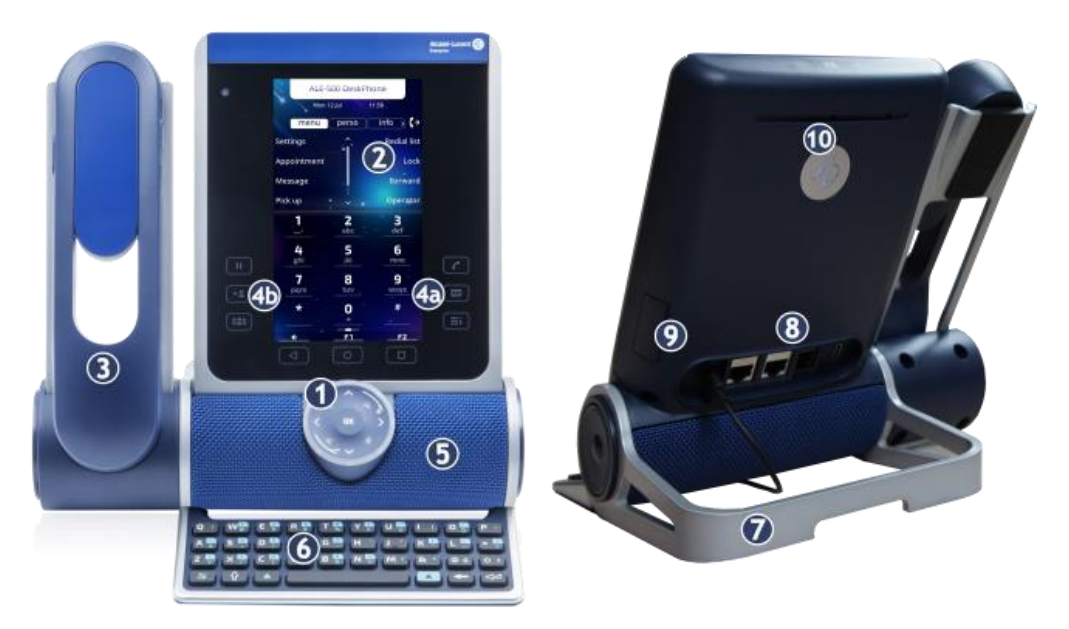

#### **1** Smart Pad.

**3**

- **2** Das Touchscreen-Farbdisplay mit automatischer Helligkeitsanpassung ist benutzerfreundlich und verbrauchsarm (Umgebungslichtsensor).
	- Je nach Modell Ihres Telefons ist es mit einem der folgenden Handapparate ausgestattet:
		- Kabelloser Bluetooth®-Handapparat (ALE-160 WideBand Cordless Handset).
		- Kabelgebundener Handapparat (ALE-150 Super WideBand Corded Handset).
	- Feste Funktionstasten: schneller Zugriff auf die wichtigsten Telefonfunktionen.

(4a) 3 dauerhafte Tasten (Taste 'Auflegen', Nachrichtentaste, Lokale Menütaste).

- **4** (4b)  $\boxed{II}$   $\boxed{22}$   $\rightarrow$   $\boxed{2}$ : Diese vordefinierten Tasten hängen vom System ab und sind für bestimmte Länder wie die USA reserviert. Falls sie nicht als Halte-, Weiterleitungs- und Konferenztaste konfiguriert sind, sind diese Tasten programmierbar.
- **5** Super-Breitbandlautsprecher für optimierten Klang (3D-Audio).
- **6** Magnetische alphabetische Tastatur (optional ALE-100 Keyboard).
- **7** Einstellbarer und stabiler Telefonfuß (60° bis 0°).
- **8** -Anschlüsse.
- 9 Steckplatz zum Einsetzen des Wireless-Moduls (optional ALE-108 Wireless Module).
- **10** Besetzt-Lichtlogo an Gehäuserückseite.

Alcatel·Lucent

Enterprise

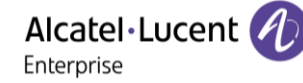

#### **1.1.2 Virtuelle Tastatur / Virtuelles Zusatzmodul**

Zusätzlich zur Standard-Startseite können auf dem Bildschirm des ALE-500 ein virtuelles Zusatzmodul, eine numerische Tastatur und eine alphabetische Tastatur angezeigt werden. Das Aussehen hängt von der gewählten Skin ab.

Wechseln Sie zwischen verschiedenen Bildschirmen, indem Sie nach links oder rechts wischen:

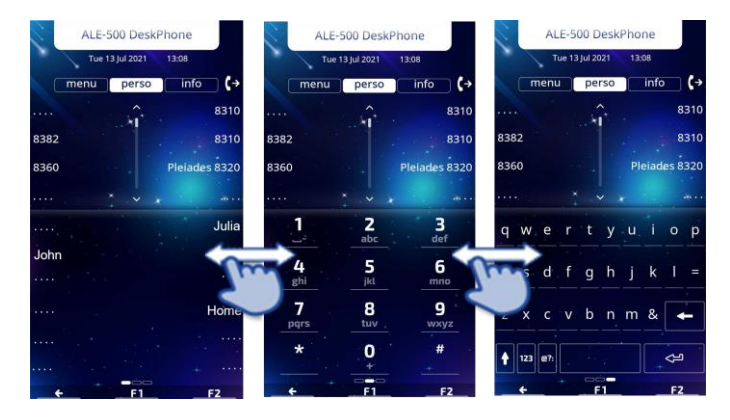

#### **1.1.3 Bestelloptionen und unterstütztes Zubehör**

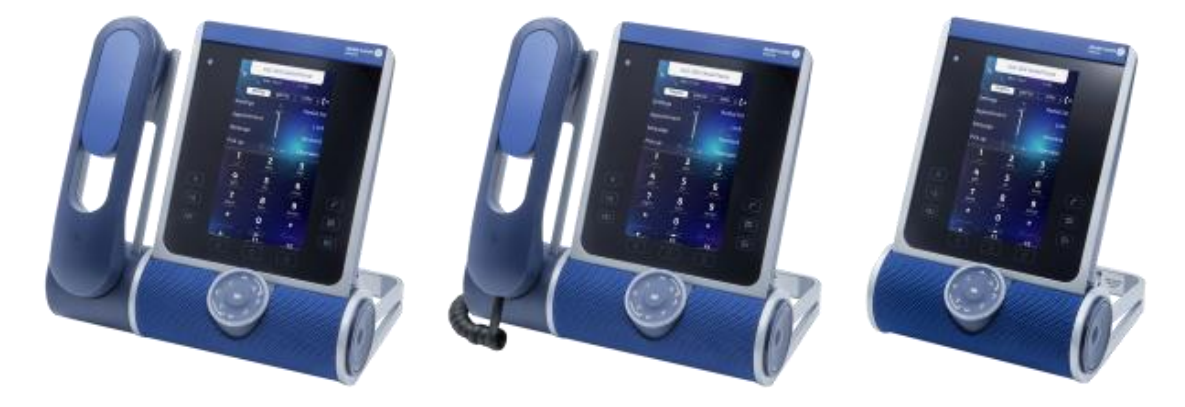

Es gibt drei verfügbare Varianten des ALE-500:

- Tischtelefon mit kabellosem Handapparat (ALE-500, ALE-160, ALE-108).
- Tischtelefon mit kabelgebundenem Handapparat (ALE-500, ALE-150).
- Tischtelefon ohne Handapparat mit dem ALE-108 Wireless-Modul (ALE-500, ALE-108).

Sie können Ihre Bestellung mit Optionen wie der Tastatur (ALE-100), dem Wireless-Modul (ALE-108), einem Erweiterungsmodul (ALE-120) oder einem Bluetooth®-Handapparat (ALE-160) vervollständigen.

Alcatel·Lucent Enterprise

## <span id="page-8-0"></span>**1.2 ALE-400 Enterprise DeskPhone**

Dieses Telefon ist ein Enterprise- und IP-Modell. Das ALE-400 Enterprise DeskPhone (ALE-400) bietet mit seinem 4,3-Zoll-Touch-Farbdisplay und einem intuitiven Smart Pad zur Navigation ein großartiges Benutzererlebnis und erhöhten Komfort mit herausragender Super-Breitband-Audioqualität (3D Symphonic HD) im Freisprechmodus mit 3D-Audio. Sie können die Farbe des Telefons mit dem ALE-140 DeskPhone-Anpassungskit ändern (Neptune blue auf dem folgenden Bild). Sie können das Telefon mit einem Theme (Skin) personalisieren. Es eignet sich zur Telearbeit. Daher eignet es sich ideal zur Verwendung in Ihrem Firmenbüro oder für die Arbeit zu Hause. Je nach Modell verbessert Ihr Tischtelefon mit dem Bluetooth®-Handapparat die Benutzererfahrung. Ihr Telefon ist für Bluetooth® Smart einsatzbereit.

#### **1.2.1 Telefonbeschreibung**

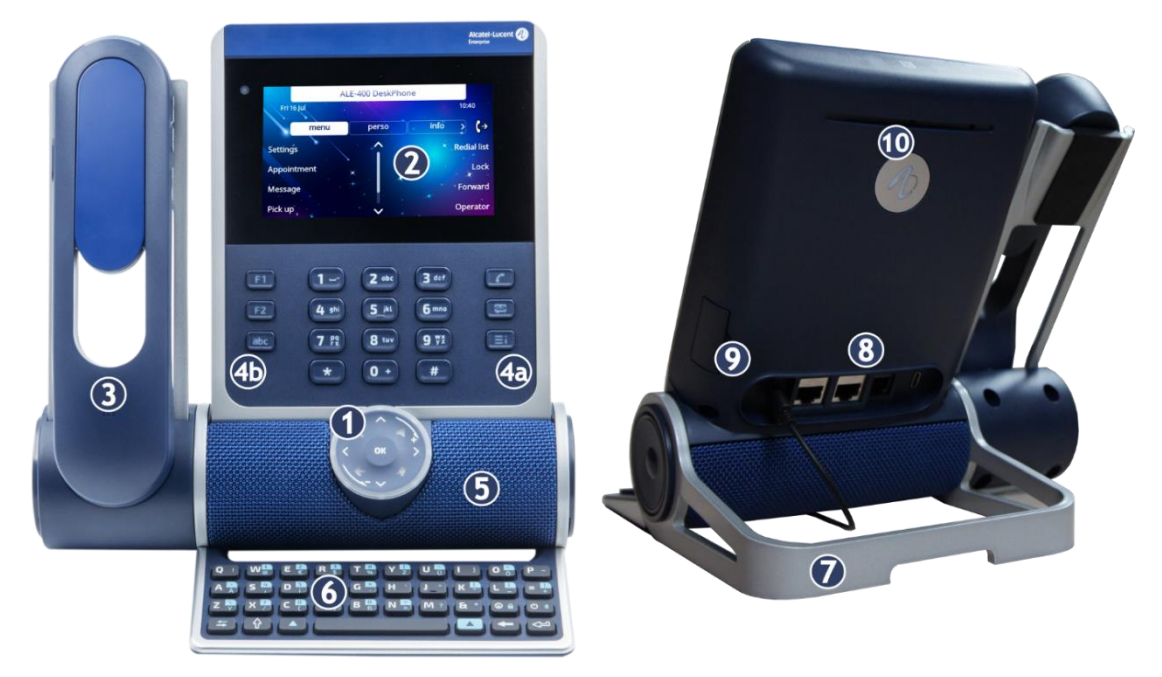

#### **1** Smart Pad.

**2** Das Touchscreen-Farbdisplay mit automatischer Helligkeitsanpassung ist benutzerfreundlich und verbrauchsarm (Umgebungslichtsensor).

Je nach Modell Ihres Telefons ist es mit einem der folgenden Handapparate ausgestattet:

- Kabelloser Bluetooth®-Handapparat (ALE-160 WideBand Cordless Handset).
- Kabelgebundener Handapparat (ALE-150 Super WideBand Corded Handset).

Feste Funktionstasten: schneller Zugriff auf die wichtigsten Telefonfunktionen.

- (4a) 3 dauerhafte Tasten (Taste 'Auflegen', Nachrichtentaste, Lokale Menütaste).
- (4b) 3 austauschbare Tasten je nach Systemkonfiguration (F1/F2/abc,
- Halten/Weiterleitung/Konferenz). Falls sie nicht als Halte-, Weiterleitungs- und Konferenztaste konfiguriert sind, sind diese Tasten programmierbar. Wenn eine magnetische Tastatur angeschlossen ist, ist die Taste 'abc' programmierbar.
- **5** Super-Breitbandlautsprecher für optimierten Klang (3D-Audio).
- **6** Magnetische alphabetische Tastatur (optional ALE-100 Keyboard).
- **7** Einstellbarer und stabiler Telefonfuß (60° bis 0°).
- **8** -Anschlüsse.

**4**

- **9** Steckplatz zum Einsetzen des Wireless-Moduls (optional ALE-108 Wireless Module).
- 10 Besetzt-Lichtlogo an Gehäuserückseite.

#### **1.2.2 Bestelloptionen und unterstütztes Zubehör**

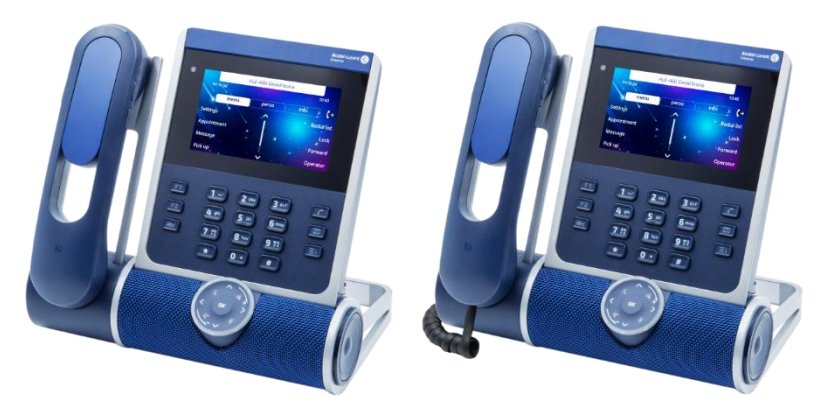

Es gibt zwei erhältliche Varianten des ALE-400:

- Tischtelefon mit kabellosem Handapparat (ALE-400, ALE-160, ALE-108).
- Tischtelefon mit kabelgebundenem Handapparat (ALE-400, ALE-150).

Sie können Ihre Bestellung mit Optionen wie der Tastatur (ALE-100), dem Wireless-Modul (ALE-108), einem Erweiterungsmodul (ALE-120) oder einem Bluetooth®-Handapparat (ALE-160) vervollständigen.

## <span id="page-10-0"></span>**1.3 ALE-300 Enterprise DeskPhone**

Dieses Telefon ist ein Enterprise- und IP-Modell. Das ALE-300 Enterprise DeskPhone (ALE-300) bietet mit seinem 3,5-Zoll-Farbdisplay mit zehn dedizierten Funktionstasten und einem intuitiven Smart Pad zur Navigation ein großartiges Benutzererlebnis und erhöhten Komfort mit herausragender Breitband-Audioqualität oder Super-Breitband bei Verwendung des kabelgebundenen Handapparats ALE-150 SWB. Sie können die Farbe des Telefons mit dem ALE-140 DeskPhone-Anpassungskit ändern (Neptune blue auf dem folgenden Bild). Sie können das Telefon mit einem Theme (Skin) personalisieren. Es eignet sich zur Telearbeit. Daher eignet es sich ideal zur Verwendung in Ihrem Firmenbüro oder für die Arbeit zu Hause.

#### **1.3.1 Telefonbeschreibung**

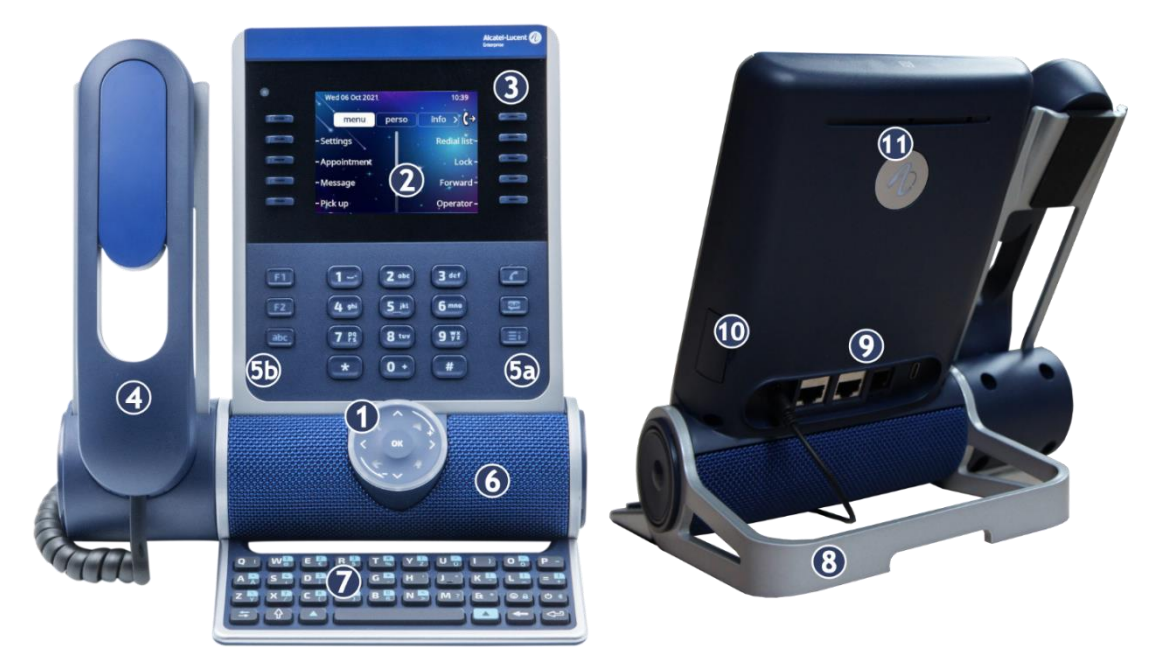

#### **1** Smart Pad.

- **2** Das Farbdisplay mit automatischer Helligkeitsanpassung ist benutzerfreundlich und verbrauchsarm (Umgebungslichtsensor).
- **3** 10 reservierte Funktionstasten.
- **4** Kabelgebundener Handapparat (ALE-150 Super WideBand Corded Handset).
	- Feste Funktionstasten: schneller Zugriff auf die wichtigsten Telefonfunktionen.
		- (5a) 3 dauerhafte Tasten (Taste 'Auflegen', Nachrichtentaste, Lokale Menütaste).
		- (5b) 3 austauschbare Tasten je nach Systemkonfiguration (F1/F2/abc,
		- Halten/Weiterleitung/Konferenz). Falls sie nicht als Halte-, Weiterleitungs- und Konferenztaste konfiguriert sind, sind diese Tasten programmierbar. Wenn eine magnetische Tastatur angeschlossen ist, ist die Taste 'abc' programmierbar.
- **6** Breitband-Lautsprecher für optimalen Sound.
- **7** Magnetische alphabetische Tastatur (optional ALE-100 Keyboard).
- **8** Einstellbarer und stabiler Telefonfuß (60° bis 0°).
- **9** -Anschlüsse.

**5**

- **10** Steckplatz zum Einsetzen des Wireless-Moduls (optional ALE-108 Wireless Module).
- **11** Besetzt-Lichtlogo an Gehäuserückseite.

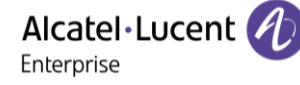

#### **1.3.2 Bestelloptionen und unterstütztes Zubehör**

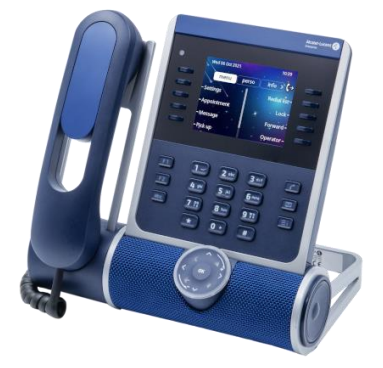

Das ALE-300 Enterprise DeskPhone ist in einer Version erhältlich: Tischtelefon mit kabelgebundenem Handapparat.

Sie können Ihre Bestellung mit Optionen wie der Tastatur (ALE-100), dem Wireless-Modul (ALE-108) oder dem Erweiterungsmodul (ALE-120) vervollständigen.

## <span id="page-11-0"></span>**1.4 Austauschbare Tasten (ALE-400, ALE-300)**

Abhängig von der Konfiguration des Systems können drei Tasten unterschiedliche Funktionen haben.

Standardmäßig ist Ihr Tischtelefon ausgestattet mit:

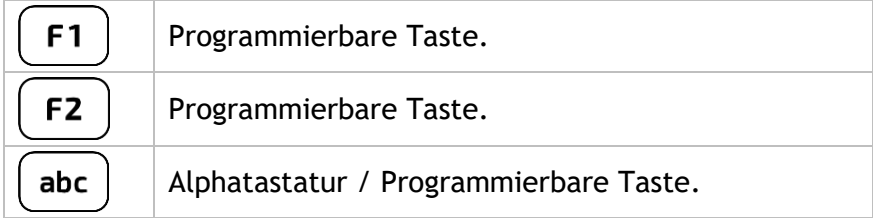

Mit der Taste 'abc' können Sie standardmäßig zwischen der alphabetischen und der numerischen Tastatur wechseln (alphanumerische Taste). Wenn bereits eine Tastatur (z. B. ALE-100) mit dem Telefon verbunden ist, kann die Taste 'abc' programmiert werden. Die Tasten F1 und F2 sind programmierbare Tasten.

Ihr DeskPhone kann auch mit einer magnetischen alphabetischen Tastatur ausgestattet werden: ALE-100 keypad (separat erhältlich). In diesem Fall ist die Alphanumerisch-Taste deaktiviert. Die Taste kann daher programmiert werden.

Je nach Konfiguration können Sie die drei anderen Tasten installieren. Diese vordefinierten Tasten sind system- und länderabhängig. Wenden Sie sich an Ihren Installierer, um weitere Informationen über Ihr System zu erhalten.

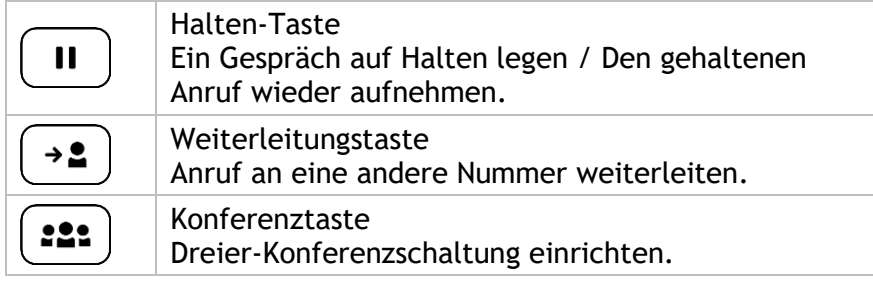

#### **1.4.1 Neue Tasten installieren**

Die zusätzlichen Taste werden in einer Halterung geliefert, damit sie nicht verloren gehen. Die neue Taste ist leicht abnehmbar.

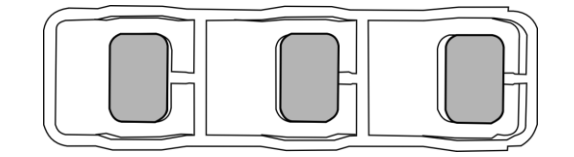

- Am Tischtelefon nehmen Sie die zu ersetzende Taste zwischen Daumen und Zeigefinger und ziehen Sie sie vorsichtig ab. Zwei kleine Einkerbungen an der Seite der Taste ermöglichen es, sie bei Bedarf mit dem Fingernagel anzuheben.
- Setzen Sie die neue Taste durch leichten Druck in den Steckplatz ein (als ob Sie die Taste benutzen würden).
- Bewahren Sie die alten Tasten auf, falls erforderlich.

## <span id="page-12-0"></span>**1.5 Kompatibles Zubehör**

Das folgende Zubehör ist mit Ihrem Tischtelefon kompatibel und kann separat bestellt werden:

- ALE-100 Keyboard
- ALE-108 Wireless Module
- ALE-120 Key Expansion Module
- ALE-160 WB Cordless Handset $(1)$
- ALE-110 Wall Mounting Kit
- ALE-140 Factory Customization Kit
- ALE-140 Azur Customization Kit
- ALE-140 Ruby Customization Kit
- ALE-140 Neptune Customization Kit
- ALE-150 SWB Corded Handset
- USB-C 5V 3A Power Adapter

 $<sup>(1)</sup>$ Nicht verfügbar für das ALE-300.</sup>

Sie können ein kompatibles Zubehör bestellen, um Ihr Tischtelefon zu erweitern (Siehe die folgenden Abschnitte: [Zubehör ,](#page-80-0) [Bestellinformationen\)](#page-103-0).

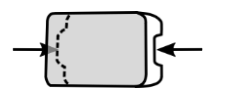

## <span id="page-13-0"></span>**1.6 Auspacken**

Ihr Telefon ist modular. Je nach Ihren spezifischen Anforderungen sind mehrere Optionen möglich.

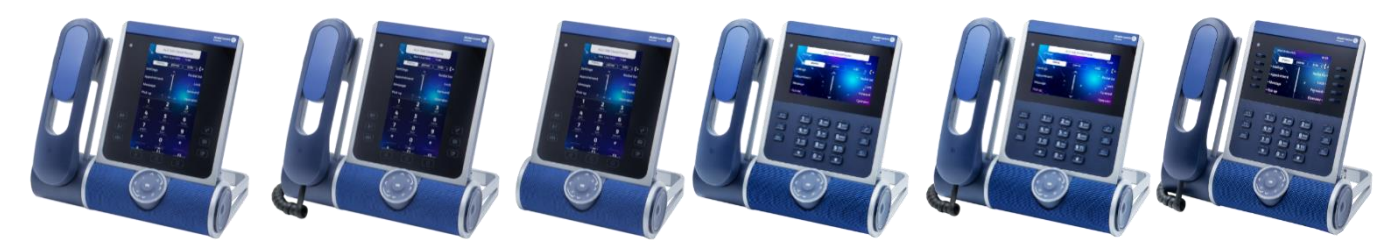

Die im Lieferumfang enthaltenen Optionen hängen vom Modell Ihres Tischtelefons ab.

In der folgenden Tabelle sind alle Optionen für das Modell Ihres Tischtelefons aufgeführt. Sie können ein kompatibles Zubehör bestellen, um Ihr Tischtelefon zu erweitern.

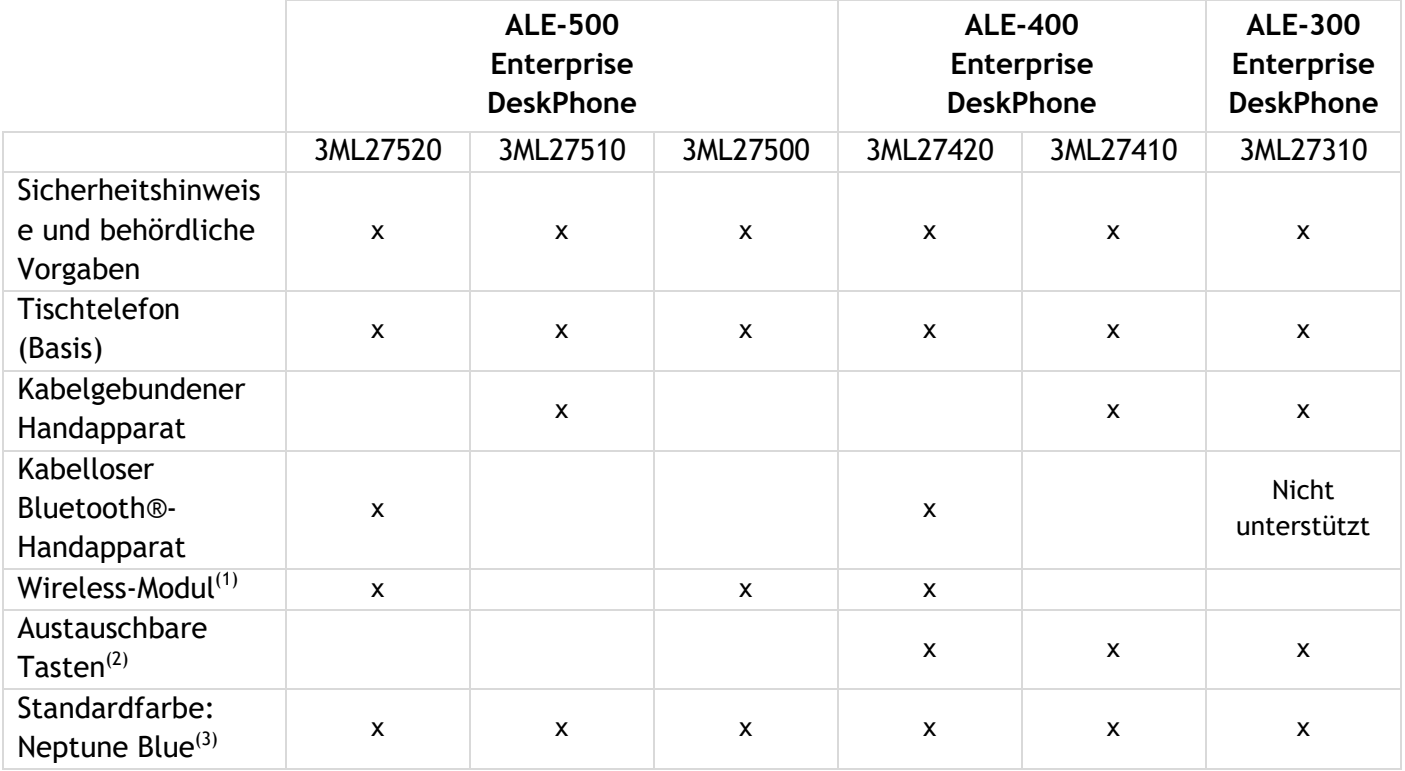

 $<sup>(1)</sup>$ Ihr Telefon ist ausgestattet mit: ALE-108 Wireless Module.</sup>

<sup>(2)</sup>Ihr Telefon ist mit drei austauschbaren Tasten ausgestattet. F1/F2/abc-Tasten sind standardmäßig installiert. Tasten für Halten/Weiterleiten/Konferenz sind im Lieferumfang des Telefons enthalten. <sup>(3)</sup>Die Farbe des Tischtelefons ist standardmäßig 'Neptunblau'. Sie können dies mit einem separat erhältlichen Anpassungskit ändern (ALE-140).

Das Netzwerkkabel (RJ45) ist nicht im Lieferumfang des Telefons enthalten.

## <span id="page-14-0"></span>**1.7 Smart Pad**

**1.7.1 Beschreibung** 

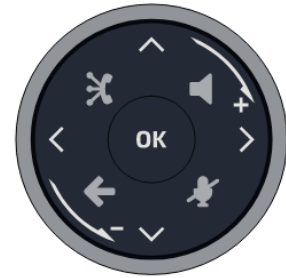

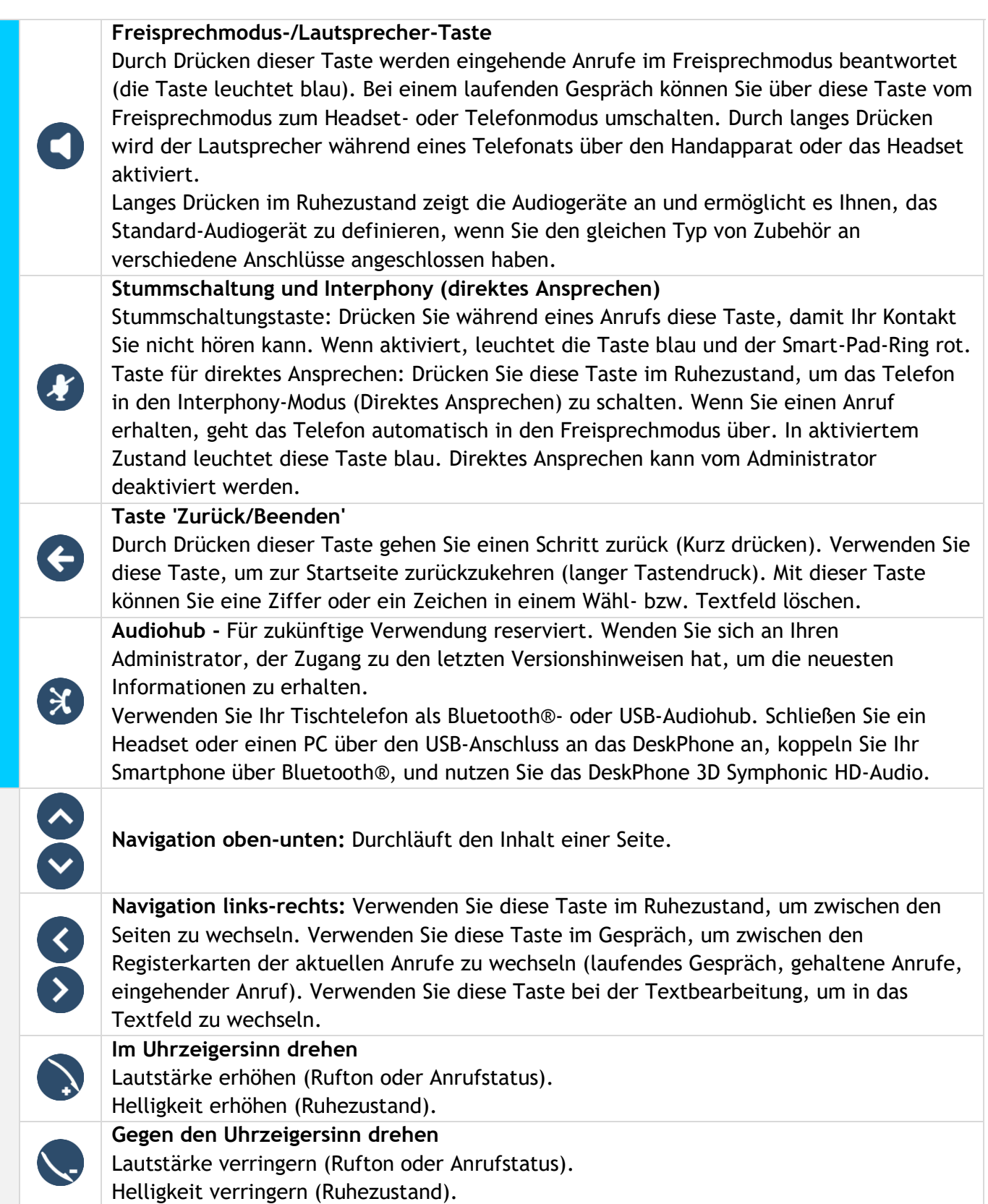

OK

#### **OK-Taste**

Ermöglicht die Bestätigung der verschiedenen Auswahlmöglichkeiten während der Programmierung oder der Konfiguration.

Verwenden Sie diese Taste, um einen eingehenden Anruf mit dem Standard-Audiogerät zu beantworten.

Mit dieser Taste schalten Sie die Hintergrundbeleuchtung im Ruhezustand ein oder aus. Drücken Sie diese Taste lange, um den Sprachassistenten zu starten (abhängig von der Softwareversion).

#### **1.7.2 Smart-Pad-Geste**

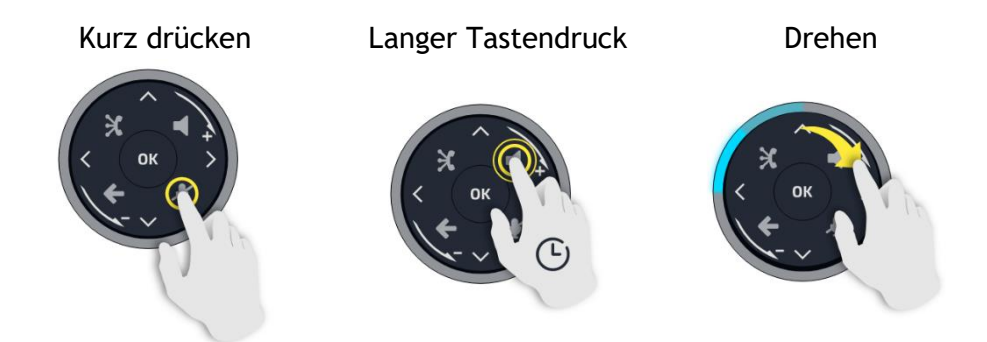

Der Lichtring ist nicht berührungsempfindlich. Legen Sie für alle Aktionen Ihren Finger in die Vertiefung des Smart Pad.

#### **1.7.3 Status-LED**

Das Smart Pad enthält eine große Anzahl von Benachrichtigungen, die durch die Farbe der LEDs angezeigt werden. Der Ring um das Smart Pad und die Tasten können je nach Ereignis aufleuchten. Der Ring kann je nach Gehäuse ganz oder teilweise aufleuchten.

#### *1.7.3.1 Smart-Pad-Ring*

Der Smart-Pad-Ring besteht aus 8 Segmenten, die blau, rot oder violett leuchten können:

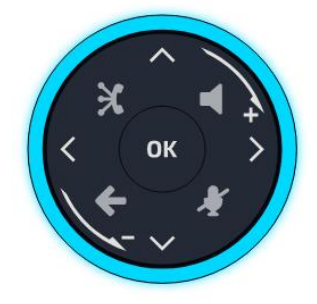

#### *1.7.3.2 Smart-Pad-Tasten*

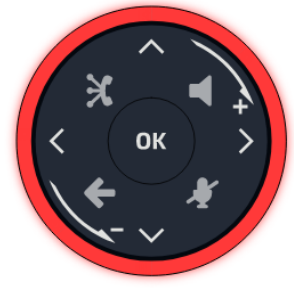

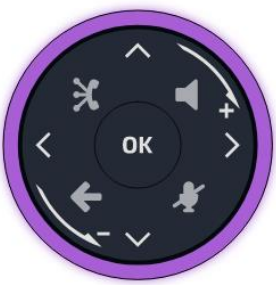

Blau = aktiv **Rot = Warnung** Violett = Sonstiges Kein Licht = inaktiv

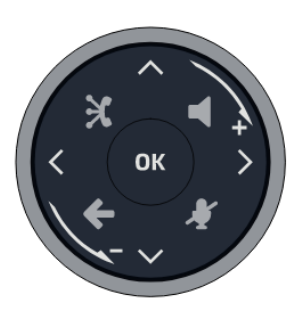

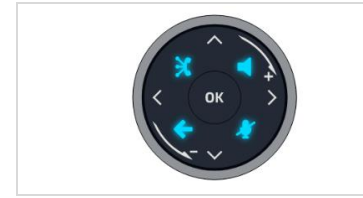

4 Tasten auf dem Smart Pad leuchten blau, wenn sie aktiviert sind. Diese Tasten sind schwach blau beleuchtet, um die verfügbaren Aktionen anzuzeigen (Freisprechen, Stummschaltung, Zurück, Beenden).

## *1.7.3.3 LED-Verwaltung*

## Legende:

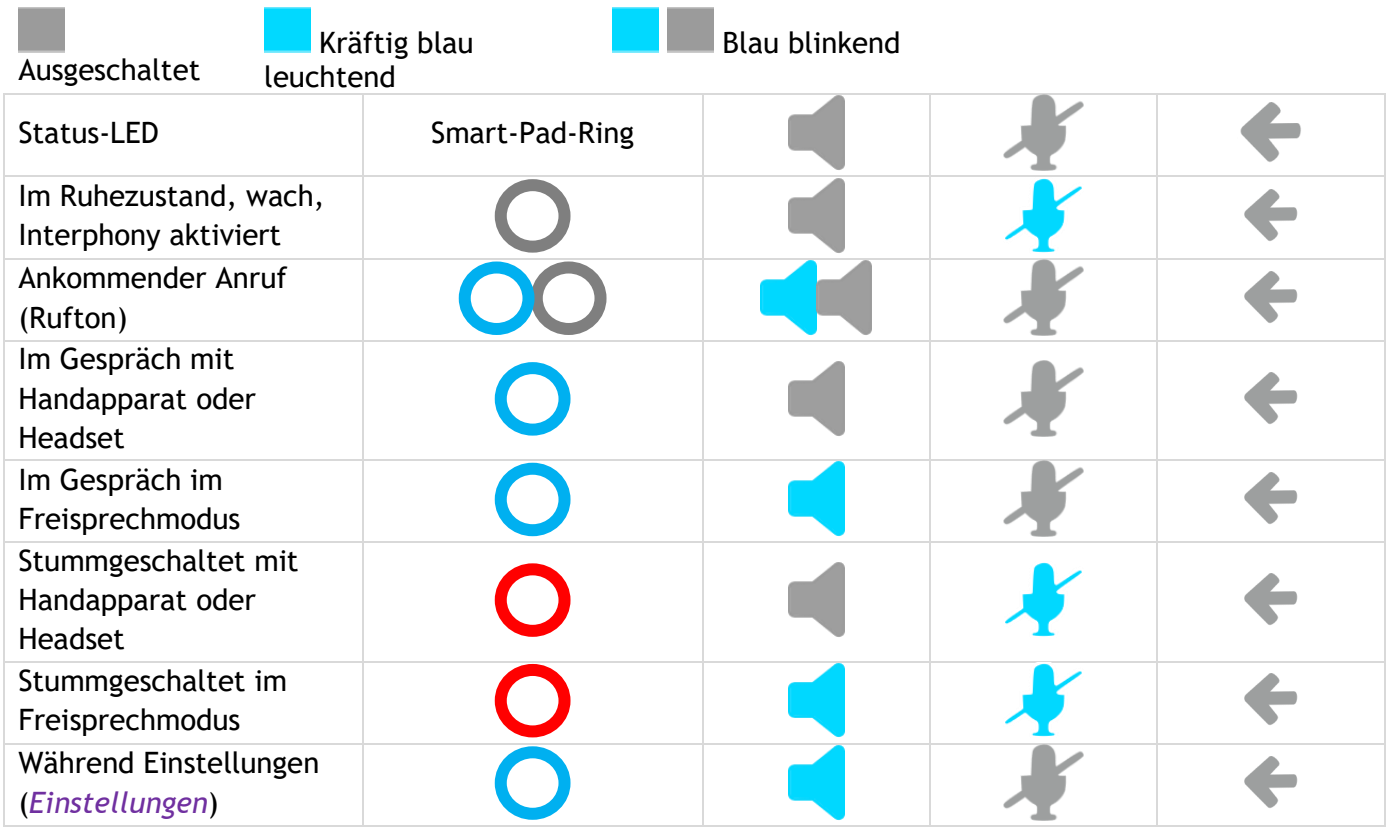

#### *1.7.3.4 Anwendungsfälle*

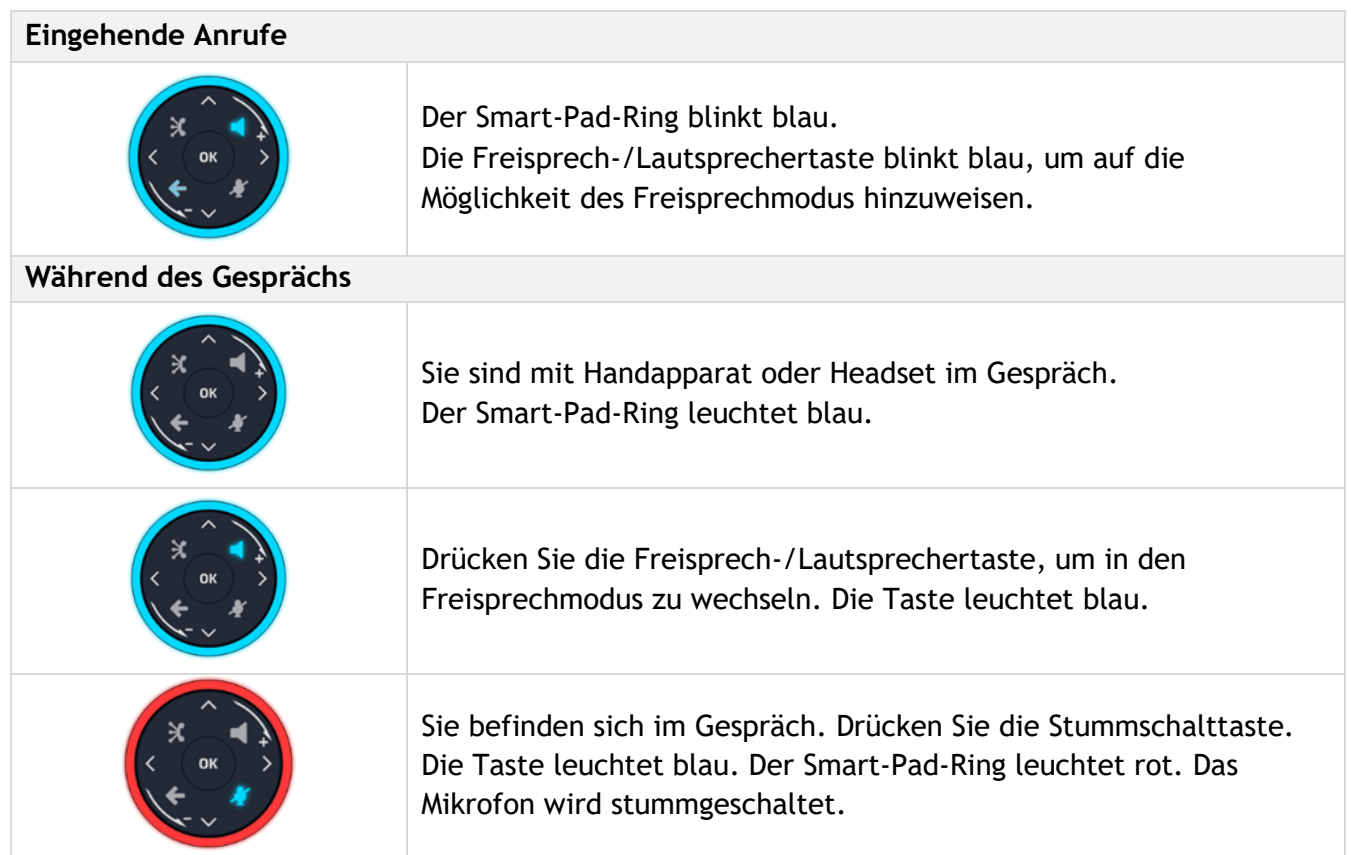

 $\overline{\phantom{a}}$ 

#### *1.7.3.5 Andere Anwendungsfälle*

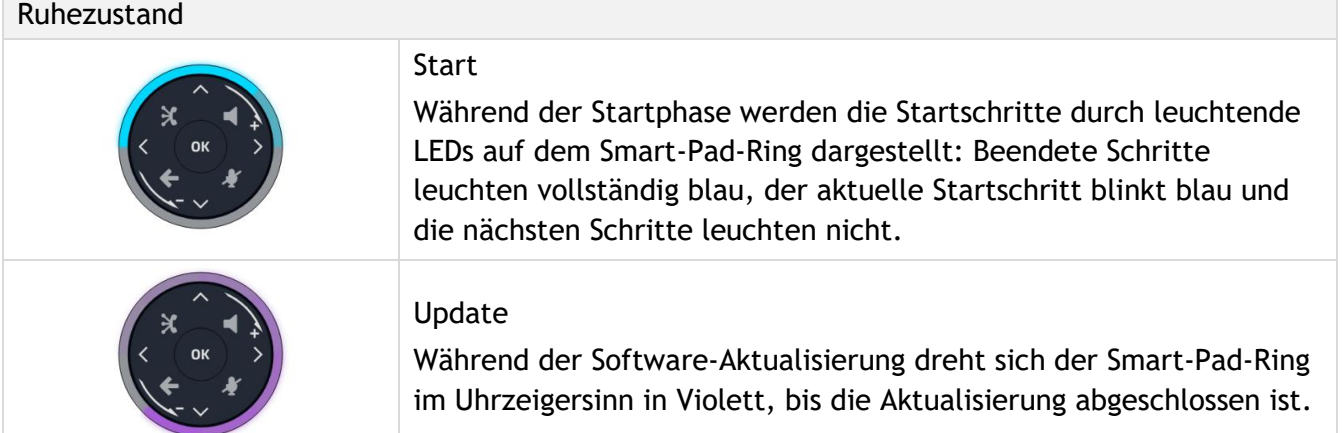

## <span id="page-17-0"></span>**1.8 Das Thema des Telefons ändern**

Sie können das Theme Ihres Telefons ändern und aus 5 Vorschlägen wählen (die folgenden Bilder sind von: ALE-400).

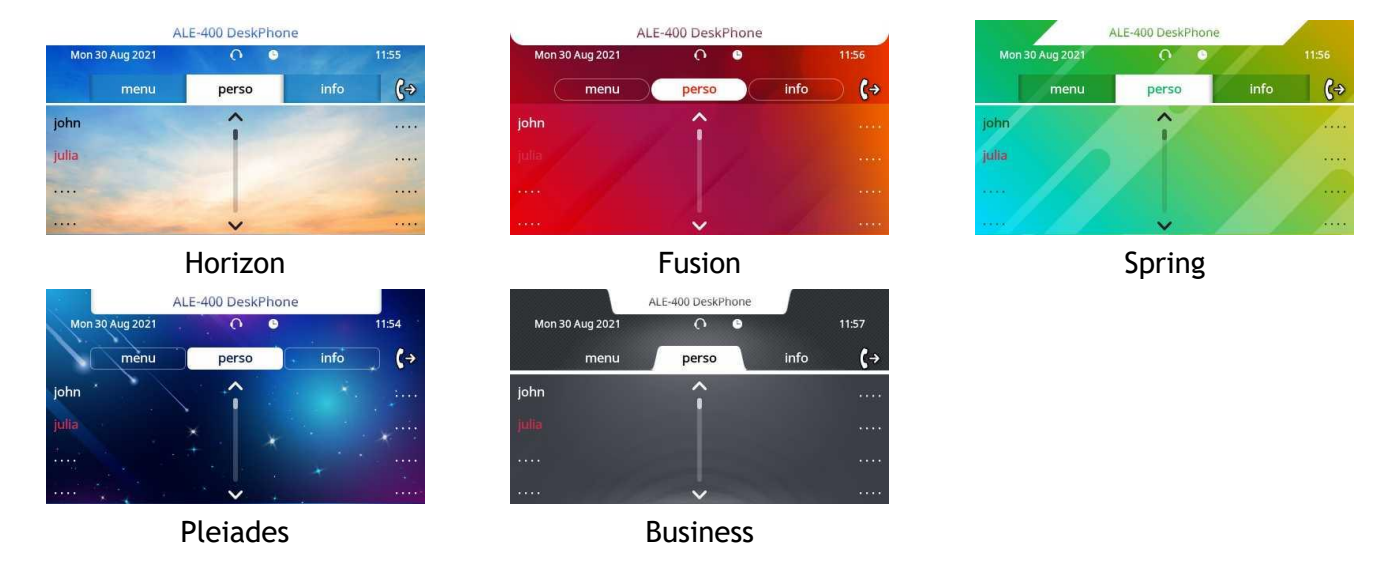

- Das Telefon ist im Ruhezustand.
- *Skin*
- Wählen Sie das gewünschte neue Thema in der Liste aus (Horizon, Spring, Fusion, Pleiades, Business). Manche Skins sind von der Version des Telefons abhängig (Pleiades). Die Abbildungen dienen nur als Beispiel.

 $\bullet$  .

## <span id="page-18-0"></span>**1.9 Begrüßungsanzeigen**

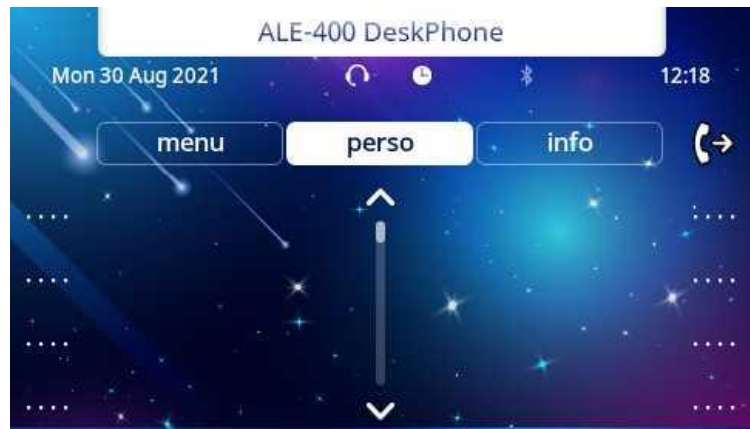

Beispiel der ALE-400 Startseite

#### **1.9.1 Beschreibung der Startseite**

Über diese Bildschirme können Sie alle Funktionen des Telefons aufrufen. Die Standardanzeige umfasst drei Seiten, die Sie durch Auswählen der Registerkarten am oberen Bildschirmrand aufrufen können. Berühren Sie je nach Telefon die Registerkarte oben auf dem Bildschirm (Touchscreen) oder verwenden Sie die linke oder rechte Navigationstaste, um sie auszuwählen. Die ausgewählte Seite wird hervorgehoben. Die Standardseiten können um weitere Anwendungen erweitert werden (z. B. ACD - Agentenapparat und Überwachungsapparat), die auf dem System installiert und/oder konfiguriert sind.

• Seite 'Menü' (*Menü)*

Enthält alle Funktionen und Anwendungen, die durch Auswahl des zugehörigen Softkey aufgerufen werden können. Auf dieser Seite können u. a. der Rufton und der Display-Kontrast eingestellt, ein Termin programmiert, der Apparat gesperrt, die standardmäßig angezeigte Seite definiert sowie die Mailbox konfiguriert werden. Außerdem ist der Zugriff auf Telefoniefunktionen wie Wahlwiederholung der letzten Nummern oder Heranholen möglich.

- Seite 'Persl.' (*Persl.)* Enthält Anrufleitungstasten (ermöglicht Supervision von Anrufen) und programmierbare Tasten.
- Seite 'Info' (*Info)*

Enthält Informationen über das Telefon und den Status der Funktionen: Name, Telefonnummer, Anzahl der Nachrichten (einschließlich Anrufprotokoll-Ereignisse, Textnachrichten und Sprachnachrichten), Aktivierung der Rufumleitung, Terminruf usw.

- Weiterleitungssymbol  $\langle \hat{\xi}^{\oplus} \rangle$ Drücken Sie das Symbol (Touchscreen) oder die Taste neben diesem Symbol, um die Weiterleitungsfunktion zu programmieren oder zu ändern.
- Je nach Modell Ihres Tischtelefons, drücken Sie auf die Bezeichnung (Touchscreen) oder die Taste vor der Bezeichnung, um die entsprechende Funktion auszuwählen.
- Je nach Modell Ihres Tischtelefons berühren Sie den programmierten Softkey auf dem Touchscreen oder drücken Sie die Taste vor dem Softkey, um ihn zu aktivieren (einen Kontakt anrufen, an eine Nummer weiterleiten,...).

#### **1.9.2 Auswahl der Seite, die standardmäßig auf dem Telefon angezeigt wird**

- *Einstellung Telefon Homepage*
- Wählen Sie die Standardseite aus (Menü, Persl., Info, Letzte angezeigte Seite …).
- **OK** •

Alcatel·Lucent 4 Enterprise

#### **1.9.3 Hauptbildschirm und Navigationstasten**

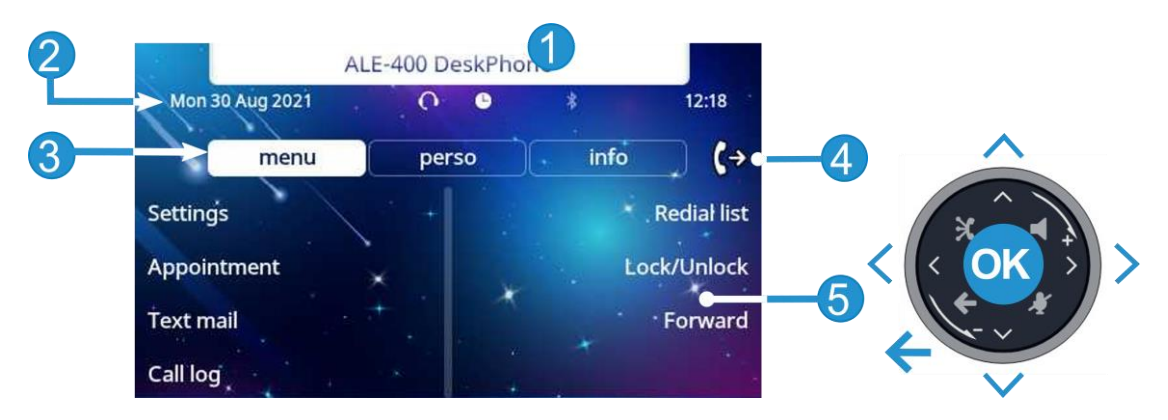

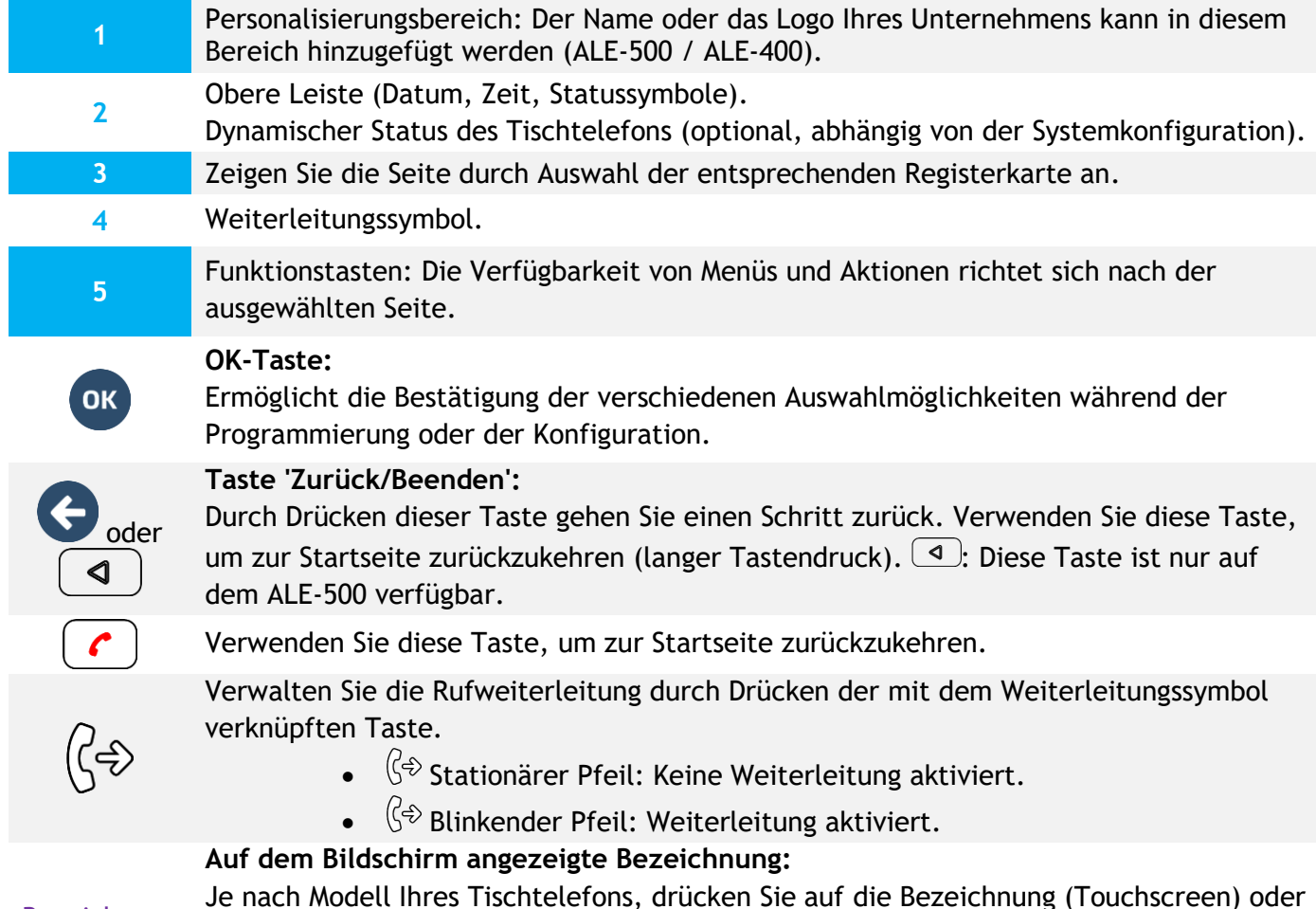

Bezeichnung

Je nach Modell Ihres Tischtelefons, drücken Sie auf die Bezeichnung (Touchscreen) oder die Taste vor der Bezeichnung, um die entsprechende Funktion auszuwählen. Der Begriff 'auswählen' wird im gesamten Dokument in beiden Fällen verwendet.

Alcatel·Lucent 4 Enterprise

#### **1.9.4 Anzeige zur Anrufverwaltung**

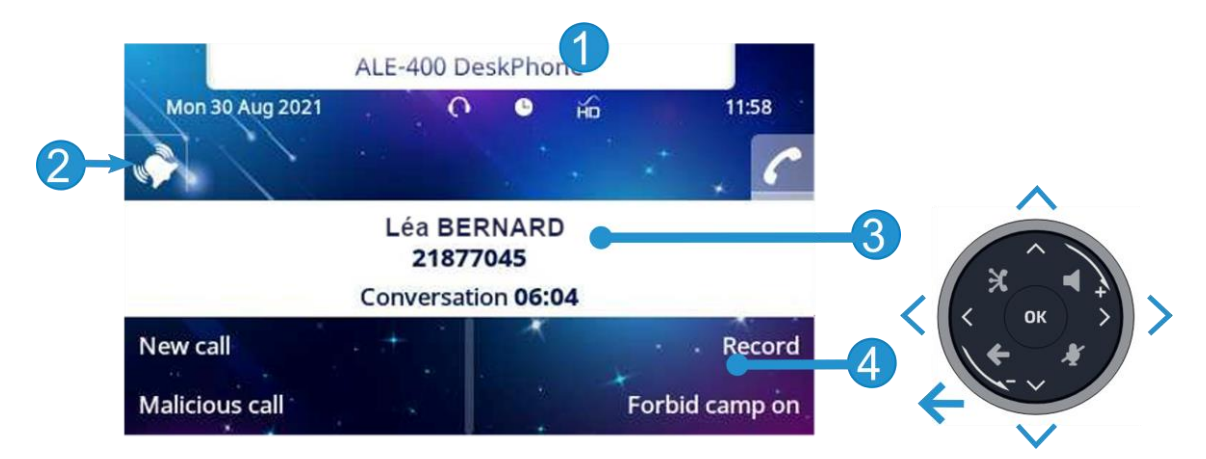

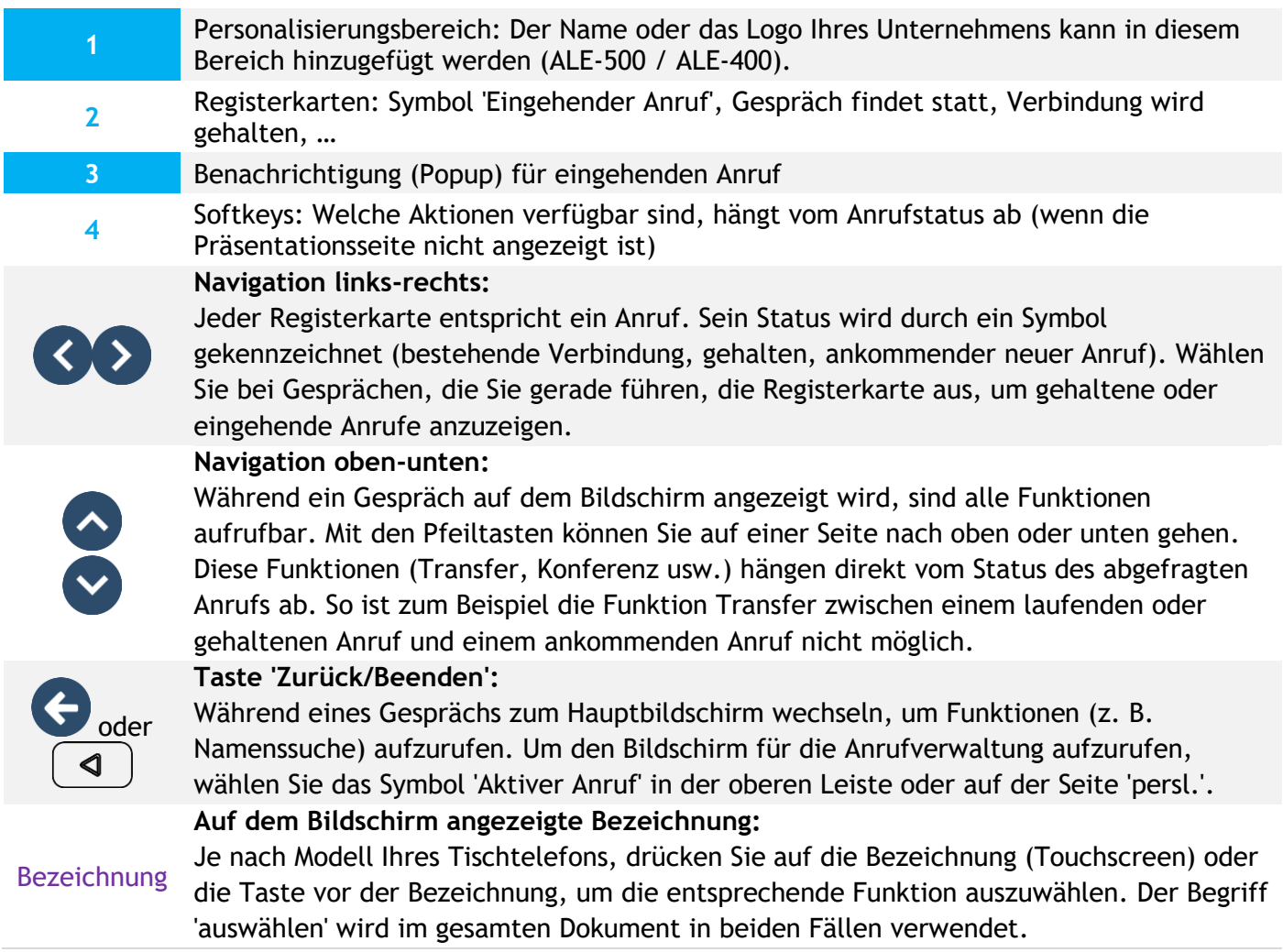

Es ist auch möglich, Anrufe über die Seite 'Persl.' zu verwalten.

Drücken Sie bei bestehender Verbindung auf die Taste 'Zurück/Verlassen', um die Seite 'Persl.' anzuzeigen. Die bestehenden oder wartenden Verbindungen werden auf den verschiedenen Leitungstasten angezeigt. Sie können jetzt mit dem gewünschten Teilnehmer sprechen, indem Sie auf die ihm zugewiesene Taste drücken.

Alcatel·Lucent Enterprise

## <span id="page-21-0"></span>**1.10 Lokales Benutzermenü**

 $\equiv$ i

: Damit öffnen Sie das lokale Benutzermenü.

Das lokale Benutzermenü kann auch über das MENÜ des Systems aufgerufen werden: Greift auf die Seite 'Menü' zu *Einstellg Telefon Lokales Menü*

Das lokale Benutzermenü richtet sich nach dem Typ des Apparats.

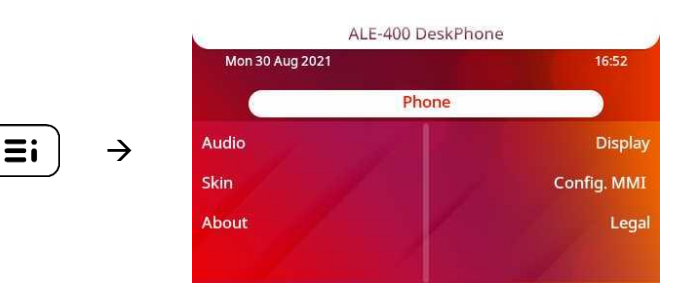

#### *Audio*

Über dieses Menü können Sie die Audioeinstellungen an Ihre Umgebung, den angeschlossenen Gerätetyp und Ihre Präferenzen anpassen:

• *Geräte*

Alle angeschlossenen oder integrierten Geräte auflisten. Wenn mehrere Geräte die gleiche Funktion haben (ein USB-Headset und ein Bluetooth®-Headset), legen Sie das bevorzugte Gerät fest.

• *USB USB-Link* (für zukünftige Verwendung reserviert)

Verwenden Sie dieses Menü, um Ihr Tischtelefon so zu konfigurieren, dass es als USB-Audiohub verwendet wird. Sie müssen diese Option aktivieren, bevor Sie Ihr Tischtelefon als USB-Audiohub verwenden können.

- *Bluetooth Gemeinsames Telefon* (für zukünftige Verwendung reserviert) Verwenden Sie dieses Menü, wenn Sie Ihr Tischtelefon als Bluetooth®-Audiohub verwenden. Aktivieren Sie diese Option, wenn das Tischtelefon geteilt wird (z. B. in einem Besprechungsraum).
- *Ambiences*

Dieses Menü bietet verschiedene Audioumgebungen für Ihren Komfort (*Neutral*, *Bass-Boost*, *Klarheit*, *Vorgängerversion*).

• *Hörhilfe* Wählen Sie diese Option, wenn Sie ein Hörgerät tragen.

#### *Anzeige*

Über dieses Menü passen Sie das Display des Apparats an:

• *Auto-Helligkeit*

Wenn diese Option ausgewählt wurde, passt das Telefon die Helligkeit des Displays je nach Lichtverhältnissen automatisch an, um die Benutzerfreundlichkeit zu erhöhen und um Energie zu sparen (Umgebungslichtsensor).

• *Helligkeit*

Passen Sie die Helligkeit von Display, LEDs und Logolicht an Gehäuserückseite (optional) an.

• *Schoner*

Verzögerung einstellen, nach der die Helligkeit bei Nichtverwendung des Telefons abgeblendet wird.

• *Erweitert Geringe Helligkeit*

Wenn das Telefon nicht verwendet wird, wird die Helligkeit abgeblendet. Abgeblendete Helligkeit anpassen.

- *Erweitert Licht für besetzt* Hier wird das Logo auf der Gehäuserückseite aktiviert bzw. deaktiviert (optional). Das Logo an der Gehäuserückseite kann beleuchtet werden. Die Farbe ändert sich, wenn besetzt ist.
- *Erweitert LED Helligkeit Auto* Wenn diese Option ausgewählt wurde, passt das Telefon die LED-Helligkeit und das Besetzt-Lichtlogo an der Gehäuserückseite (falls vorhanden) je nach Lichtverhältnissen automatisch an, um die Benutzerfreundlichkeit zu verbessern und um Energie zu sparen (Umgebungslichtsensor).

• *Erweitert Näherungssensor* Wenn Sie diese Option aktivieren, erkennt das Telefon automatisch, dass Sie sich ihm nähern, und schaltet auf der Startseite in den Ruhezustand um (Bildschirmschoner aus und Hintergrundbeleuchtung an).

#### *Bluetooth*

Über dieses Menü konfigurieren Sie das Bluetooth®-Gerät (optional). Dieses Menü wird nur angezeigt, wenn das Tischtelefon ausgestattet ist mit: ALE-108 Wireless Module:

• *Aktivieren*

Bluetooth®-Funktion aktivieren oder deaktivieren (Aktivieren oder deaktivieren Sie das Kästchen).

• *Geräte*

Damit zeigen Sie alle gekoppelten Bluetooth®-Geräte und entfernen Bluetooth®-Zubehör (Kopfhörer, Handapparat usw.).

• *Parameter*

Anzeige der Bluetooth-MAC-Adresse des Tischtelefons.

• *Geräte suchen*

Damit installieren Sie kabelloses Bluetooth®-Zubehör (Kopfhörer, Handapparat usw.).

#### *Skin*

Das Thema des Telefons ändern (Siehe Kapitel: [Das Thema des Telefons ändern \)](#page-17-0).

*Über*

Über dieses Menü können Sie nach Informationen über die Software- und Hardwareversionen Ihres Deskphones suchen.

Über dieses Menü rufen Sie den Link zum Benutzerhandbuch Ihres Telefons oder den Link zur Rainbow-Startseite auf.

• *Software*

Alle Informationen zur Deskphone-Software anzeigen.

• *Hardware*

Alle Informationen zur Hardware Ihres Tischtelefons anzeigen (Modell, Seriennummer, MAC-Adresse, Bluetooth®-Adresse, falls verfügbar).

• *Dokumentation*

QR-Code anzeigen, um direkt auf die Deskphone-Dokumentation zuzugreifen. QR-Code scannen und die URL im bevorzugten Webbrowser öffnen.

• *Rainbow*

QR-Code anzeigen, um direkt auf die Rainbow-Startseite zuzugreifen. Rainbow ist die Cloudbasierte Teamarbeitsanwendung, die Sie mit Ihrer Business Community verbindet. QR-Code scannen und die URL im bevorzugten Webbrowser öffnen.

#### *MMI-Konfig.*

Zugriff auf die erweiterte Konfiguration des Tischtelefons.

Abhängig von der Systemkonfiguration wird ein Administratorpasswort angefordert, um auf dieses Menü zuzugreifen

#### *Rechtliches*

Anzeige der gesetzlichen Informationen über Ihr Tischtelefon.

## <span id="page-23-0"></span>**1.11 Status-Symbole/ Verbindungssymbole**

Symbole, die Informationen zu bestimmten Sonderkonfigurationen des Telefons oder dem Anrufstatus liefern, werden in einer Leiste am oberen Bildschirmrand angezeigt.

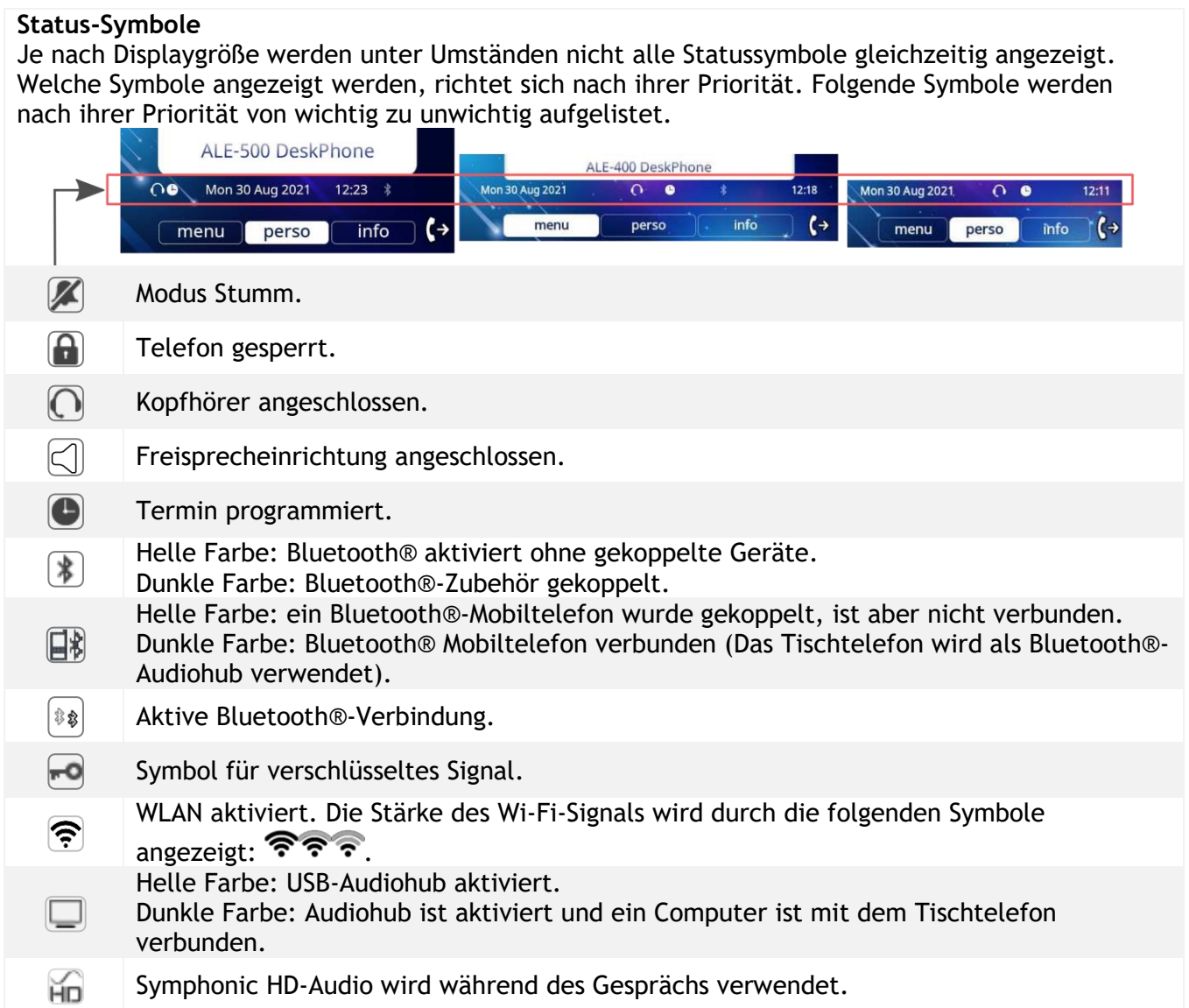

#### **Verbindungssymbole**

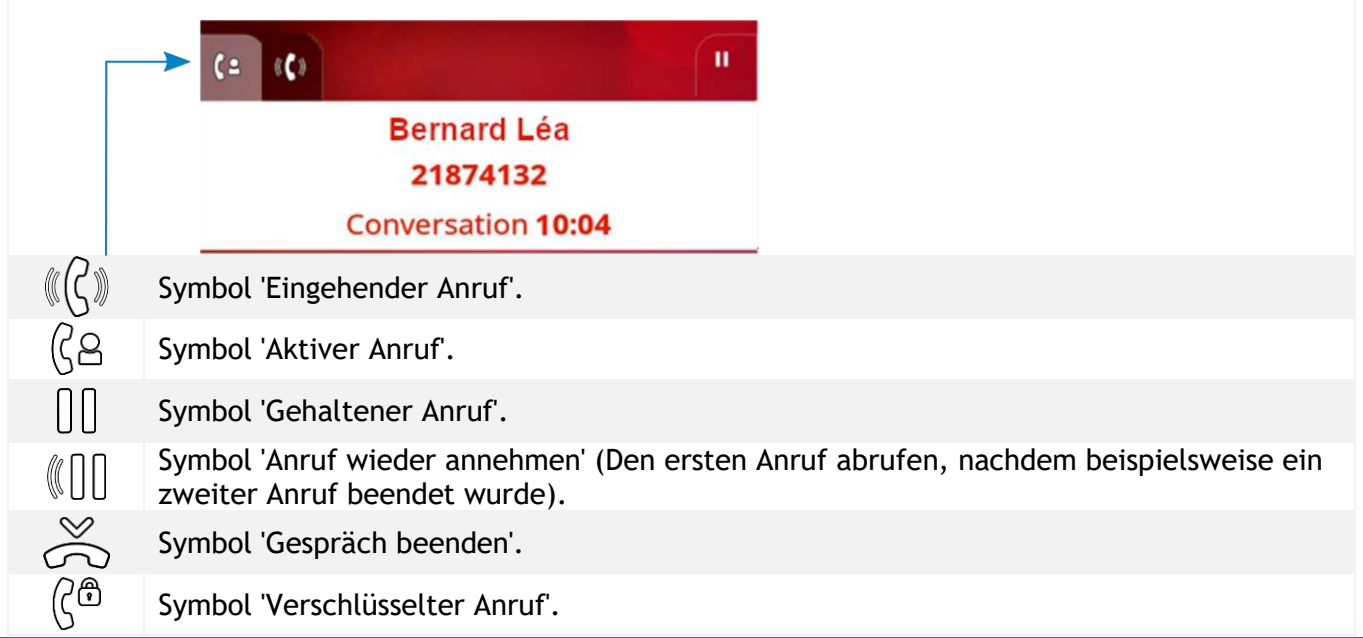

# <span id="page-24-0"></span>**1.12 Fest belegte Funktionstasten**

In diesem Kapitel werden alle Tasten für dauerhafte Funktionen auf Ihrem Tischtelefon angezeigt. Die Tasten sind abhängig vom Modell Ihres Tischtelefons. Sie befinden sich rund um den Bildschirm und auf dem Smart Pad.

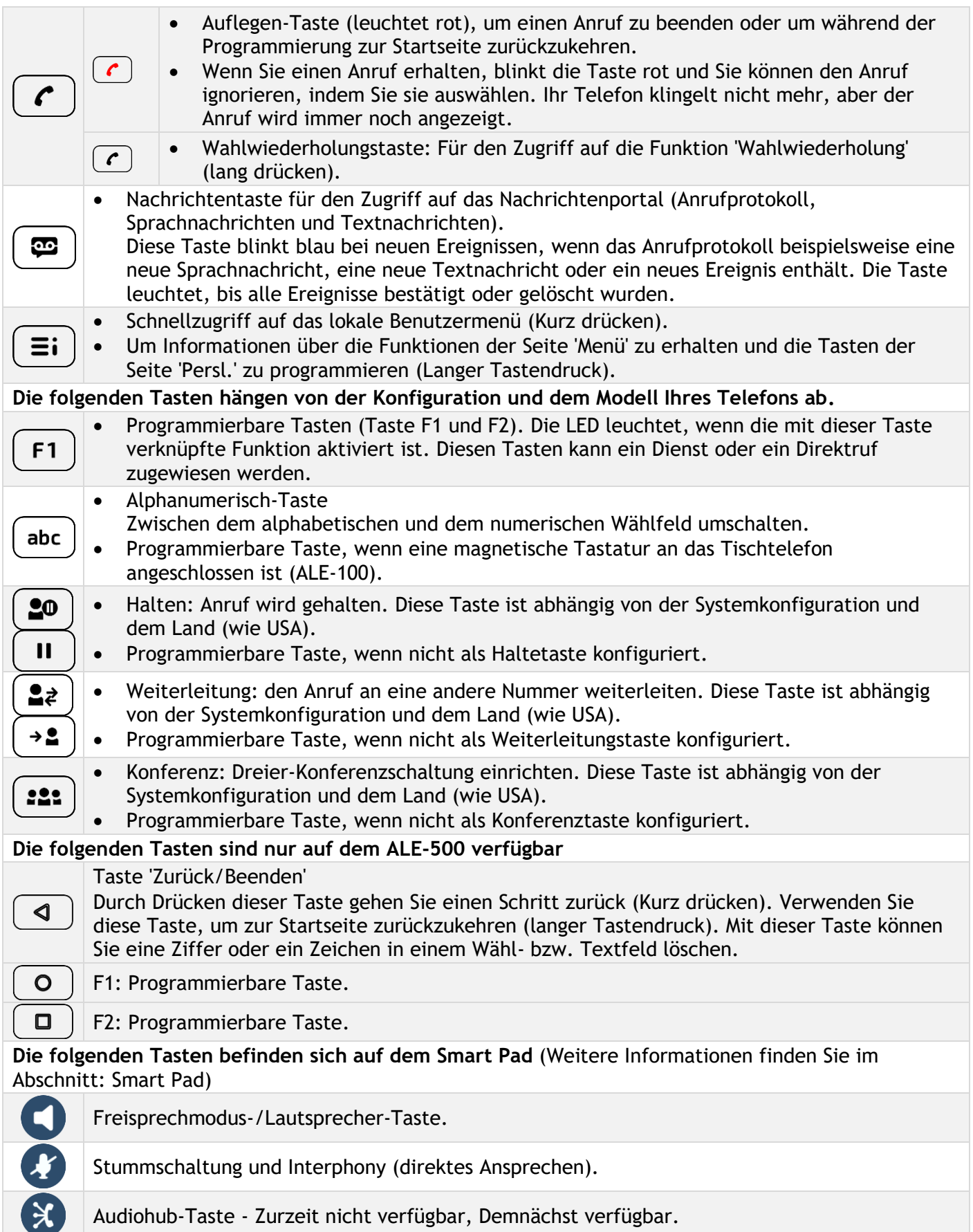

abc

## <span id="page-25-0"></span>**1.13 Alphanumerische Tastatur (ALE-400, ALE-300)**

#### **Alphanumerisch-Taste**

Eine alphanumerische Tastatur ist in Ihr Tischtelefon mit eigenen Tasten eingebaut. Es ist nicht notwendig, eine physische Tastatur zu installieren, um Text einzugeben. Sie können zwischen der numerischen Tastatur zum Wählen von Nummern und der alphabetischen Tastatur zur Eingabe von Text umschalten, indem Sie die Alphanumerisch-Taste drücken. In aktiviertem Zustand leuchtet die Taste blau. Wählen Sie dieselbe Taste, die blau leuchtet, um zur numerischen Tastatur zu wechseln

(die Taste schaltet sich aus).

Ihr DeskPhone kann auch mit einer magnetischen alphabetischen Tastatur ausgestattet werden: ALE-100 keyboard (separat erhältlich). In diesem Fall ist die Alphanumerisch-Taste deaktiviert und kann programmiert werden.

• Buchstaben eingeben.

Das numerische Tastenfeld weist Buchstaben auf, die Sie anzeigen, indem Sie ggf. wiederholt auf die zugehörige Taste drücken. Die Ziffer ist das letzte Zeichen der Serie. Manche Sonderzeichen können Sie anzeigen, indem Sie wiederholt auf folgende Taste drücken:

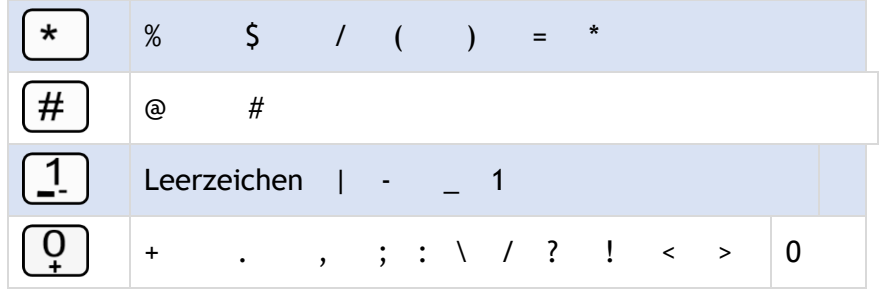

- Halten Sie die Taste '\*' gedrückt, um zwischen Klein- und Großschreibung zu wechseln.
- Bewegen Sie den Cursor mit den Navigationstasten in den Text (außer bei der Funktion 'Nach Name wählen').
- oder  $\Box$  Das letzte eingegeben Zeichen löschen. Der Modus für Buchstaben bleibt aktiviert.

## **Anwendungsfälle:**

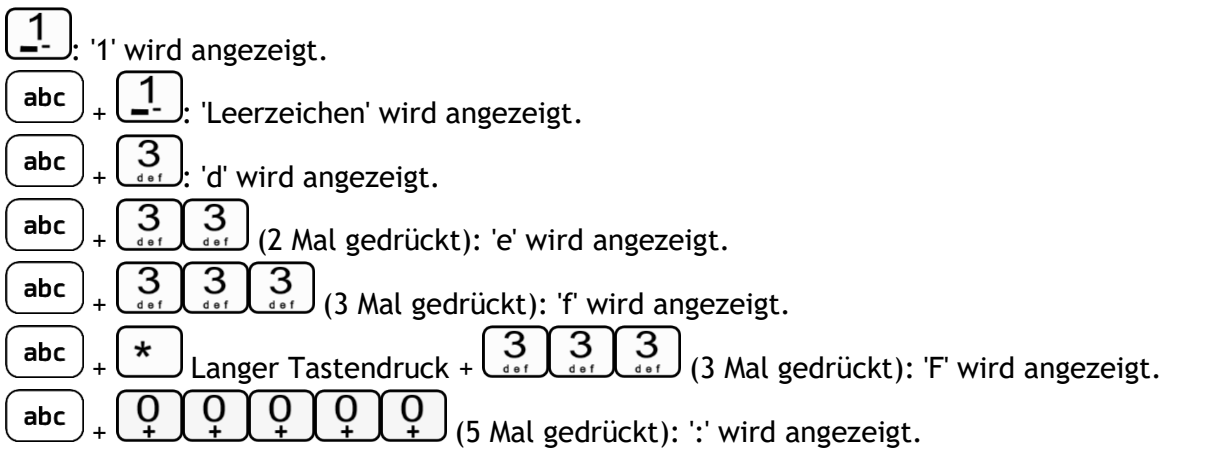

## <span id="page-26-0"></span>**1.14 -Anschlüsse**

#### **1.14.1 Beschreibung der Anschlüsse**

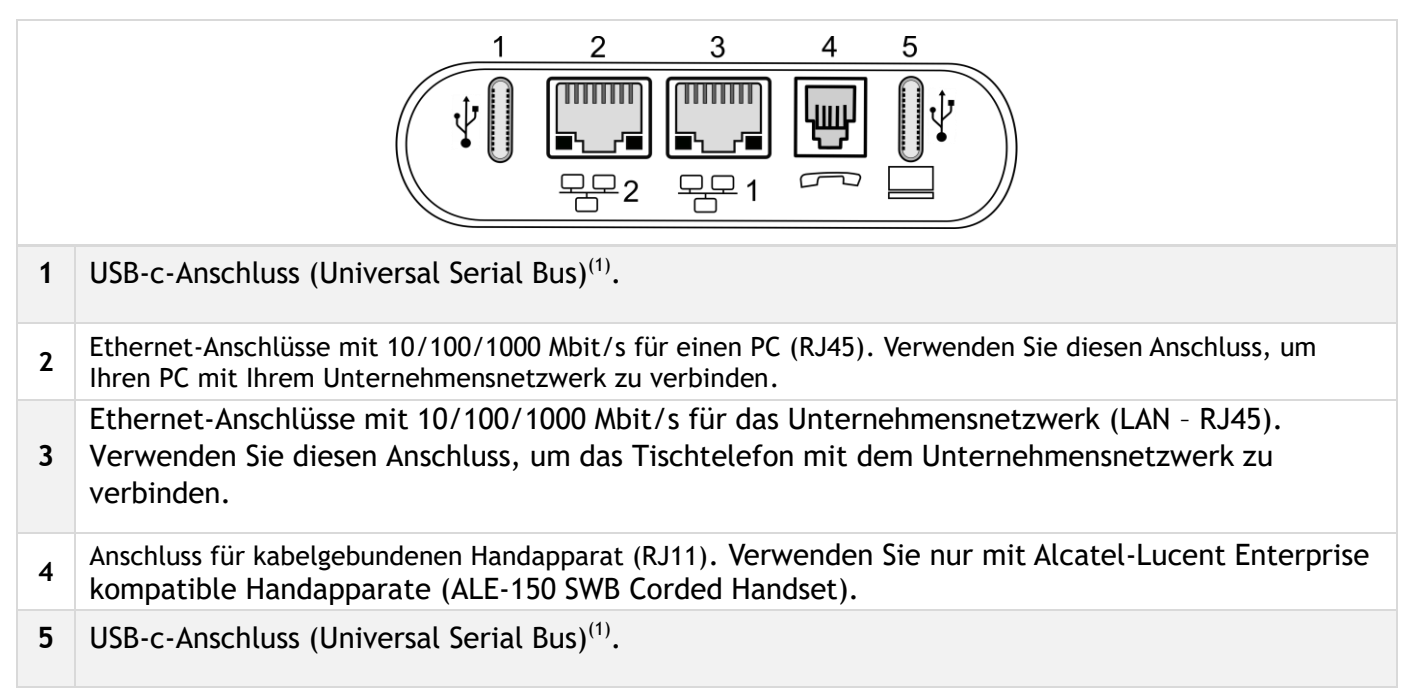

(1)USB-Anschlüsse (Universal Serial Bus) – USB Typ C. Diese Anschlüsse sind hardwareunabhängig, d. h. Sie können beide Anschlüsse verwenden, um ein USB-C-Netzteil, eine USB-Tastatur, ein USB-Headset, ein Audiogerät, einen USB-Stick oder einen Bluetooth®-USB-Dongle mit einem Bluetooth®-Headset anzuschließen.Dieser Anschluss kann zum Aufladen eines Smartphones verwendet werden.

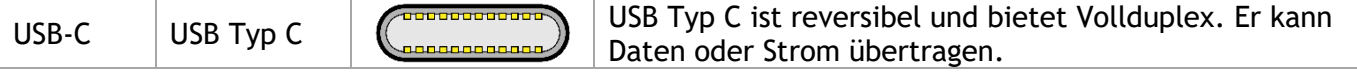

#### **1.14.2 Telefon anschließen**

Das Telefon kann entweder über ein Netzteil (5V/3A - separat erhältlich) oder über Power over Ethernet (PoE) mit Strom versorgt werden. Das Netzteil kann mit einem USB-C-Anschluss verbunden werden (1 oder 2).

Wenn Sie einen Netzadapter verwenden, wird auf dem Bildschirm eine Warnung angezeigt, sobald die Leistung nicht mehr ausreicht.

#### **1.14.3 Power Boost**

Die Power-Boost-Funktion ermöglicht es einem Tischtelefon, mehr Strom über Power over Ethernet (PoE) für verschiedene Anforderungen, wie z. B. mehr USB-Strom für Zubehör (Laden des Smartphones), als bei einem Standardstart zur Verfügung zu stellen. In diesem Fall muss Ihr Administrator den USB-Boost aktivieren, um mehr Leistung bereitzustellen. Nach dem Neustart ändert das Telefon sein USB-Strombegrenzungsmanagement, um die verfügbare Leistung von 240 mA auf 1400 mA zu erhöhen (je nach Modell Ihres Tischtelefons) außerdem kann es die PoE-Klasse wechseln.

Wenden Sie sich bei Bedarf an Ihren Administrator.

#### **1.14.4 USB HUB**

Wenn beide USB-C-Anschlüsse verwendet werden (z. B. für die Stromversorgung und das Headset), unterstützt Ihr Tischtelefon die meisten handelsüblichen USB-C-Hubs mit zwei Anschlüssen. Für weitere Informationen wenden Sie sich bitte an den Installationstechniker oder Ihren Administrator.

## <span id="page-27-0"></span>**1.15 Audioverschlüsselung**

Ihr Tischtelefon unterstützt eine verschlüsselte Telefonie. In einem sicheren Telefonnetz (IPTouch Security, SSM box) sind Sprache und Signale verschlüsselt.

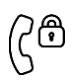

Wenn die Kommunikation verschlüsselt ist, wird folgendes Symbol auf dem

Kommunikationsbildschirm angezeigt. Das Symbol für einen aktiven Anruf wird durch dieses Symbol ersetzt.

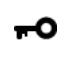

Im Ruhezustand zeigt das folgende Symbol in der Statusleiste an, dass das Signal verschlüsselt ist (abhängig von der Symbolpriorität, siehe Kapitel[:Status-Symbole\)](#page-23-0).

Das Telefon unterstützt zahlreiche Arten der Audio- und Signalverschlüsselung. Der Standardverschlüsselungsmodus wird im lokalen Administratormenü des Telefons definiert (*Native Encrypt*). Für weitere Informationen wenden Sie sich bitte an den Installationstechniker oder Ihren Administrator.

# <span id="page-28-0"></span>2 Telefon verwenden

## <span id="page-28-1"></span>**2.1 Abfrage der Rufnummer und des Namens**

Die Nummer Ihres Telefons wird auf der Seite 'Info' angezeigt.

## <span id="page-28-2"></span>**2.2 Abfragen des Anrufprotokolls**

Sie können jederzeit alle eingegangenen und ausgegangenen Anrufe, ob beantwortet oder nicht, abrufen

- **POO** •
- *Anrufprotokoll*

#### **2.2.1 Abfragen aller Anrufe**

Alle Anrufe sind mit einem Symbol für den Anruftyp gekennzeichnet.

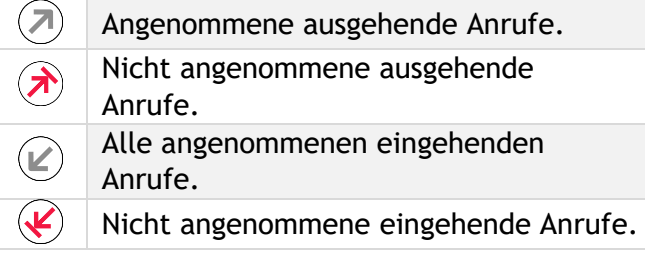

- Verwendung der Aufwärts- bzw. Abwärts-Navigationstaste für einen Bildlauf des Protokolls (Wenn es mehr als eine Seite sind).
- Rufen Sie die Kontaktinformationen durch deren Auswahl in der Liste auf. Informationen wie Name, Telefonnummer, Datum und Uhrzeit werden auf dem Bildschirm angezeigt.
	- Sie können den Kontakt anrufen oder aber das Protokoll löschen:
		- o *Rückruf:* Rufen Sie den Kontakt zurück.
		- o *Löschen:* Den Eintrag löschen.
		- o *Alle löschen:* Gesamtes Protokoll löschen.

#### **2.2.2 Den Eintrag löschen**

• Rufen Sie die Kontaktinformationen durch deren Auswahl in der Liste auf. *Löschen*

#### **2.2.3 Löschen aller Anrufprotokolle**

- Sie haben folgende Möglichkeiten:
	- $\circ$  Die Taste mit dem entsprechenden Symbol drücken  $\boxed{\textcircled{\tiny{\textsf{III}}}}$
	- o Rufen Sie die Kontaktinformationen durch deren Auswahl in der Liste auf. *Alle löschen*

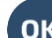

Oder *Ja*: Um zu bestätigen (**Compared Contract Contract Abbrechen**).

Alle Anrufprotokolle werden gelöscht.

## <span id="page-29-0"></span>**2.3 Einen Anruf tätigen**

Verwenden Sie eine der folgenden Möglichkeiten:

- Wahl der Zielrufnummer. Je nach verbundenem Gerät führen Sie ein Gespräch über das verbundene Headset, ansonsten befinden Sie sich im Freisprechmodus.
- Abheben > Zielrufnummer wählen.
- Drücken Sie die Leitungstaste am Headset > Zielrufnummer wählen. Wenn das Headset keine Leitungstaste hat, tätigen Sie den Anruf über das Telefon und schalten Sie die Audiofunktion am

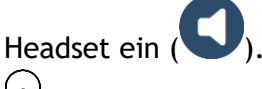

- Drücken Sie die Leitungstaste des Bluetooth®-Geräts (Schnurloser IP-Touch-Bluetooth®- Telefonhörer) > Zielrufnummer wählen.
- Freisprechen > Zielrufnummer wählen.
- Programmierte Leitungstaste.
- Namenwahl (geben Sie die ersten Buchstaben des Kontaktnamens über das Tastenfeld ein und drücken Sie 'OK', um die Suche zu starten).
- $\boldsymbol{\Xi}$  Wahlwiederholung aus der Anrufliste.
- Wahlwiederholung aus den zuletzt gewählten Rufnummern (Langer Tastendruck).

Um ein externes Gespräch zu führen, wählen Sie vor der gewünschten Rufnummer den Zugangscode für die Amtsleitung.

Wenn der interne oder externe Gesprächspartner sich nicht meldet:

- *LS-Durchsage* Nachricht zum Lautsprecher des freien Telefons übertragen (interne Kontakte).
- **Rückruf** > Automatischen Rückruf bei Besetzt einleiten.
- *Textnachr.* Schriftliche Nachricht übermitteln.
- *Sprachnach.* Dem Anrufer eine Nachricht hinterlassen.

<span id="page-29-1"></span>Der Freisprech-Modus kann vom Administrator deaktiviert werden.

## **2.4 Einen Anruf empfangen**

Wie Sie den Anruf beantworten, richtet sich nach den Audiogeräten, die an Ihr Telefon angeschlossen sind: Handapparat, Headset, Freisprecheinrichtung, externe Freisprecheinrichtung oder Lautsprecher. Verwenden Sie eine der folgenden Möglichkeiten:

- Den Hörer abheben, um den Ruf anzunehmen.
- Drücken Sie die Leitungstaste am Bluetooth®-Handapparat, um den Anruf entgegenzunehmen (wenn der Handapparat nicht aufgelegt ist) - ALE-160 WB Cordless Handset.
- Drücken Sie die Leitungstaste am Headset, um den Anruf anzunehmen.
- Drücken Sie die Lautsprechertaste, um den Anruf im Freisprechmodus anzunehmen.
- Anruf annehm. Oder **OK** Anruf mit Headset annehmen, sofern angeschlossen, oder im Freisprechmodus*.*
- $\mathbb{C}\mathbb{C}$ ) Wählen Sie das Symbol für eingehende Anrufe aus > Anruf mit Headset annehmen, sofern angeschlossen, oder im Freisprechmodus*.*
- Drücken Sie die entsprechende Leitungstaste an der externen Freisprecheinrichtung, um den Anruf auf diesem Gerät im Freisprechmodus anzunehmen.

Alcatel·Lucent

Enterprise

Der Freisprech-Modus kann vom Administrator deaktiviert werden. Die Tasten sind abhängig vom Modell Ihres Tischtelefons.

## <span id="page-30-0"></span>**2.5 Anruf ignorieren**

Ein weiterer Anruf wird empfangen:

- (Blinkt rot) Die Auflegen-Taste auf dem Tastenfeld für dauerhafte Funktionen drücken.
- *Rufton aus*
- Ihr Telefon klingelt nicht mehr, aber Ihr Gesprächspartner hört noch den Rufton.

Sie können den Anruf noch beantworten, nachdem Sie ihn ignoriert haben.

## <span id="page-30-1"></span>**2.6 Wechsel zwischen den Audiomodi**

Im Gespräch können Sie zwischen den Audiomodi (Handapparat, Lautsprecher, Freisprechfunktion oder Headset, sofern angeschlossen) wechseln, indem Sie die Lautsprecher-/Freisprechtaste drücken, bis der

gewünschte Audiomodus angezeigt wird: . Diese Funktion richtet sich nach den angeschlossenen Geräten und dem Standardgerät, das bei der Telefonkonfiguration ausgewählt wurde. Wenn Sie einen Zubehörtyp über verschiedene Anschlüsse verbunden haben (z. B. ein USB-Headset und ein Bluetooth®- Headset), wird das Standardgerät für die Audioumschaltung verwendet. Die Taste leuchtet, wenn Lautsprecher oder Freisprechfunktion ausgewählt sind.

Während des Gesprächs kann mit dem Handapparat durch schnelles Drücken der Lautsprecher- /Freisprechtaste zwischen den folgenden Audio-Modi gewählt werden:

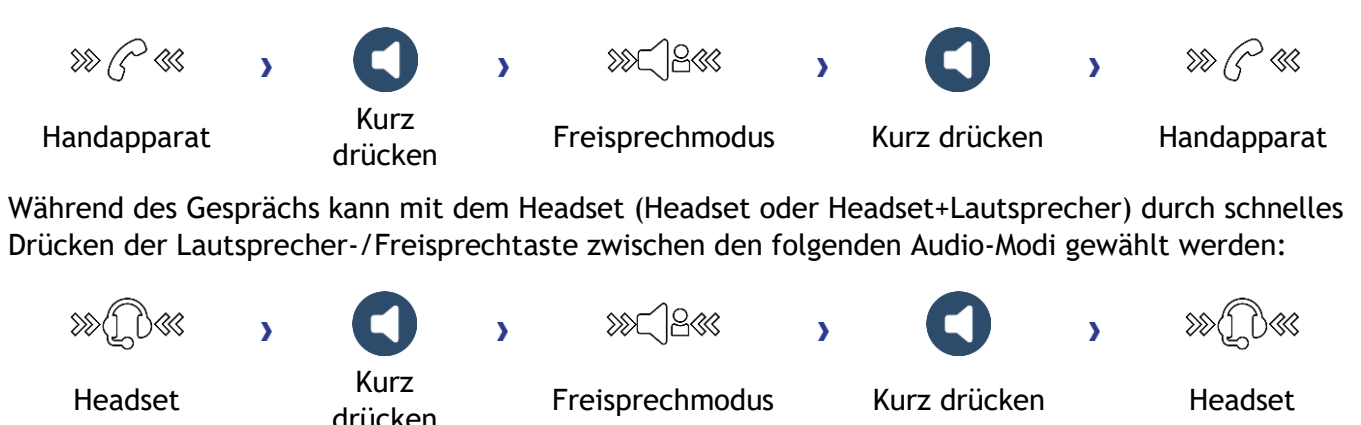

Durch schnelles Drücken der Lautsprecher-/Freisprechtaste kann zwischen den folgenden Audio-Modi gewechselt werden, wenn der Handapparat während eines Gesprächs über das Headset nicht aufgelegt ist:

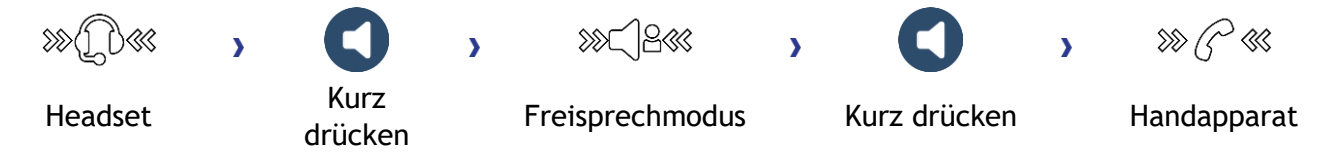

Um den Audio-Modus auf das Headset zu legen, drücken Sie die Leitungstaste des Headsets.

Während des Gesprächs kann zum Lautsprecher gewechselt werden, indem die Lautsprecher- /Freisprechtaste gedrückt gehalten wird (Mithörfunktion: siehe nachfolgendes Kapitel).

In allen Audiomodi können Sie die Lautstärke während des Gesprächs anpassen. Die Anzahl der Stufen richtet sich nach dem Audiomodus (8 für Handapparat und Headset, 10 für Freisprechfunktion und Lautsprecher). Die für die einzelnen Audiomodi eingestellte Lautstärke wird für zukünftige Gespräche gespeichert.

- Während eines Gesprächs.
- Stellen Sie die Lautstärke mit dem Smart Pad ein (im oder gegen den Uhrzeigersinn drehen).

Der Freisprech-Modus kann vom Administrator deaktiviert werden.

## <span id="page-31-0"></span>**2.7 Einschalten des Lautsprechers bei bestehender Verbindung (Hörer abgehoben) - Mithörfunktion**

Lautsprecher im Gespräch über Handapparat oder Headset aktivieren bzw. deaktivieren (Das verwendete Mikrofon bleibt unverändert).

- **Einschalten des Lautsprechers (lang drücken)**  $\mathbf{D} \subseteq \mathbb{C}$   $\mathbb{C}$   $\cong$   $\mathbb{C}$  **Die Taste blinkt blau (**
- Stellen Sie die Lautstärke mit dem Smart Pad ein (im oder gegen den Uhrzeigersinn drehen) (Anzahl der Ebenen: 10).
- Abschalten des Lautsprechers (lang drücken)  $\mathcal{W} \overset{\text{(a)}}{\longrightarrow} \mathcal{W}$  Die Taste leuchtet nicht mehr ( ).

Ein kurzer Druck auf die Lautsprechertaste ermöglicht den Übergang in die Betriebsart 'Freisprechen' (Anzeige leuchtet ständig).

## <span id="page-31-1"></span>**2.8 Nach Name anrufen (Unternehmensverzeichnis)**

Diese Funktion ist von der Systemkonfiguration abhängig. Wenden Sie sich ggf. an Ihren Administrator.

abc ). Wenn Ihr Tischtelefon mit einer magnetischen Tastatur ausgestattet ist, verwenden Sie diese zur Eingabe von Buchstaben. Falls nicht, verwenden Sie die alphanumerische Tastatur zur Eingabe von Buchstaben. Sie müssen die Tastatur durch Drücken der Alphanumerisch-Taste auf den alphabetischen Modus umschalten. Nach der Aktivierung bleibt die LED der entsprechenden Taste erleuchtet.

Das ALE-500 Enterprise DeskPhone verfügt über eine virtuelle alphabetische Tastatur, die in der unteren Hälfte des Bildschirms angezeigt wird, wenn der Bildschirm nach links geschoben wird.

- Geben Sie den Namen Ihres Kontakts ein: 'Nachname' oder 'Initialen' oder 'Nachname Vorname'.
- Auswählen des gewünschten Suchtyps (Name, Name und Vorname oder Initialen) >> Anzeigen aller Gesprächspartner, die die Suchkriterien erfüllen.
- Sie haben folgende Möglichkeiten:
	- o Verwenden Sie die Navigationstasten, um die vorherigen und die nächsten Namen anzuzeigen.
	- o Auswählen des Namens der Person, die Sie anrufen möchten.
	- o **oder** 1 Ändern der Suche.
	- o **oder V**(Langer Tastendruck) oder **(Langer Tastendruck) Suche abbrechen** und zur Startseite zurückkehren.

## <span id="page-32-0"></span>**2.9 Mithilfe programmierter Kurzwahltasten anrufen (Pers. Seite /F1 und F2 /Zusatzmodul)**

Wenn Sie eine direkte Ruftaste programmiert haben, wählen Sie diese zum Anrufen aus. Je nach Modell Ihres Tischtelefons und der Systemkonfiguration können die folgenden Tasten programmiert werden (Siehe Kapitel: [Programmieren von Tasten für Telefonnummern und Funktionen](#page-70-0) ).

- Funktionstasten der Perso-Seite.
- Tasten/Funktionstasten des Zusatzmoduls.
- F1 und F2.
- Abc'-Taste, falls eine magnetische Tastatur angeschlossen ist (ALE-400, ALE-300, ALE-100).
- $\Box$ ,  $\Box$  Halten-Taste (ALE-500)<sup>(1)</sup>.
- $\left( \frac{2}{\epsilon} \right)$ ,  $\left( \frac{3}{\epsilon} \right)$  Weiterleitungstaste (ALE-500)<sup>(1)</sup>.
- $\left(\frac{.222}{.2}\right)$ , Konferenztaste (ALE-500)<sup>(1)</sup>.
- (1) Diese Taste ist abhängig von der Systemkonfiguration und dem Land (wie USA). Falls diese Tasten für die Funktionen Halten, Weiterleiten und Konferenz verwendet werden, sind sie nicht programmierbar.

## <span id="page-32-1"></span>**2.10 Wahlwiederholung**

- (lang drücken).
- Wählen Sie die erneut zu wählende Rufnummer aus den acht zuletzt gewählten Nummern aus.

Diese Funktion können Sie auch über das Menü aufrufen:

- Greift auf die Seite 'Menü' zu.
- *Abgeh. Anrufe* ODER *Ereignisse Abgeh. Anrufe*
- Wählen Sie die erneut zu wählende Rufnummer aus den acht zuletzt gewählten Nummern aus.

 $\overline{\widehat{\mathbb{U}\mathbb{U}}}$ : Das Papierkorbsymbol (bzw. die ihm zugewiesene Taste) drücken, um die Liste der zuletzt gewählten Nummern zu löschen.

: Zurück zur Startseite

## <span id="page-32-2"></span>**2.11 Rückrufanforderungen**

Die Nachrichtentaste blinkt, wenn eine Bitte um Rückruf eingegangen ist.

- Die Nachrichtentaste blinkt, wenn eine Bitte um Rückruf eingegangen ist.
- *Rückruf / xx Rückrufe*
- Eine Rückrufanfrage aus der Liste auswählen, wenn mehrere Einträge vorhanden sind. Ist nur eine einzige Bitte um Rückruf vorhanden, so wird sie direkt angezeigt. Durchsuchen Sie die Liste mit den Navigationstasten.
- Sie können den Kontakt anrufen oder aber das Protokoll löschen:
	- o *Rückruf:* Rufen Sie den Kontakt zurück.
	- o *Löschen:* Den Eintrag löschen.
	- o *Alle löschen:* Gesamtes Protokoll löschen.

Ist nur eine einzige Bitte um Rückruf vorhanden, so wird sie direkt angezeigt.

 $\boxed{\overline{\mathbb{O}!}}$ : Das Papierkorbsymbol (bzw. die ihm zugewiesene Taste) drücken, um die Liste der Rückrufanforderungen zu löschen.

Alcatel·Lucent Enterprise

## <span id="page-33-0"></span>**2.12 Rückruf bei nicht beantwortetem Anruf**

#### **2.12.1 Zurückrufen des letzten Anrufers,**

- Greift auf die Seite 'Menü' zu.
- *Ereignisse*
- Letzter Anr. >> Zurückrufen des letzten Anrufers,.

#### **2.12.2 Verzeichnis der letzten Anrufer**

- Sie haben folgende Möglichkeiten:
	- $\bullet$ o *Unbeantworteter Anruf / xx Unbeantworteter Anrufe*
	- o Greift auf die Seite 'Menü' zu. *Ereignisse*
- Wählen Sie den Anruftyp aus:
	- o *Kein nicht beantw. int. Anruf / xx Nicht beantw. int. Anrufe*
	- o *Kein nicht beantw. ext. Anruf / xx Nicht beantw. ext. Anrufe*

- Einen Namen oder eine Nummer aus der Liste auswählen, wenn mehrere Einträge vorhanden sind. Wenn es nur einen Namen oder nur eine Nummer gibt, wird dieser Eintrag direkt angezeigt. Durchsuchen Sie die Liste mit den Navigationstasten.
- *Rückruf*
- Zum Löschen des ausgewählten Eintrags: *Löschen*

#### **2.12.3 Liste nicht angenommener Anrufe löschen**

- Sie haben folgende Möglichkeiten:
	- ę  $\sim$

*Unbeantworteter Anruf / xx Unbeantworteter Anrufe*

- o Greift auf die Seite 'Menü' zu. *Ereignisse*
- Wählen Sie den Anruftyp aus:
	- o *Kein nicht beantw. int. Anruf / xx Nicht beantw. int. Anrufe*
	- o *Kein nicht beantw. ext. Anruf / xx Nicht beantw. ext. Anrufe*
	- Sie haben folgende Möglichkeiten:
		- o Wählen Sie einen Eintrag *Alle löschen*
		- $\overline{\widehat{\mathbb{U}\mathbb{U}}}$  Das Papierkorbsymbol (bzw. die ihm zugewiesene Taste) drücken.

## <span id="page-34-0"></span>**2.13 Anforderung eines automatischen Rückrufs, wenn die interne Rufnummer besetzt ist**

Mit dieser Funktion werden Sie automatisch zurückgerufen, wenn der interne Kontakt frei ist.

- Der Apparat des internen Gesprächspartners, den Sie zu erreichen versuchen, ist besetzt. Sie möchten, dass er Sie zurückruft, sobald er frei ist.
- *Rückruf* >> Annahme der Rückrufanforderung wird angezeigt.
- •

Der automatische Rückruf steht nicht zur Verfügung, wenn das Telefon Ihres Gesprächspartners nicht belegt ist oder wenn Ihr Anruf bei belegter Leitung in Warteposition geschaltet wird. Diese Funktion ist abhängig von der Systemkonfiguration.

#### **2.13.1 Annullieren eines automatischen Rückrufs**

- Wenn Ihr Telefon klingelt.
- *Rückruf Löschen der Rückrufanforderung wird bestätigt.*

Die Rückrufanforderung kann nur abgebrochen werden, wenn der Kontakt, den Sie angerufen haben, die Leitung freigegeben hat.

## <span id="page-34-1"></span>**2.14 Entgegennahme interner Anrufe (Freisprechmodus)**

Zur Anrufannahme muss der Hörer nicht abgenommen werden. Wenn die Freisprecheinrichtung aktiviert ist, wird die Verbindung bei eingehenden Anrufen automatisch hergestellt. Die Rufnummer des Anrufers wird am Bildschirm angezeigt. Diese Funktion ist von der Systemkonfiguration abhängig. Wenden Sie sich ggf. an Ihren Administrator.

#### **Zum Aktivieren**

(Im Ruhezustand) > Die zugehörige LED leuchtet (blau). Die Taste leuchtet, solange Interphony (Direktes Ansprechen) nicht ausgeschaltet ist.

Wenn der Anrufer auflegt, bleibt der Interfonie-Modus aktiv.

#### **Zum Deaktivieren**

(Im Ruhezustand) >> Die zugehörige LED erlischt.

<span id="page-34-2"></span>Direktes Ansprechen kann vom Administrator deaktiviert werden.

## **2.15 MFV-Signale senden**

DTMF (Dual-Tone Multi-Frequency) oder MFV (Mehrfrequenzwahlverfahren) ist ein System, bei dem hörbare Töne zur Darstellung von Tasten auf einer Tastatur verwendet werden, um die Kommunikation mit interaktiven Sprachservern zu ermöglichen.

Bei bestehender Verbindung müssen Sie manchmal in MFV senden, z.B. zur Steuerung eines Voice-Mail-Servers einer automatischen Vermittlung oder eines fernabgefragten Anrufbeantworters. Je nach Systemkonfiguration kann DTMF standardmäßig aktiviert werden.

Wenn DTMF standardgemäß nicht im System aktiviert ist:

- Während eines Gesprächs.
- *MFV senden*
- DTMF-Code eingeben.

Die Funktion wird bei Ende der Verbindung automatisch aufgehoben.

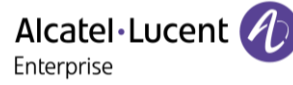

Wenn DTMF standardgemäß im System aktiviert ist:

- Während eines Gesprächs.
- DTMF-Code eingeben.

Falls in Ihrem System standardmäßig DTMF aktiviert ist, müssen Sie dieses vor Eingabe des Funktionscodes deaktivieren: *MVF deaktivieren (MFV deakt.).*

## <span id="page-35-0"></span>**2.16 Abschalten des Mikrofons (Stummschalten)**

Sie können den Teilnehmer hören, er sie jedoch nicht:

#### **2.16.1 Am Telefon**

- Während eines Gesprächs.
- \*\* WW (\*\* )<br>• Mikrofon deaktivieren **\*\***  $\frac{1}{2}$  **\*\*** Wenn stummgeschaltet, leuchtet die Taste blau und das Smart Pad rot.
- $\gg 0$ **Mikrofon aktivieren Die Stummschalttaste leuchtet wieder schwach blau und Mikrofon aktivieren Die Stummschalttaste leuchtet wieder schwach blau und** das Smart Pad leuchtet blau.

#### **2.16.2 Am Bluetooth® Mobilteil (Schnurloser Bluetooth®-Hörer)**

- Drücken Sie die Stummschalttaste des Handapparats (Kurz drücken)  $\frac{w}{2}$   $\frac{w}{2}$  Wenn die Stummschaltung aktiviert ist, leuchten die LEDs des Handapparats und der Ring des Smart Pads rot, die Stummschalttaste des Smart Pads leuchtet blau.
- **Drücken Sie die Stummschalttaste des Handapparats (Kurz drücken)**  $\frac{1}{2}$  $\frac{1}{2}$  **Mikrofon** aktivieren. Die Stummschalttaste leuchtet wieder schwach blau und das Smart Pad leuchtet blau.

#### **2.16.3 Vom Headset**

• Verwenden Sie die Stummtaste des Headsets (sofern vorhanden), um das Headset-Mikrofon zu deaktivieren oder um das Gespräch fortzusetzen.

## <span id="page-35-1"></span>**2.17 Umleiten Ihrer Anrufe auf Ihren Sprachspeicher / Voicemail**

- Weiterleitungssymbol auswählen  $\mathbb{G}^{\oplus}$ .
- Sof. RUL an VM **»** Am Display wird angezeigt, dass die Rufumleitung akzeptiert ist.
- •
# **2.18 Voice-Mailbox abfragen**

Neue Ereignisse werden durch eine blinkende Nachrichtentaste angezeigt.

- S •
- *Sprachnachricht / Neue Sprachnachricht / x Neue Sprachnachrichten*
- Passwort eingeben **»** Anzeige des Namens des Absenders, des Datums, der Uhrzeit und des Rangs der Nachricht.
- Überprüfen >> Nachricht wiedergeben.
	- o *Pause* Pause beim Abhören der Nachricht.
	- o *Rücklauf* Nachricht von Anfang an hören.
	- o *Rückwärts* Rückwärts in der Nachricht.
	- o *Weiterleiten* Vorwärts in der Nachricht.
	- o *Nachricht Ende* >> Ende der Nachricht.
- Wenn Sie die Nachricht abgehört haben, haben Sie folgende Möglichkeiten.
	- o *Wiedergabe* Nachricht wiedergeben.
	- o Speichern **»** Die Nachricht speichern.
	- o *Löschen* Löschen der Nachricht.
	- o *Anruf* Absender der Nachricht zurückrufen.
	- o *Nachr. weiterl.* **»** Nachricht an einen anderen Kontakt weiterleiten.
		- o (Langer Tastendruck)/ *Beenden* Beenden der Abfrage.

# **2.19 Übermittlung einer schriftlichen Nachricht an einen internen Gesprächspartner**

Diese Funktion ist von der Systemkonfiguration abhängig. Wenden Sie sich ggf. an Ihren Administrator.

Der Empfänger muss in der Lage sein, Nachrichten zu empfangen.

abc). Wenn Ihr Tischtelefon mit einer magnetischen Tastatur ausgestattet ist, verwenden Sie diese zur Eingabe von Buchstaben. Falls nicht, verwenden Sie die alphanumerische Tastatur zur Eingabe von Buchstaben. Mit der Taste für die alphanumerische Tastatur schalten Sie zwischen der Eingabe von Zahlen und der Eingabe von Buchstaben um. Im alphabetischen Modus leuchtet die LED weiter, die der Taste entspricht.

Das ALE-500 Enterprise DeskPhone verfügt über eine virtuelle alphabetische Tastatur, die in der unteren Hälfte des Bildschirms angezeigt wird, wenn der Bildschirm nach links geschoben wird.

- *Textnachricht /Neue Textnachricht /Neue Textnachrichten*
- *Senden*
- Sie haben folgende Möglichkeiten:
	- o Eingabe der Nummer des Ziels.
	- o Die ersten Buchstaben des Namens eingeben.
- Wählen Sie die Art der Nachricht aus.

#### **Vordefinierte Nachricht senden**

- *Vordef. Nachr.*
- Auswählen einer vordefinierten Nachricht.
- *Übernehmen*

 $\bullet$ •

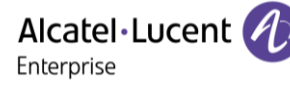

#### **Zu ergänzende Nachricht senden**

- *Zu vervollst.*
- Auswählen einer zu ergänzenden vordefinierten Nachricht.
- Vervollständigen Ihrer Nachricht.
- *Übernehmen*

## **Neue Nachricht senden**

- *Zu erst. Nachr.*
- Schreiben Sie Ihre Nachricht.
- *Übernehmen*

#### **Vorherige Nachricht senden**

- *Vorh. Nachr.*
- *Übernehmen*

## **Zurück zur Startseite**

 $\int_{\text{oder}} \bigoplus_{\text{(Langer Tastendruck)}}$ .

# **2.20 Lesen der während Ihrer Abwesenheit hinterlassenen Nachrichten**

Neue Ereignisse werden durch eine blinkende Nachrichtentaste angezeigt.

- **(com**) >>>>>>>Anzahl der eingegangenen Nachrichten.
- *Neue Textnachricht / Neue Textnachrichten*
- **Nachricht lesen >> Anzeige des Namens des Absenders, des Datums, der Uhrzeit und des Rangs der** Nachricht.
- Sie haben folgende Möglichkeiten:
	- o *Nach.durchb.* Blättern der Nachrichten.
	- o *Nächste Nachr.* Übergang zur nächsten Nachricht.
	- o *Löschen* Nachrichten löschen.
	- o *Rückruf* Absender der Nachricht zurückrufen.
	- $\circ$   $\bullet$  **D** Beenden der Abfrage.

# **2.21 Sperren/Entsperren Ihres Telefons**

Dieses Symbol zeigt an, dass das Telefon gesperrt ist.

#### Telefon sperren

- Greift auf die Seite 'Menü' zu.
- *Sprr/Entspr*
- Ihr Telefon ist gesperrt.
- Zurück zur Startseite.

Telefon entsperren

- Greift auf die Seite 'Menü' zu.
- *Sprr/Entspr*
- Passwort eingeben und anwenden >> Ihr Telefon ist entsperrt.
- Zurück zur Startseite.

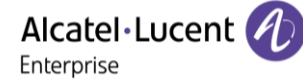

# **2.22 Einen Anruf auf Halten legen**

## **2.22.1 Exklusives Halten**

Während eines Gesprächs möchten Sie den Anruf auf Halten legen und später auf demselben Telefon wieder aufnehmen.

- Während eines Gesprächs.
- Sie haben folgende Möglichkeiten:
	- $\circ$  Wählen Sie das Symbol für den aktiven Anruf <sup>(1)</sup>.
	- o *AufHalt.leg*

 $\circ$  der  $\begin{bmatrix} 1 \end{bmatrix}$  oder  $\begin{bmatrix} 1 \end{bmatrix}$ 

**)** Ihr Anruf wird gehalten  $\Box$ 

(1)Diese Taste ist abhängig von der Systemkonfiguration und dem Land (wie USA).

## **Den gehaltenen Anruf wieder aufnehmen**

Sie haben zwei Möglichkeiten:

- $\mathbb{U} \mathbb{U}$  Wählen Sie in der Gesprächsanzeige das Symbol für gehaltene Anrufe aus.
- $\bullet$   $\circ$   $\circ$   $\circ$   $\circ$   $\circ$   $\bullet$   $\circ$   $\bullet$   $\bullet$  $(1)$
- Legen Sie auf. Das Telefon läutet daraufhin. Beantworten Sie dann den Anruf.
- Wählen Sie die Registerkarte, die während des gehaltenen Anrufs angezeigt wird ( 1) *Abrufen*
- Drücken Sie die Zurück/Beenden-Taste, um die Perso-Seite anzuzeigen Wählen Sie den gehaltenen Anruf aus.

(1)Diese Taste ist abhängig von der Systemkonfiguration und dem Land (wie USA).

## **2.22.2 Gemeinsames Halten**

Diese Funktion ist von der Systemkonfiguration abhängig. Wenden Sie sich ggf. an Ihren Administrator.

Mit der Funktion für gemeinsames Halten können alle Apparate in einer Gruppe zu einem Gespräch (intern oder extern) zurückkehren, das von einem Apparat der Gruppe auf Halten gesetzt wurde.

Gemeinsames Halten:

- Während eines Gesprächs.
- Drücken Sie die Zurück/Beenden-Taste, um die Perso-Seite anzuzeigen.
- Eine programmierte Taste betätigen: *Warten allg (*Standardmäßig).

Das gehaltene Gespräch kann über einen beliebigen Apparat aus der Gruppe fortgesetzt werden (darunter auch Ihr Apparat):

- Das gehaltene Gespräch kann über einen beliebigen Apparat aus der Gruppe fortgesetzt werden (darunter auch Ihr Apparat).
- Eine programmierte Taste betätigen: *Warten allg (*Standardmäßig).

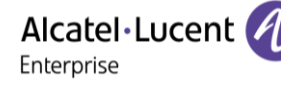

## **2.23 Anruf parken**

Sie können einen Anruf halten und ihn an einem anderen Telefon wieder aufnehmen.

- Während eines Gesprächs.
- *Anruf parken*
- Geben Sie die Nummer des Zielapparats zum Parken ein.

Anruf vom Zielgerät zum Parken abrufen:

- Greift auf die Seite 'Menü' zu.
- *Einstellungen Dienste Leistungsmerk. Heranholdienst von Anrufen Anruf parken/abrufen*

## Anruf von anderem Telefon abrufen:

- Greift auf die Seite 'Menü' zu.
- *Einstellungen Dienste Leistungsmerk. Heranholdienst von Anrufen Anruf parken/abrufen*
- Geben Sie die Nummer des Zielapparats zum Parken ein.

Diese Funktion kann über die programmierte Taste aufgerufen werden. Wenn die geparkte Verbindung nicht innerhalb der vorgegebenen Zeit (90 Sekunden als Standardwert) wieder aufgenommen wird, wird sie zur Vermittlung durchgeschaltet.

# **2.24 Während eines Gesprächs einen zweiten Anruf tätigen**

- Während eines Gesprächs.
- **Rückfrage >> Die erste Verbindung wird gehalten.**
- Nummer des zweiten Teilnehmers.

#### **Andere Methoden zum Anrufen eines zweiten Gesprächspartners**

- Die Rufnummer des Teilnehmers direkt wählen (Wenn DTMF standardgemäß nicht im System aktiviert ist).
- $\text{Lip}$  oder  $\left(\text{Lip}^{(1)}\right)$  Die Rufnummer des Teilnehmers direkt wählen.
- Name des zweiten Gesprächspartners.
	- Auswählen der Funktion 'WW' (Langer Tastendruck).
- Programmierte Leitungstaste.

(1)Abhängig von der Systemkonfiguration für bestimmte Länder wie die USA.

#### **Den aktiven Anruf freigeben und den gehaltenen Anruf wieder aufnehmen**

- Sie befinden sich im Gespräch mit dem zweiten Teilnehmer. Der erste Anruf wird gehalten.
- Sie haben folgende Möglichkeiten:
	- o *Rückfrageende*
	- o Legen Sie auf. Das Telefon läutet daraufhin. Beantworten Sie dann den Anruf.
- Sie sprechen Ihrem ersten Gesprächspartner.

Falls Sie sich bei der Eingabe geirrt haben, einfach auflegen: Ihr Telefon klingelt, und Sie kehren in das Gespräch mit Ihrem ersten Gesprächspartner zurück.

# **2.25 Annehmen eines zweiten Anrufs während eines Gesprächs**

Diese Funktion variiert je nach System.

- Während eines Gesprächs versucht ein anderer Anrufer, Sie zu erreichen >> Name oder Nummer des Anrufers wird 3 Sekunden lang angezeigt.
- Sie haben folgende Möglichkeiten, den angezeigten Anruf anzunehmen (Multiline-Apparat).
	- $\delta_{\rm c}$   $\left(\!\!\left\langle \zeta\right\rangle\!\!\right)$  Wählen Sie das Symbol für eingehende Anrufe aus.
	- o *Anruf annehm.*
- Die erste Verbindung wird gehalten.

So kehren Sie zum ersten Anrufer zurück und beenden das aktuelle Gespräch:

- $\cup$  » Das zweite Gespräch wird beendet.
- Sie haben folgende Möglichkeiten, zu dem ersten Gesprächspartner zurückzukehren.
	- $\mathcal{C}_\odot$   $\mathbb{C}(\mathbb{C})$  Wählen Sie das Symbol für eingehende Anrufe aus.
	- o
	- o Abheben.

# **2.26 Wechsel von einem Gesprächspartner zum anderen (Makeln)**

Bei bestehender Verbindung wird eine zweite Verbindung gehalten.

Sie haben zwei Möglichkeiten:

- $\mathbb{U} \mathbb{U}$  Wählen Sie in der Gesprächsanzeige das Symbol für gehaltene Anrufe aus.
- Wählen Sie die Registerkarte, die während des gehaltenen Anrufs angezeigt wird (Berühren Sie je nach Tischtelefon die Registerkarte oder verwenden Sie die Navigationstasten) *Abrufen*
- Drücken Sie die Zurück/Beenden-Taste, um die Perso-Seite anzuzeigen Wählen Sie den gehaltenen Anruf aus.

Sie befinden sich im Gespräch mit dem zweiten Teilnehmer. Der erste Anruf wird gehalten.

# **2.27 Verbinden des Gesprächs an eine andere Nebenstelle**

Je nach Systemkonfiguration kann die Weiterleitung eines Anrufs auf zwei Arten erfolgen.

- 1. Mit Softkey
	- Anruf eines zweiten Gesprächspartners während einer bestehenden Verbindung >> Die erste Verbindung wird gehalten.
	- Sie können den Anruf sofort übergeben oder warten, bis der Gesprächspartner antwortet, und dann das Gespräch übergeben. *Verbinden*
	- Die beiden Teilnehmer werden miteinander verbunden.
- 2. Mit vordefinierten Tasten Diese vordefinierten Tasten hängen vom System ab und sind für bestimmte Länder wie die USA reserviert.
	- $\left(\frac{2z}{\epsilon}\right)$ <sub>oder</sub>  $\left(\frac{1}{2}\right)$ <sub>(1)</sub> Die erste Verbindung wird gehalten.
	- Anruf eines zweiten Gesprächspartners während einer bestehenden Verbindung.
	- Sie können den Anruf sofort übergeben oder warten, bis der Gesprächspartner antwortet, und dann das Gespräch übergeben.
	- $2z$   $\rightarrow$   $\rightarrow$   $z$   $\mid$   $\rightarrow$   $z$   $\mid$   $\rightarrow$   $z$   $\mid$   $\rightarrow$   $z$   $\rightarrow$   $z$
	- Die beiden Teilnehmer werden miteinander verbunden.

(1)Je nach Modell Ihres Tischtelefons.

# **2.28 Gleichzeitiges Gespräch mit 2 internen und/oder externen Gesprächspartnern (Konferenz)**

- Bei bestehender Verbindung wird eine zweite Verbindung gehalten.
- Sie haben zwei Möglichkeiten:

$$
\circ \quad \text{Konferenz} \\ \circ \quad \boxed{\bullet \bullet \bullet}_{(1)}.
$$

Sie befinden sich in einer Konferenz.

 $<sup>(1)</sup>$ Abhängig von der Systemkonfiguration für bestimmte Länder wie die USA.</sup>

- **2.28.1 Beenden der Konferenz und Wiederaufnahme des Gesprächs mit Ihrem ersten Gesprächspartner (Wenn die Konferenz aktiv ist)**
	- *Konferenzende* (*Konf aus*)
- **2.28.2 Beenden sämtlicher Gespräche (Wenn die Konferenz aktiv ist)**
	- Auflegen.
	- Sie verlassen die Konferenz.
- **2.28.3 Wenn Ihre beiden Gesprächspartner nach dem Ende der Konferenz das Gespräch fortsetzen wollen:**
	- Sie haben zwei Möglichkeiten:

$$
\circ \quad \begin{array}{ll} \circ & \text{Verbinden} \\ \circ & \end{array} \quad \begin{array}{ll} \bullet & \bullet \\ \bullet & \end{array}
$$

• Auflegen.

(1)Abhängig von der Systemkonfiguration für bestimmte Länder wie die USA.

## **2.28.4 Informationen zu anderen Personen in der Konferenz anzeigen**

 $\mathbb{C}(\mathcal{C})$  zwischen den Registerkarten für die beiden aktuellen Anrufe der Konferenz wechseln (Berühren Sie je nach Tischtelefon die Registerkarte oder verwenden Sie die Navigationstasten)

# **2.29 Konferenz mit n Teilnehmern**

Diese Funktion ist von der Systemkonfiguration abhängig. Wenden Sie sich ggf. an Ihren Administrator.

Während einer Dreierkonferenz können Sie bis zu drei weitere Teilnehmer in die Konferenz aufnehmen.

Sie sind in einer Konferenz mit zwei Teilnehmern. So fügen Sie der Konferenz einen weiteren Teilnehmer hinzu:

- *Hinzufügen*
- Wählen Sie die Nummer Ihres Gesprächspartners (Wählen, Adressbücher, Zuletzt gewählte Nummern...).
- Ihr Gesprächspartner meldet sich.
- *Einfügen* > Sie sprechen mit dem zusätzlichen Teilnehmer.
- *Verbinden* **»** Sie verlassen den zusätzlichen Kontakt mit den anderen Teilnehmern der Konferenz.
- **Abbrechen >> Zurück zur Konferenz.**

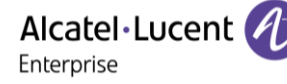

# **2.30 ´Meet-Me´-Konferenz**

Die Meet-Me-Funktion wird verwendet, um eine Konferenz mit max. 29 Personen einzurichten (Der Höchstwert ist im OXE-System festgelegt und beträgt 7, 15 oder 29).

#### **2.30.1 'Meet me'-Konferenz einrichten**

Damit die Teilnehmer an der Konferenz teilnehmen können, müssen Sie vorab einen Konferenztermin mit ihnen vereinbaren und ihnen den Zugriffscode mitteilen.

- Geben Sie den Meet-Me-Konferenzpräfix ein. Diesen legt der Administrator während der Systemkonfiguration fest. Falls nötig, müssen Sie dazu Ihren Administrator kontaktieren.
- Geben Sie den Zugriffscode für die Konferenz ein.

Die Konferenz wurde eingerichtet. Die Teilnehmer müssen diesen Zugangscode eingeben, um an der Konferenz teilzunehmen. Senden Sie den Konferenzzugangscode an die Teilnehmer.

Bei über ein Netzwerk verbundenen OXE-Systemen kann eine Meet-Me-Konferenz mit einem Remote-OXE-System gestartet werden, indem Sie die Telefonnummer des Remote-OXE-Systems nach dem Präfix eingeben, um die Konferenz zu lokalisieren. Weitere Informationen erhalten Sie von Ihrem Administrator.

## **2.30.2 Teilnahme an einer 'Meet me'-Konferenz**

Sobald der Konferenzinitiator die Konferenz eingerichtet hat, können weitere Teilnehmer der Meet-Me-Konferenz beitreten.

- Geben Sie den Teilnahmecode für die 'Meet me'-Konferenz ein. Dieser Code wird vom Administrator bei der Systemkonfiguration definiert. Bei Bedarf können Sie sich mit dem Administrator in Verbindung setzen.
- Geben Sie den Zugriffscode für die Konferenz ein. Konferenzzugangscode: Der 'X'-stellige Code wird vom Konferenzleiter festgelegt und den Teilnehmern mitgeteilt, um an der Konferenz teilnehmen zu können.
- Sie befinden sich in einer Konferenz.

Wenn ein Teilnehmer zur Konferenz hinzukommt, ertönt ein Signalton.

Sie können einer Konferenz nicht mehr beitreten, wenn bereits die maximale Anzahl an Teilnehmern erreicht ist.

Wenn Sie die Konferenz nicht direkt erreichen können, müssen Sie zuerst einen internen Benutzer oder ein Operator-Gerät anrufen. Dieser/dieses wählt die Rufnummer zur Teilnahme an einer 'Meet-Me'- Konferenz und leitet dann Ihren Anruf weiter (10 Sekunden).

# **2.31 Aufschalten auf eine interne Verbindung**

Der Anschluss Ihres Gesprächspartners ist besetzt. Wenn diese Nebenstelle nicht 'geschützt' ist, und Sie dazu berechtigt sind, können Sie sich auf die bestehende Verbindung aufschalten:

- *Aufschalt*
- Dieselbe Taste zum Verlassen (*Aufschalt)*.

## **2.31.1 Anrufe gegen Aufschalten schützen**

- Eine programmierte Taste betätigen. Die programmierte Taste muss vom System konfiguriert werden: *Kein Aufsch (K. Aschal)* (Standardmäßig).
- Eintippen der Nummer des Gesprächspartners.

Der Schutz wird aufgehoben, wenn Sie das Gespräch beendet haben.

# **2.32 Böswillige Anrufe melden**

Mit dieser Taste können Sie einen böswilligen Anruf melden. Wenn dieser Anruf von einem internen Anschluss kommt, wird er dem System mit einer spezifischen Meldung signalisiert.

- Sie erhalten einen böswilligen Anruf.
- *Böswillig*

# **2.33 Aufzeichnen des laufenden Gesprächs**

Ob dieses Funktionsmerkmal angezeigt wird, hängt von der Systemkonfiguration ab, die von Ihrem Administrator verwaltet wird. Bei der Kommunikation mit einem oder mehreren Gesprächspartnern können Sie das Gespräch speichern. Am Beginn oder am Ende der Aufzeichnung hört Ihr Gesprächspartner ein akustisches Signal. Der Benutzer muss über die entsprechenden Berechtigungen verfügen, um diese Funktion nutzen zu können. Aufgenommene Unterhaltungen werden als Voicemails angezeigt.

So zeichnen Sie das laufende Gespräch auf:

- *Aufzeichnen* » Starten der Aufzeichnung.
- Aufzeichnung wird vorgenommen
	- o *Erneut starten* Um die Aufnahme neu zu starten.
	- o *Stopp* Um die Aufnahme anzuhalten.
	- o *Pause* / *Weiter* Anhalten/Fortsetzender Aufnahme.

## **2.34 Anrufe an eine andere Nummer umleiten (sofortige Umleitung)**

Bei der Nummer kann es sich um Ihre Privatnummer, ein Mobil- oder Autotelefon, um die Voice Mail-Box oder eine interne Durchwahl (Vermittlung, usw.) handeln.

- Weiterleitungssymbol auswählen:  $\c{\mathbb{G}}$ .
- *Sofort. Rufuml.*
- Rufnummer **»** Am Display wird angezeigt, dass die Rufumleitung akzeptiert ist.
- •

Sie können weiterhin abgehende Gespräche führen. Erreichen kann Sie jedoch nur das Zieltelefon. Wenn die zugewiesene Nummer festgelegt ist, können Sie sie direkt als Weiterleitungsziel auswählen.

# **2.35 Weiterleitung von Anrufen, wenn Sie einen Anruf nicht entgegennehmen oder wenn Sie beschäftigt sind**

Wenn Sie abwesend sind oder sich bereits im Gespräch befinden (alle Leitungen sind belegt), werden Anrufe an die angegebene Nummer weitergeleitet.

- Sie haben folgende Möglichkeiten:
	- o Weiterleitungssymbol auswählen:  $\mathbb{G}^{\oplus}$ .
	- o Greift auf die Seite 'Menü' zu *Weiterleitung*
- *Andere Rufuml.*
- Wählen Sie die zu programmierende Weiterleitung aus.
	- o *Rufumleitung bei besetzt*
	- o *Rufumleitung b. Nichtannahme*
	- o *Rufuml. bei besetzt/Nichtann.*
- Nummer des Ziels der Umleitung >> Am Display erscheint die Annahme der Umleitung.

Wenn Sie diese Funktion auf eine Taste programmiert haben, können Sie sie direkt aufrufen.

- Eine programmierte Taste betätigen.
- Nummer des Ziels der Umleitung » Am Display erscheint die Annahme der Umleitung.

Wenn die zugewiesene Nummer festgelegt ist, können Sie sie direkt als Weiterleitungsziel auswählen.

# **2.36 Anrufschutz**

Sie können Ihr Telefon vorübergehend für alle Anrufe unerreichbar machen.

- Weiterleitungssymbol auswählen:  $\langle \hat{\xi}^2 \rangle$ .
- *Anrufschutz*
- Geben Sie den Code für die Aktivierung dieser Funktion ein.
- *Übernehmen:* Bestätigen, um die Funktion 'Bitte nicht stören' zu aktivieren.
- •

Am Telefon von Gesprächspartnern, die Sie erreichen möchten, wird die Meldung 'Bitte nicht stören' angezeigt.

Um die Funktion 'Nicht stören' zu deaktivieren:

- Weiterleitungssymbol auswählen:  $\langle \xi^2 \rangle$ .
- *AS deakt*
- Ĉ •

# **2.37 Rufumleitung vom Zieltelefon aus aktivieren (Follow me)**

Ihre Anrufe sollen zu Ihnen weitergeleitet werden: Sie müssen die Funktion vom Ziel der Umleitung aus aktivieren.

- Weiterleitungssymbol auswählen:  $\langle \xi^2 \rangle$ .
- *Andere Rufuml. Rufumleitung aus der Ferne*
- Geben Sie die Nummer des Terminals ein, von dem Sie Anrufe erhalten möchten.
- Geben Sie die Nummer des Terminals ein, an das Sie Anrufe weiterleiten möchten >> Am Display wird angezeigt, dass die Rufumleitung akzeptiert ist.

Wenn Sie diese Funktion auf eine Taste programmiert haben, können Sie sie direkt aufrufen. Wenn die zugewiesene Nummer festgelegt ist, können Sie sie direkt als Weiterleitungsziel auswählen. **Abbrechen der Rufumleitung vom umleitenden Telefon**

- Weiterleitungssymbol auswählen:  $\langle \xi^{\oplus} \rangle$ .
- *Deaktivieren*
- •

**Abbrechen der Rufumleitung vom Zieltelefon**

- Weiterleitungssymbol auswählen:  $\langle \hat{\cdot}^{\oplus} \rangle$ .
- *Andere Rufuml. Follow me deakt.*
- Geben Sie die umgeleitete Telefonnummer ein.

```
•
```
## **Abbrechen der Rufumleitung von einem anderen Endgerät in Ihrem System**

- Weiterleitungssymbol auswählen:  $\langle \hat{\cdot}^{\diamondsuit} \rangle$ .
- *Andere Rufuml. Rufuml. a. d. Ferne deakt.*
- Geben Sie die umgeleitete Telefonnummer ein.
- •

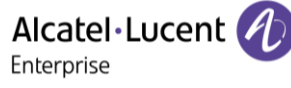

Alcatel·Lucent Enterprise

# **2.38 Erstellen einer selektiven Rufumleitung**

Sie können Ihre Hauptnummer und Ihre sekundäre(n) Nummer(n) auf verschiedene Apparate umleiten.

- Greift auf die Seite 'Menü' zu.
- *Einstellungen Meine Merkmale Leistungsmerk. Rufumleitungsdienste*
- Wählen Sie die zu programmierende Weiterleitung aus.
	- o *Sofortige Rufumleitung*
	- o *Rufumleitung bei besetzt*
	- o *Rufumleitung b. Nichtannahme*
	- o *Rufuml. bei besetzt/Nichtann.*
- Auswählen der umzuleitenden Nummer
	- o *Auswahl der Hauptleitung*
	- o *Auswahl sekundäre Leitung*
- Nummer des Ziels der Umleitung.
- •

# **2.39 Rufumleitung Ihrer Anrufe auf Ihren PSA-Mobil-Empfänger**

Ihre Gesprächspartner können Sie erreichen, während Sie innerhalb des Unternehmens unterwegs sind.

• Eine programmierte Taste betätigen (die programmierte Taste muss vom System konfiguriert werden) >> Am Display wird angezeigt, dass die Rufumleitung akzeptiert ist.

# **2.40 Alle Umleitungen löschen**

- Sie haben folgende Möglichkeiten:
	- o Weiterleitungssymbol auswählen:  $\langle \hat{\cdot} \hat{\cdot} \rangle$ .
	- o Greift auf die Seite 'Menü' zu *Weiterleitung*
- *Deaktivieren*

Sie können alle Rufumleitungen auch löschen, indem Sie einen anderen Umleitungstyp programmieren.

# **2.41 Textnachricht für interne Anrufer hinterlassen**

Sie können auf Ihrem Telefon eine Nachricht hinterlassen, die an das Display des anrufenden Telefons übermittelt wird.

abc). Wenn Ihr Tischtelefon mit einer magnetischen Tastatur ausgestattet ist, verwenden Sie diese zur Eingabe von Buchstaben. Falls nicht, verwenden Sie die alphanumerische Tastatur zur Eingabe von Buchstaben. Sie müssen die Tastatur durch Drücken der Alphanumerisch-Taste auf den alphabetischen Modus umschalten. Nach der Aktivierung bleibt die LED der entsprechenden Taste erleuchtet.

Das ALE-500 Enterprise DeskPhone verfügt über eine virtuelle alphabetische Tastatur, die in der unteren Hälfte des Bildschirms angezeigt wird, wenn der Bildschirm nach links geschoben wird.

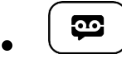

- *Textnachricht /Neue Textnachricht / x Neue Textnachrichten*
- *Umleit. an Text*
- Wählen Sie die Art der Nachricht aus.

#### **2.41.1 Vordefinierte Nachricht senden**

- *Vordef. Nachr (Vordefiniert)*
- Auswählen einer vordefinierten Nachricht.
- *Übernehmen*

#### **2.41.2 Zu ergänzende Nachricht senden**

- *Zu vervollst.*
- Auswählen einer zu ergänzenden vordefinierten Nachricht.
- Vervollständigen Ihrer Nachricht.
- *Übernehmen*

#### **2.41.3 Neue Nachricht senden**

- *Zu erst. Nachr (Zu erstell.)*
- Schreiben Sie Ihre Nachricht.
- *Übernehmen*

#### **2.41.4 Weiterleiten an Textnachricht deaktivieren**

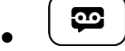

• *Textnachricht /Neue Textnachricht / x Neue Textnachrichten*

## **2.42 Antwort auf den zentralen Tonruf**

Bei Abwesenheit der Vermittlung werden die Gespräche über einen externen Tonruf signalisiert. Um zu antworten:

- Greift auf die Seite 'Menü' zu.
- *Einstellungen Meine Merkmale Leistungsmerk. Heranholdienst von Anrufen Nachtdienst Heranholen*

# **2.43 Filtern der Anrufe für 'Chef/Sekretärinnen'-Gruppen**

Die Programmierung des Systems ermöglicht es, 'Chef/Sekretärinnen'-Gruppen zu bilden, damit Anrufe des Chefs an eine oder mehrere Sekretärinnen weitergeleitet werden können.

Die programmierte Taste muss vom System konfiguriert werden.

#### **Vom Telefon des Chefs oder der Sekretärin aus**

- Eine programmierte Taste betätigen > Ihre Anrufe werden von einer gewählten Person (Sekretärin usw.) gefiltert.
- Dieselbe Taste zum Löschen.

Das Filtern wird am Display des Chef-Telefons durch das zur Taste 'Ch/Sek' gehörige Symbol angezeigt.

## **2.44 Heranholen eines Anrufs**

Sie hören ein Telefon in einem Büro klingeln, in dem niemand antworten kann. Wenn Sie dazu berechtigt sind, können Sie von Ihrem Telefon aus antworten.

Über eine Programmierung im System können bestimmte Telefone gegen das Heranholen geschützt werden.

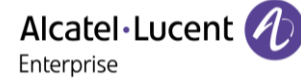

## **Wenn das Telefon zur gleichen Heranholgruppe gehört wie Ihr Telefon**

- Greift auf die Seite 'Menü' zu.
- *Einstellungen* **Meine Merkmale > Leistungsmerk.** > Heranholdienst von Anrufen > Heranholen in *einer Gruppe*

Diese Funktion kann über die programmierte Taste aufgerufen werden: *Grp heranh (*Standardmäßig).

#### **Wenn das Telefon nicht zur gleichen Heranholgruppe gehört wie Ihr Telefon**

- Greift auf die Seite 'Menü' zu.
- *Einstellungen Meine Merkmale Leistungsmerk. Heranholdienst von Anrufen Individuelles Heranholen*
- Nummer des Telefons, das klingelt

Diese Funktion kann über die programmierte Taste aufgerufen werden: *Anr. heranh (*Standardmäßig).

# **2.45 Leitung**

Sie kombiniert die selektive Überwachung mit der Anzeige der Rufnummer des Anrufers und des angerufenen Teilnehmers. Der angezeigte Anruf kann von dem zugewiesenen 'Supervisor' angenommen werden.

Das bedeutet, dass Sie einen eingehenden Anruf von einem überwachten Kontakt annehmen können, wenn dessen Telefon klingelt. Der Administrator muss die von Ihnen überwachten Kontakte konfigurieren. Alle überwachten Kontakte werden als programmierte Tasten angezeigt.

## **2.45.1 Symbolbeschreibung / LED-Beschreibung**

Diese Tabelle beschreibt die Symbole und LEDs der vom Administrator programmierten Überwachungstasten.

Die angezeigten Symbole und das Verhalten der LEDs hängen von der Systemkonfiguration ab.

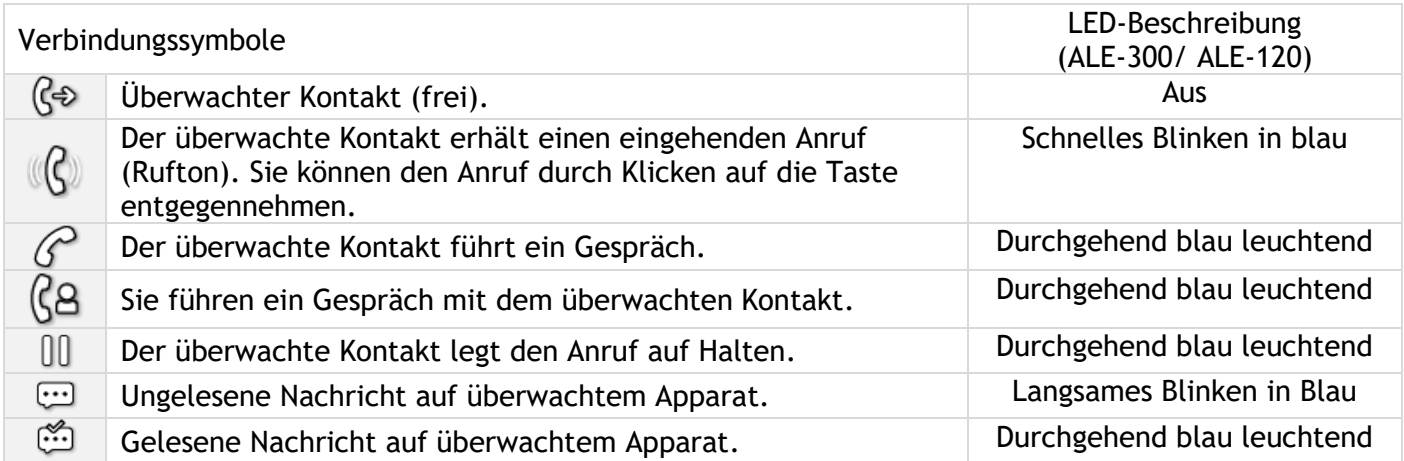

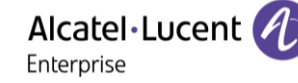

## **2.46 Sammelanschluss**

#### **2.46.1 Anruf einer Sammelanschlussgruppe**

Bestimmte Anschlüsse können zu einer Gruppe gehören und können durch Wählen der zugehörigen Gruppe angerufen werden.

**2.46.2 Vorübergehendes Herausschalten aus dem Sammelanschluss** 

- Greift auf die Seite 'Menü' zu.
- *Einstellungen Meine Merkmale Leistungsmerk. Zusätzliche Dienste Sammelanschlussgruppe verl.*
- Geben Sie Ihre Gruppennummer ein

Diese Funktion kann über die programmierte Taste aufgerufen werden: *Gruppe verl (*Standardmäßig).

#### **2.46.3 Zurückkehren zum Sammelanschluss**

- Greift auf die Seite 'Menü' zu.
- *Einstellungen Meine Merkmale Leistungsmerk. Zusätzliche Dienste Sammelanschlussgruppe beitr*
- Geben Sie Ihre Gruppennummer ein.

Diese Funktion kann über die programmierte Taste aufgerufen werden: *In Gruppe* (Standardmäßig). Die Zugehörigkeit eines Telefons zu einem Sammelanschluss hat keine Auswirkung auf die Verwaltung der direkten Anrufe. Sie können ein Telefon jederzeit über seine eigene Nummer erreichen.

## **2.47 Anruf eines internen Gesprächspartners über seinen Mobil-Empfänger (PSA)**

Ihr Gesprächspartner meldet sich nicht unter der angerufenen Nummer, und Sie wissen, dass er einen Mobil-Empfänger besitzt:

- Zielrufnummer wählen.
- *Pers.suche*
- Zielrufnummer wählen >> Anzeige der Suche am Display.

Ihr Gesprächspartner kann von jedem beliebigen Telefon des Unternehmens aus antworten.

## **2.48 Beantworten des Aufmerksamkeitstons Ihres Mobil-Empfängers**

Sie können von jedem beliebigen Telefon im Unternehmen aus antworten.

- Ihr Mobil-Empfänger klingelt.
- Greift auf die Seite 'Menü' zu.
- *Einstellungen Meine Merkmale Leistungsmerk. Personensuchdienste Antwort Personensuche*
- Ihre Nebenstelle.

Diese Funktion kann über die programmierte Taste aufgerufen werden: *P.suchantw (*Standardmäßig).

# **2.49 Anrufen eines Gesprächspartners mit direktem Ansprechen über seinen Telefonlautsprecher**

Ihr interner Gesprächspartner antwortet nicht. Wenn Sie dazu berechtigt sind, können Sie ihn aus der Ferne 'direkt ansprechen':

- Ihr Gesprächspartner meldet sich nicht.
- *LS-Durchsage* >> Sie können Ihren Gesprächspartner direkt über den Telefonlautsprecher ansprechen (sofern sein Telefon über die Funktion 'Freisprechen' verfügt).

# **2.50 Durchsagen einer Nachricht über die Lautsprecher einer Telefongruppe**

Diese Durchsage, auf die keine Antwort erwartet wird, wird an die mit einem Lautsprecher ausgestatteten Telefone Ihrer Durchsagegruppe übermittelt:

- Abnehmen.
- Nummer der Durchsagegruppe >> Sprechen Sie bis zu 20 Sekunden.
- Auflegen.

Die Nachricht wird nur an die im Ruhezustand befindlichen Telefone mit Lautsprechern übermittelt.

## **2.51 Kostenmanagement**

## **2.51.1 Direkte Kostenzuordnung Ihrer Anrufe zu den Kundenkonten (Verrechnungsnummer)**

Sie können die Kosten Ihrer externen Verbindungen den Ihren Kunden entsprechenden Kontonummern zuteilen.

- Greift auf die Seite 'Menü' zu.
- *Einstellungen Meine Merkmale Leistungsmerk. Zusätzliche Dienste Verrechnungsnummer*
- Nummer des entsprechenden Kontos.
- Rufnummer des Gesprächspartners.

## **2.51.2 Abfrage der Kosten eines von Ihrem Telefon durch einen internen Nutzer geführten externen Gesprächs**

- Greift auf die Seite 'Menü' zu.
- *Einstellungen Meine Merkmale Leistungsmerk. Rückfrage und Rückruf Gebührenerfassungsinfos*

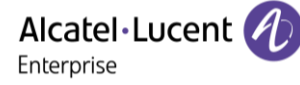

# **2.52 ACD: Agententelefon / Supervisor-Telefon**

## **2.52.1 Agententelefon**

Eine Call-Center-Lösung sorgt für eine optimale Verteilung der Anrufe auf die Agenten und berücksichtigt dabei Verfügbarkeit und Qualifikationen.

**2.52.2 Agentensitzung öffnen (LogOn) – Agententelefon** 

- Greift auf die Seite 'Menü' zu.
- *Anmeld.*
- Identifikation eingeben.
- Eingabe Ihres Passworts.

Für einen leitenden Mitarbeiter

- Sie haben folgende Möglichkeiten:
	- o Nummer der Bearbeitungsgruppe eingeben.
	- o *Liste* Bearbeitungsgruppe in einer Liste auswählen.

#### **2.52.3 Begrüßungsbildschirm der ACD-Anwendung – Agententelefon**

Sobald die ACD-Sitzung geöffnet ist, erhält der Agent Zugriff auf die ACD-Anwendung.

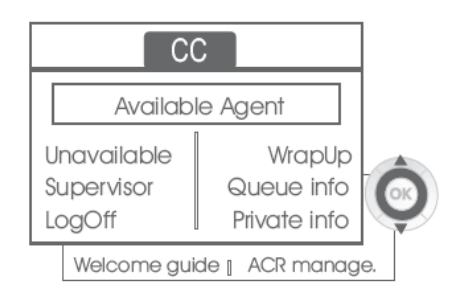

#### • *Nicht verfüg*

Diese Funktion gestattet dem Agenten, sich aus der ACD-Anwendung 'abzumelden'. Die Funktion 'Abgemeldet' wird standardmäßig beim Öffnen einer Agentensitzung (Systemkonfiguration) oder durch den Supervisor oder den Agenten selbst aktiviert. Der Agent ändert den Status 'Abgemeldet', indem er die der Funktion zugeordnete Displaytaste drückt.

• *Nachbearb.* 

Nach jedem ACD-Anruf wechselt der Agent automatisch in den Nachbearbeitungsmodus. In diesem Modus erhält der Agent keine ACD-Anrufe und kann anrufbezogene Aufgaben erledigen. Er beendet diesen Modus, indem er die der Funktion Nachbearbeitung zugeordnete Displaytaste drückt oder das Timeout (Systemkonfiguration) abwartet.

• *Supervisor*

Wenn der Agent eine Pause macht, Anrufe erwartet oder den Nachbearbeitungsmodus verwendet, kann er durch Drücken dieser Taste direkt seinen Supervisor anrufen.

• *W.schl.-info* 

Mit dieser Taste erhält der Agent Zugriff auf Informationen über die Warteschlange (Anzahl wartender Anrufe, maximale oder durchschnittliche Wartezeit, Anzahl freier, besetzter oder abgemeldeter Agenten).

• *Privatinfo* 

Wenn der Agent diese Taste drückt, erhält er Informationen über die Konfiguration seines Apparats (Status der Rufumleitung, Präsenz neuer Nachrichten, Partnerapparat, Bezeichnung und Nummer des Apparats usw.).

• *Begr.-ansage* 

Diese Taste gestattet dem Agenten, Begrüßungsansagen zu konfigurieren sowie eine Begrüßungsansage aufzuzeichnen, zu aktivieren/deaktivieren, zu laden oder abzuhören. Für den Zugriff auf die Konfiguration der Begrüßungsansagen müssen die Identifikation des Agenten und ein Passwort eingegeben werden.

• *ACR-Verwalt.* 

Der Agent kann die ACD-Anrufverteilung beeinflussen, indem er sich Kompetenzbereiche zuweist bzw. nicht zuweist. Das Zuweisen oder Löschen von Kompetenzbereichen kann einzeln oder global erfolgen.

• *Hilfe* 

Während eines Gesprächs hat der Agent die Möglichkeit, Unterstützung bei seinen Supervisoren anzufordern.

Diese Anforderung kann von einem Supervisor akzeptiert oder bei Abwesenheit, fehlender Verfügbarkeit oder Ablehnung abgewiesen werden.

## **2.52.4 Agentensitzung schließen (LogOff)**

- *Abmelden*
- Eingabe Ihres Passworts.
- Übernehmen **»** Die Sitzung wird geschlossen.

#### **2.52.5 Supervisor-Telefon**

Ein Supervisor ist ein Agent, dem Zusatzberechtigungen erteilt wurden. Zu den Aufgaben der Supervisoren gehören die Unterstützung der Agenten, die Supervision der Agenten, die Aufschaltung in Gespräche oder das Mithören von Gesprächen.

Außerdem kann er über dasselbe Telefon auch die Funktion eines Agenten übernehmen.

#### **2.52.6 Supervisorsitzung öffnen (LogOn)**

- Greift auf die Seite 'Menü' zu.
- *Anmeld.*
- Identifikation eingeben.
- Eingabe Ihres Passworts.

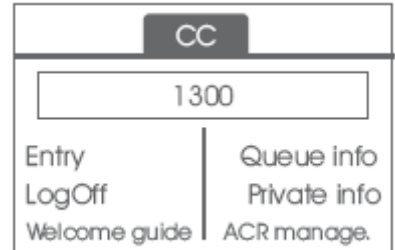

#### **2.52.7 Bearbeitungsgruppe - Ein-/Ausgang eines Supervisors**

- *Eintritt*
- Sie haben folgende Möglichkeiten:
	- o Nummer der Bearbeitungsgruppe eingeben.
	- o *Anhören* Bearbeitungsgruppe in einer Liste auswählen.

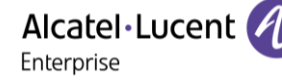

## **2.52.8 Supervision oder Annahme einer Unterstützungsanforderung**

Der Supervisor erhält den Zugriff auf die Supervisionsfunktionen, indem er eine Unterstützungsanforderung eines Agenten annimmt oder indem er die Funktionstaste 'Help' der Seite 'Perso' drückt.

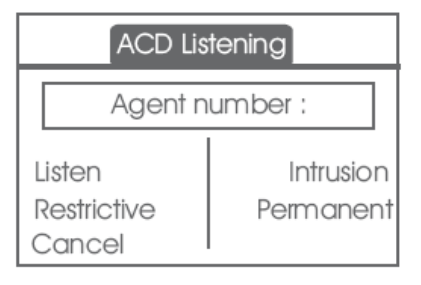

## • *Anhören*

Mit dieser Taste startet der Supervisor das Mithörverfahren. Der Supervisor kann das Gespräch zwischen einem Agenten und einem Anrufer anhören, aber nicht daran teilnehmen.

## • *Aufschalten*

Mit dieser Taste kann sich der Supervisor als Dritter in ein Telefongespräch aufschalten. Das Aufschalten wird dem Agenten und seinem Gesprächspartner mit einem Signalton mitgeteilt, und der Supervisor kann sich jederzeit in das Gespräch einschalten. Wenn der Agent auflegt oder der Supervisor die Taste 'Help' drückt, bleibt nur die Verbindung zwischen Supervisor und Gesprächspartner bestehen.

## • *Begrenzt*

Wenn der Agent ein Gespräch mit einem Teilnehmer führt, gestattet diese Funktion dem Supervisor, mit dem Agenten zu sprechen, ohne dass der Teilnehmer über diese Form des Aufschaltens (restriktiv) informiert wird.

• *Perman.*

Der Supervisor kann auf seinem Display die dynamischen Statuszustände (außer Betrieb, ACD-Anrufe, Privatanrufe, Nachbearbeitung, Pause usw.) und statischen Statuszustände (Abgemeldet, Verfügbar, Log-Off usw.) eines Agenten in Echtzeit anzeigen.

• *Abbrechen*

Mit dieser Taste wird die Unterstützungsanforderung eines Agenten zurückgewiesen.

#### *2.52.8.1 Supervisorsitzung schließen (LogOff)*

- *Abmelden*
- Eingabe Ihres Passworts.
- *Übernehmen* >> Die Sitzung wird geschlossen.

# 3 Weitere Optionen Ihres Deskphones

Ihr Deskphone ist darauf ausgelegt, sich mit seiner Umgebung weiterzuentwickeln. Es kann mehr als nur eine Kommunikation zwischen Personen herstellen oder die Verbindung zu Ihren Kontaktpersonen oder Ihrem Unternehmen pflegen. Dieses Kapitel beschreibt einige Anwendungsfälle mit Ihrem Telefon. Weitere Verbesserungen werden in Kürze verfügbar sein.

# **3.1 Konfiguration des Telefons für die Telearbeit**

Ihr IP-Telefon ist mit Telearbeit (VPN) über eine sichere (verschlüsselte) Verbindung kompatibel. Ihr Telefon unterstützt das IKEv1- und IKEv2-Protokoll zum sicheren Datenaustausch. In diesem Modus sind alle im Büro verfügbaren Funktionen für die Televerwendung verfügbar.

Wenn das Telefonsystem Ihres Unternehmens für die Aufnahme von Telearbeitern konfiguriert ist (System und Infrastruktur), müssen Sie Ihr Telefon für die Telearbeit konfigurieren.

Die Konfiguration des Telefons richtet sich nach der Infrastruktur Ihres Telefonienetzwerks. Informationen finden Sie im folgenden Handbuch:

• "[IPsec VPN Deployment Guide for Remote Workers for DeskPhones and Premium DeskPhones Serie](https://myportal.al-enterprise.com/alebp/s/PN/8AL90345ENAA)  [" 8AL90345ENAA](https://myportal.al-enterprise.com/alebp/s/PN/8AL90345ENAA) (https://myportal.al-enterprise.com/alebp/s/PN/8AL90345ENAA)

## **Einfache Bereitstellung**

In diesem Abschnitt wird beschrieben, wie Sie Ihr Tischtelefon manuell für die Remote-Nutzung konfigurieren. Alcatel-Lucent Enterprise bietet auch Lösungen für die Bereitstellung von Remote-Tischtelefonen an: Alcatel-Lucent Enterprise Easy Deployment Server (EDS). EDS bietet einen Cloud-Server an, der die einfache Bereitstellung von Geräten in Telearbeitssituationen für Alcatel-Lucent Enterprise (ALE)-Systeme und SIP-Server von Drittanbietern ermöglicht. Für weitere Informationen wenden Sie sich bitte an den Installationstechniker oder Ihren Administrator.

In diesem Abschnitt wird die vollständige Konfiguration Ihres Telefons für Telearbeit beschrieben. Der Installateur muss Ihnen alle Informationen für die Konfiguration des Telefons mitteilen. Sie müssen:

- VPN aktivieren.
- Remote-VPN-Serverinformationen eingeben.
- TFTP-Serverinformationen eingeben (Optional).
- Authentifizierung eingeben.
- Einrichtung der VPN-Starteinstellungen.

## **3.1.1 Zugriff auf das Administrationsmenü des Tischtelefons**

Während des Hochfahrens:

- Verwenden Sie eine der folgenden Möglichkeiten:
	- $\bigcirc \bigcirc^{\xi}_{\lambda}$ Wählen Sie das Einstellungssymbol aus, das beim Hochfahren des Geräts nach einigen Sekunden (unten links auf dem Display angezeigt wird).
	- o  $\Box$  Wählen Sie diese Taste, wenn während des Startvorgangs 'Schritt 2' angezeigt wird (unten rechts auf dem Bildschirm nach ein paar Minuten)- ALE-500
	- o Wenn das Telefon beim Starten 'Schritt 2' anzeigt, drücken Sie wiederholt nacheinander auf die Tasten '\*' und '#', bis ein Menü angezeigt wird - ALE-400, ALE-300.
- *MMI-Konfig.*

## Von der Startseite des Tischtelefons:

- : Damit öffnen Sie das lokale Benutzermenü.
- *MMI-Konfig.*

## **3.1.2 Erstverbindung für Telearbeit**

Wenn Sie das Telefon zum ersten Mal für die Telearbeit verbinden, werden Sie aufgefordert, einen PIN-Code festzulegen.

Für den Zugang zur VPN-Konfiguration (Untermenüs) oder beim Starten des Telefons (je nach VPN-Konfiguration) wird der PIN-Kode benötigt.

Der PIN-Kode bleibt während der Sitzung gespeichert, sodass ein Zugriff auf die VPN-Konfiguration ohne erneute Eingabe des PIN-Kodes bis zum Beenden der VPN-Konfiguration möglich ist.

Überprüfen Sie vor dem Konfigurieren des Telefons für die Telearbeit, ob alle Informationen vom Administrator vorliegen.

 $abc$  $^\dagger$ Wenn Ihr Tischtelefon mit einer magnetischen Tastatur ausgestattet ist, verwenden Sie diese zur Eingabe von Buchstaben. Falls nicht, verwenden Sie die alphanumerische Tastatur zur Eingabe von Buchstaben. Mit der Taste für die alphanumerische Tastatur schalten Sie zwischen der Eingabe von Zahlen und der Eingabe von Buchstaben um. Im alphabetischen Modus leuchtet die LED weiter, die der Taste entspricht.

Das ALE-500 Enterprise DeskPhone verfügt über eine virtuelle alphabetische Tastatur, die in der unteren Hälfte des Bildschirms angezeigt wird, wenn der Bildschirm nach links geschoben wird.

So konfigurieren Sie das Telefon:

- Zugriff auf das Administrationsmenü des Tischtelefons (siehe obiges Kapitel).
- *Remote Config*
- *VPN* (Im Menü nach unten scrollen).
	- o Den neuen PIN-Kode eingeben.
	- o Validieren.
- *VPN Config*
	- o *Enable VPN*: sie müssen diese Option aktivieren, um das Telefon für die Telearbeit zu verwenden.
	- o *VPN Server*: Adresse des VPN-Servers eingeben.
	- o Validieren.
	- o *VPN PSK*: Geben Sie den Pre-Shared Key ein, um eine sichere Verbindung mit dem VPN-Server herzustellen. Der PSK kann für alle Remote-Mitarbeiter, die zur selben Installation gehören, gleich sein oder für jeden Remote-Mitarbeiter individuell sein. Im ersten Fall muss die VPN-Authentifizierung aktiviert sein.
	- o *IKE version:* Geben Sie die IKV-Version ein (IKEv1/IKEv2).
	- o Sonstige erweiterte Einstellungen, falls erforderlich: *IKEv1 aggressive mode* (wenn IKEv1 aktiviert ist), *IKE force encapsulation*, *Static Virtual IP (VIP Addr)*.
	- o Validieren.
- *VPN Tftp Use TFTP servers, tftp1, tftp2,port*: aktivieren Sie diese Option, wenn die TFTP-Server benötigt werden, und geben Sie Adressen und Ports der TFTP-Server ein. Validieren.
- *VPN Authent Use Authentification*, *User*, *Password*: Aktivieren Sie diese Option, wenn die Anmeldung für den VPN-Server (Benutzername und Passwort) erforderlich ist. Die VPN-Authentifizierung kann deaktiviert werden, wenn für jeden Remote-Mitarbeiter ein individueller PSK verwendet wird.

Validieren.

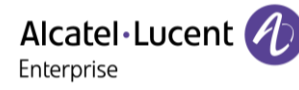

- *VPN Pincod Request Pincode on Boot*: wenn diese Option aktiviert ist, müssen Sie beim Starten des Telefons den PIN-Code eingeben. Wir empfehlen, diese Option zu aktivieren. **Validieren.**
- Die VPN-Konfiguration wird gespeichert und das Hauptmenü angezeigt.
- Dieses Symbol wählen, um das Konfigurationsmenü zu verlassen. Das Deskphone wird neu gestartet.
- Geben bei Auswahl folgender Option den PIN-Code ein: (*Request Pincode on Boot*).
- **W** Validieren.
- Ihr Telefon ist für die Telearbeit bereit.

Wählen Sie dieses Symbol aus, um Parameter zu speichern

Dieses Symbol auswählen, um zum Hauptmenü zurückzukehren.

Das Verlassen des Menüs zur Abfrage des PIN-Kodes beim Starten des Telefons führt zum Starten des Telefons ohne aktivierten VPN.

Wenn im Fernmodus ein Fehler auftritt, wird ein Popup-Fenster mit einer Fehlermeldung angezeigt. Diese Nachricht muss an Ihren Administrator gesendet werden (Siehe Kapitel: [Kontaktieren des](#page-76-0)  [Administrators\).](#page-76-0)

## **3.1.3 Ändern der Konfiguration**

Sie müssen einen Parameter der VPN-Konfiguration ändern.

- Zugriff auf das Administrationsmenü des Tischtelefons (siehe nachfolgendes Kapitel).
- *Remote Config*
- *VPN* (Im Menü nach unten scrollen).
- Zur Änderung der Konfiguration Untermenü auswählen (*VPN Config, VPN Tftp, VPN Authent, VPN Pincod*).
- Geben Sie den PIN-Code ein (Wurde ein Administratorpasswort vom System festgelegt, kann dieses für den Zugriff auf die VPN-Konfiguration verwendet werden. Dazu Folgendes wählen: *Use Password*).
- **L'** Validieren.
- Damit ändern Sie die Parameter.
- Wählen Sie dieses Symbol aus, um Parameter zu speichern.
- Die VPN-Konfiguration wird gespeichert und das Hauptmenü angezeigt.
- Dieses Symbol wählen, um das Konfigurationsmenü zu verlassen. Das Deskphone wird neu gestartet.
- Geben bei Auswahl folgender Option den PIN-Code ein: (*Request Pincode on Boot*).
- Validieren.
- Ihr Telefon ist für die Telearbeit bereit.

Wenn im Fernmodus ein Fehler auftritt, wird ein Popup-Fenster mit einer Fehlermeldung angezeigt. Diese Nachricht muss an Ihren Administrator gesendet werden.

#### **3.1.4 PIN-Code**

Der PIN-Code besteht aus 4 Ziffern. Der Zugriff auf die VPN-Konfiguration ist möglich durch Eingabe des PIN-Kodes oder des Administratorpassworts, sofern dieses vom System festgelegt wurde. Je nach VPN-Konfiguration wird beim Starten des Telefons ein PIN-Code verlangt. Wie empfehlen, diese Option aus Sicherheitsgründen zu aktivieren und wenn Sie das Telefon am Telearbeitsplatz und im Büro benötigen (Siehe: [Erneutes Verbinden des Telefons am Firmenarbeitsplatz\)](#page-56-0).

Wird der PIN-Code 5-mal hintereinander falsch eingegeben, werden PIN-Code und VPN-Parameter gelöscht.

Wurde kein Administratorpasswort vom System festgelegt, ist der PIN-Kode für den Zugriff auf die VPN-Konfiguration notwendig.

Nachdem der PIN-Code und das Administratorpasswort festgelegt wurden, können Sie zwischen dem PIN-Code und dem Administratorpasswort wechseln, indem Sie im Anmeldefenster die folgenden Softkeys wählen: *User password*, *Use PIN code*.

## **3.1.5 Zurücksetzen des PIN-Codes**

- Zugriff auf das Administrationsmenü des Tischtelefons (siehe nachfolgendes Kapitel).
- *Remote Config*
- *VPN* (Im Menü nach unten scrollen).
- *VPN Pincod*
- Geben Sie den PIN-Code ein*.*
- **W** Validieren.
- *Set new Pincode*: Den neuen PIN-Kode eingeben.
- **•** Wählen Sie dieses Symbol aus, um Parameter zu speichern.
- Die VPN-Konfiguration wird gespeichert und das Hauptmenü angezeigt.
- Dieses Symbol wählen, um das Konfigurationsmenü zu verlassen. Das Deskphone wird neu gestartet.
- Geben bei Auswahl folgender Option den PIN-Code ein: (*Request Pincode on Boot*).

#### <span id="page-56-0"></span>**3.1.6 Erneutes Verbinden des Telefons am Firmenarbeitsplatz**

Ihr Telefon ist bereits für die Telearbeit konfiguriert.

- Verbinden Sie das Telefon mit dem Netzwerk (und stecken Sie bei Verwendung eines externen Netzteils den Stromversorgungsstecker ein).
- Wenn die Option für die PIN-Code-Eingabe beim Starten des Telefons in der VPN-Konfiguration aktiviert ist (*Request Pincode on Boot*):
	- o Der PIN-Code wird benötigt.
	- o Wählen Sie das Zurück-Symbol aus.
	- o Das Telefon startet im normalen Modus neu. Der VPN ist vorübergehend bis zum nächsten Neustart deaktiviert.
- Wenn die Option nicht aktiviert ist:
	- o Zugriff auf das Administrationsmenü des Tischtelefons (siehe nachfolgendes Kapitel).
	- o *VPN VPN Config*
	- o Geben Sie den PIN-Code ein.
	- o Validieren.
	- o *Enable VPN*: Damit deaktivieren Sie den Telearbeiter.
	- o Wählen Sie dieses Symbol aus, um Parameter zu speichern.
	- o Die VPN-Konfiguration wird gespeichert und das Hauptmenü angezeigt.
	- o Dieses Symbol wählen, um das Konfigurationsmenü zu verlassen.
	- o Das Telefon startet im normalen Modus neu.

## **3.1.7 Erneutes Verbinden des Telefons am Telearbeitsplatz**

Ihr Telefon ist bereits für die Telearbeit konfiguriert, die Verbindung wurde jedoch am Firmenarbeitsplatz hergestellt Erneutes Verbinden am Telearbeitsplatz notwendig.

- Verbinden Sie das Telefon mit dem Netzwerk (und stecken Sie bei Verwendung eines externen Netzteils den Stromversorgungsstecker ein).
- Wenn die Option für die PIN-Code-Eingabe beim Starten des Telefons in der VPN-Konfiguration aktiviert ist (*Request Pincode on Boot*):
	- o Der PIN-Code wird benötigt.
	- o PIN-Code eingeben.
	- o Validieren.
	- o Das Telefon startet als Telearbeiter.
	- Wenn die Option nicht aktiviert ist (*Request Pincode on Boot*).
		- o Zugriff auf das Administrationsmenü des Tischtelefons (siehe nachfolgendes Kapitel).
		- o *VPN VPN Config*
		- o Geben Sie den PIN-Code ein.
		- o Validieren.
		- o *Enable VPN*: Damit aktivieren Sie den Telearbeiter.
		- o Wählen Sie dieses Symbol aus, um Parameter zu speichern.
		- o Die VPN-Konfiguration wird gespeichert und das Hauptmenü angezeigt.
		- $\circ$   $\bullet$  Dieses Symbol wählen, um das Konfigurationsmenü zu verlassen.
		- o Das Telefon startet als Telearbeiter.

Wenn im Fernmodus ein Fehler auftritt, wird ein Popup-Fenster mit einer Fehlermeldung angezeigt. Diese Nachricht muss an Ihren Administrator gesendet werden.

# **3.2 Ihr Telefon mit dem Wi-Fi verbinden**

Ihr Tischtelefon verwaltet zwei Netzwerkschnittstellen: LAN Ethernet (kabelgebunden) und WLAN (Wireless LAN - Wi-Fi). LAN hat Vorrang vor WLAN. Das bedeutet, dass Ihr Tischtelefon das LAN verwendet, wenn es verbunden ist.

Ihr DeskPhone kann mit dem drahtlosen Netzwerk bei Ihnen zu Hause verbunden werden, wenn Sie aus der Ferne arbeiten (VPN). Diese Funktion steht zur Verfügung, wenn Ihr Tischtelefon mit dem Wireless-Modul ausgestattet ist (je nach Modell Ihres Tischtelefons). Andernfalls können Sie das Wireless-Modul separat erwerben: ALE-108 Wireless Module. Das Steckmodul kann Bandbreiten von 2,4 GHz und 5 GHz nutzen, aber wir empfehlen die Verwendung eines 5-GHz-Wi-Fi-Netzwerks, um die optimale Audioqualität zu gewährleisten. Das beste Funksignal wird automatisch ausgewählt. Wenn Sie mit einem

Wi-Fi-Zugangspunkt verbunden sind, wird in der Statusleiste ein spezielles Symbol angezeigt: ?. Die Stärke des Wi-Fi-Signals wird durch die folgenden Symbole angezeigt: <sup>?</sup>

Die Wi-Fi-Einstellungen können auf verschiedene Weise konfiguriert werden:

- Automatische Konfiguration von einem USB-Stick, der die WLAN-Konfigurationsdatei enthält.
- Automatische WLAN-Konfiguration: automatisches Herunterladen der Wi-Fi-Konfigurationsdatei. Die automatische WLAN-Konfiguration ermöglicht eine automatische Bereitstellung innerhalb eines Unternehmens.
- Automatische Konfiguration über URL zum Herunterladen der Wi-Fi-Konfigurationsdatei.
- Automatische Konfiguration von einem USB-Stick, der die WLAN-Konfigurationsdatei enthält.

Sie müssen zunächst das WLAN aktivieren (siehe nachfolgendes Kapitel).

Das Tischtelefon kann auf eine der folgenden Arten mit Strom versorgt werden:

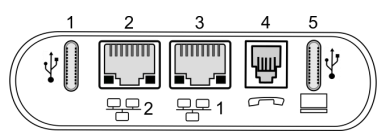

- Verbinden Sie das externe Netzteil (separat erhältlich) mit dem Tischtelefon (1 or 5).
- Verwenden Sie PoE (Power over Ethernet), indem Sie das Ethernet-Kabel mit dem entsprechenden Anschluss verbinden (2 or 3). Beachten Sie, dass das LAN Vorrang hat und die Ethernet-Verbindung nur zur Stromversorgung des Tischtelefons verwendet werden sollte.

Weitere Informationen finden Sie ggf. in der Beschreibung Ihres Telefonanschlusses: [Beschreibung der](#page-26-0)  [Anschlüsse.](#page-26-0)

## **3.2.1 Zugriff auf das Administrationsmenü des Tischtelefons**

Während des Hochfahrens:

- Verwenden Sie eine der folgenden Möglichkeiten:
	- o Wählen Sie das Einstellungssymbol aus, das beim Hochfahren des Geräts nach einigen Sekunden (unten links auf dem Display angezeigt wird).
	- o Wählen Sie diese Taste, wenn während des Startvorgangs 'Schritt 2' angezeigt wird (unten rechts auf dem Bildschirm nach ein paar Minuten)- ALE-500
	- o Wenn das Telefon beim Starten 'Schritt 2' anzeigt, drücken Sie wiederholt nacheinander auf die Tasten '\*' und '#', bis ein Menü angezeigt wird - ALE-400, ALE-300.
- *MMI-Konfig.*

Von der Startseite des Tischtelefons:

- $\cdot$ : Damit öffnen Sie das lokale Benutzermenü.
- *MMI-Konfig.*

## **3.2.2 WLAN-Assistent**

Sie können Ihr Tischtelefon manuell so konfigurieren, dass es sich mit dem ausgewählten Wi-Fi-Zugangspunkt (SSID) verbindet. Diese Option ist nützlich, wenn Sie Ihr Telefon mit Ihrem persönlichen Wi-Fi-Netzwerk für Telearbeit verbinden.

abc  $\cdot$ : Wenn Ihr Gerät keine magnetische Tastatur besitzt, geben Sie Buchstaben mit der alphanumerischen Tastatur ein. Mit der Taste für die alphanumerische Tastatur schalten Sie zwischen der Eingabe von Zahlen und der Eingabe von Buchstaben um. Im alphabetischen Modus leuchtet die LED weiter, die der Taste entspricht. Weitere Informationen finden Sie im Kapitel: Alphanumerische Tastatur. Das ALE-500 Enterprise DeskPhone verfügt über eine virtuelle alphabetische Tastatur, die in der unteren Hälfte des Bildschirms angezeigt wird, wenn der Bildschirm nach links geschoben wird.

Bevor Sie Ihr Telefon konfigurieren, müssen Sie den Namen und den Netzwerksicherheitsschlüssel (Passphrasen) des Wi-Fi-Zugangspunkts kennen.

- Trennen Sie Ihr Tischtelefon vom Ethernet, um das WLAN zu aktivieren.
- ALE-108 einstecken (Siehe Kapitel: ALE-108 Wireless Module).

Der WLAN-Assistent startet automatisch, wenn das Tischtelefon nicht mit dem Ethernet verbunden ist (Das Tischtelefon kann über PoE versorgt, jedoch nicht mit dem Ethernet verbunden werden). In einem Pop-up-Fenster wird der Benutzer aufgefordert, den WLAN-Assistenten zu starten: *Assistent starten* (Sie können den Assistenten ignorieren, indem Sie die entsprechende Taste drücken oder das Tischtelefon mit dem Ethernet verbinden: *Assistent ignorieren*).

Folgen Sie den Anweisungen des Assistenten:

- Lokalisierung: Definieren Sie das Land, in dem das Tischtelefon installiert ist
	- o Wählen Sie den Standort des Tischtelefons aus: *Kanada*, *USA*, *Übrige Welt*. Wenn Sie sich in den USA befinden, müssen Sie bestätigen, dass Sie den RAY BAUM'S Act
		- befolgen, um mit dem Assistenten fortfahren zu können ( 1) .
		- $\Diamond$  oder <sup>OK</sup>: Den nächsten Schritt aufrufen.
- Scannen des Wi-Fi-Zugangspunkts: Die Wi-Fi-Zugangspunkte sind nach der Frequenz (5 GHz, dann 2,4 GHz), der Signalstärke und in alphabetischer Reihenfolge aufgelistet (SSID).
	- o Wählen Sie die SSID aus.
	- $\delta$  oder  $^{OR}$ : Den nächsten Schritt aufrufen ( $\mathcal{L}$ : Den vorherigen Schritt aufrufen).
- Wi-Fi-Passwort:
	- o *Kennwort*: Wählen Sie die Eingabe des Netzwerksicherheitsschlüssels (Passphrase) aus.
	- o Den Netzwerksicherheitsschlüssel (Passphrase) eingeben.
	- $\circ$   $\circ$   $\cdot$  Validieren.
		- $\delta$  oder  $^{\text{OK}}$ : Den nächsten Schritt aufrufen ( $\Im$  : Den vorherigen Schritt aufrufen).
- Je nach Erfolg der Verbindung, können Sie:
	- o Diese Konfiguration validieren, wenn die Verbindung erfolgreich ist. Nach einem Neustart verwendet Ihr Telefon das konfigurierte drahtlose Netzwerk.
	- $\circ$   $\heartsuit$  Zurückgehen, um das Passwort zu ändern oder einen anderen Zugangspunkt auszuwählen.
	- $\circ$   $\bullet$  Den Assistenten beenden und den normalen Startvorgang fortsetzen (WLAN ist ausgeschaltet).
	- o *Erweitert*: Öffnen Sie die erweiterten Einstellungen für den Drahtlosbetrieb (Manuelle Konfiguration ohne Assistenten).

(1)Der RAY BAUM'S Act unterstreicht die Wichtigkeit der Bereitstellung von Standortinformationen aus allen Notrufen, unabhängig von der verwendeten technischen Plattform.

Nach der Konfiguration des WLAN ist ein Neustart des Assistenten jederzeit möglich:

- Starten Sie das Tischtelefon neu.
- Wählen Sie das Einstellungssymbol aus, das beim Hochfahren des Geräts nach einigen Sekunden (unten links auf dem Display angezeigt wird).
- *WLAN-Assistent*: Starten Sie den WLAN-Assistenten. Die neue Konfiguration ersetzt die alte.

## **3.2.3 Manuelle Konfiguration ohne Assistenten**

Sie können Ihr Tischtelefon manuell so konfigurieren, dass es sich ohne Verwendung des Assistenten mit dem ausgewählten Wi-Fi-Zugangspunkt (SSID) verbindet. Bevor Sie Ihr Telefon konfigurieren, müssen Sie den Namen und den Netzwerksicherheitsschlüssel (Passphrasen) des Wi-Fi-Zugangspunkts kennen.

- Trennen Sie Ihr Tischtelefon vom Ethernet, um das WLAN zu aktivieren.
- ALE-108 einstecken (Siehe Kapitel: ALE-108 Wireless Module).
	- Zugriff auf das Administrationsmenü des Tischtelefons.
- *Network* 
	- o *Wireless Network Config*
	- o *Wifi config*: Wiederholt drücken, bis Sie den Wert eingestellt haben: *User only*
	- o Validieren.
	- o *Wifi scanning*
		- Sort order: Ergebnisse nach Leistung oder Name sortieren.
		- **·** *Filter*: Einen Filter auf die Ergebnisse anwenden.
			- *None*: Alle gescannten SSIDs werden aufgelistet.
			- *Register*: Nur SSIDs, die noch registriert sind, werden aufgelistet.
			- *Unregister*: Nur bereits registrierte SSIDs werden aufgelistet.
			- *Autoconf*: Nur automatisch konfigurierte SSIDs werden aufgelistet.
			- *2.4 GHz only*: Nur 2,4-GHz-SSIDs werden aufgelistet.
			- *5 GHz only*: Nur 5-GHz-SSIDs werden aufgelistet.
		- **E** Die Wi-Fi-Zugangspunkte werden je nach Filter aufgelistet (SSIDs):
			- Die vor dem SSID-Namen angezeigten Zeichen stehen für die Signalstärke: Je höher die Anzahl der angezeigten Zeichen (ein bis drei), desto besser ist das Signal.
			- Das angezeigte Zeichen gibt an, ob die SSID neu (+), bereits gespeichert (#), in der Konfigurationsdatei definiert (@) oder gerade in Verwendung (\*) ist.
		- Wählen Sie die SSID aus.
		- *Register*
		- Wählen Sie die Eingabe des Netzwerksicherheitsschlüssels (Passphrase) aus.
		- Validieren.
		- **U** Validieren.
		- Prüfen Sie die Verbindung, indem Sie Folgendes auswählen: Check > Check *connection*.
		- Wählen Sie dieses Symbol aus, bis Sie das Symbol 'Gespräch beenden' sehen.
	- o Schließen Sie das Verwaltungsmenü, danach wird das Telefon automatisch neu gestartet.
- Ihr Telefon verwendet das konfigurierte drahtlose Netzwerk.

Alcatel·Lucent Enterprise

## **3.2.4 Drahtloses Netzwerk verwalten**

## *3.2.4.1 WLAN-Informationen anzeigen*

- $\left(\equiv i\right)$ : Damit öffnen Sie das lokale Benutzermenü.
- *WLAN Status*: Informationen über das WLAN (Zugangspunkt (SSID), Kanal, Qualität,...) anzeigen.

#### *3.2.4.2 Den zu verwendenden Wi-Fi-Zugangspunkt definieren*

- Zugriff auf das Administrationsmenü des Tischtelefons.
- *Network* 
	- o *Wireless Network Config*
	- o *Wifi config*:
		- **■** *Auto only:* Nur der automatisch konfigurierte Zugangspunkt wird verwendet.
		- *User only*: Nur der manuell konfigurierte Zugangspunkt wird verwendet.
		- *Auto & User*: Alle definierten Zugangspunkte werden verwendet.

#### *3.2.4.3 Definieren Sie das Land, in dem das Tischtelefon installiert ist*

- Zugriff auf das Administrationsmenü des Tischtelefons.
- *Network*
- *Wireless Network Settings*
- *Enable IEEE 802.11d*: Die Option deaktivieren.
- Den zweistelligen Ländercode eingeben.
- Validieren.
- Wählen Sie dieses Symbol aus, bis Sie das Symbol 'Gespräch beenden' sehen.
- **Schließen Sie das Verwaltungsmenü, danach wird das Telefon automatisch neu gestartet.**

#### *3.2.4.4 Den Wi-Fi-Manager öffnen*

- Zugriff auf das Administrationsmenü des Tischtelefons.
- *Network*
- *Wireless Network Config*
- *User networks:* Gespeicherte drahtlose Netzwerke werden aufgelistet.

#### **Neues Netzwerk hinzufügen**

- *<<Add new network>>*: Registrierung eines neuen Benutzernetzwerks.
- Alle SSID-Informationen eingeben: Name, Authentifizierungstyp, ID, Passwort,...).
- **Landian Validieren.**

Das neue Netzwerk wird zur Liste der Netzwerke hinzugefügt.

#### **Netzwerk ändern**

- Das zu ändernde Netzwerk auswählen.
- *Modify*

Alle Informationen außer dem Namen und der Authentifizierungsmethode können bearbeitet werden (das Kennwort und das Sicherheitsprotokoll sind ausgeblendet, aber es ist möglich, neue einzugeben).

**L'** Validieren.

Alcatel·Lucent Enterprise

#### **Netzwerk löschen**

- Das zu löschende Netzwerk auswählen.
- *Remove*
- **L'** Validieren.

#### **Verbindung überprüfen**

- Das zu überprüfende Netzwerk auswählen.
- *Check*
- **Bestätigen, um die Verbindung zu überprüfen. Der neue Zustand wird angezeigt.**
- Das Telefon wird nach der Überprüfung der Verbindung automatisch neu gestartet.

#### **3.2.5 WLAN aktivieren / WLAN deaktivieren**

Sie können das WLAN einfach aktivieren/deaktivieren, indem Sie das Tischtelefon mit dem Ethernet verbinden/die Verbindung trennen.

Sie können das WLAN auch wie folgt manuell deaktivieren:

- Zugriff auf das Administrationsmenü des Tischtelefons.
- *Network* 
	- o *Wireless Network Wireless network*
	- o *Enable WLAN*: Wiederholt drücken, bis Sie den Wert eingestellt haben: *OFF* (Abhängig von der Systemkonfiguration wird ein Administratorpasswort angefordert, um auf dieses Menü zuzugreifen).
	- o Validieren.

# **3.3 Beacon: Nutzung des Tischtelefons zur Standortbestimmung im Unternehmen**

Ihr Tischtelefon kann sich wie ein Beacon verhalten, indem es mit der BTLE-Technologie (Bluetooth® Low Energy) periodisch Daten sendet (es verfügt über ein integriertes Beacon).

Ein Beacon ist ein kleiner Bluetooth®-Funksender, der immer wieder ein einzelnes Signal sendet, das andere Geräte verwenden können. Ein mit Bluetooth® ausgestattetes Gerät wie ein DECT-Telefon oder ein Smartphone erkennt ein Beacon, sobald es sich in Reichweite befindet.

Es gibt viele Anwendungen für eine Nutzung der Lokalisierung mit Beacon. So wird beispielsweise der Schutz dezentral arbeitender Mitarbeiter in Firmen immer wichtiger. Um das vom Mitarbeiter verwendete Gerät innerhalb des Unternehmens zu orten, ist jedoch eine Infrastruktur erforderlich, was teuer sein kann. Daher kann das Unternehmen jedes Tischtelefon am Standort verwenden, um eine Infrastruktur aus Beacons zu schaffen.

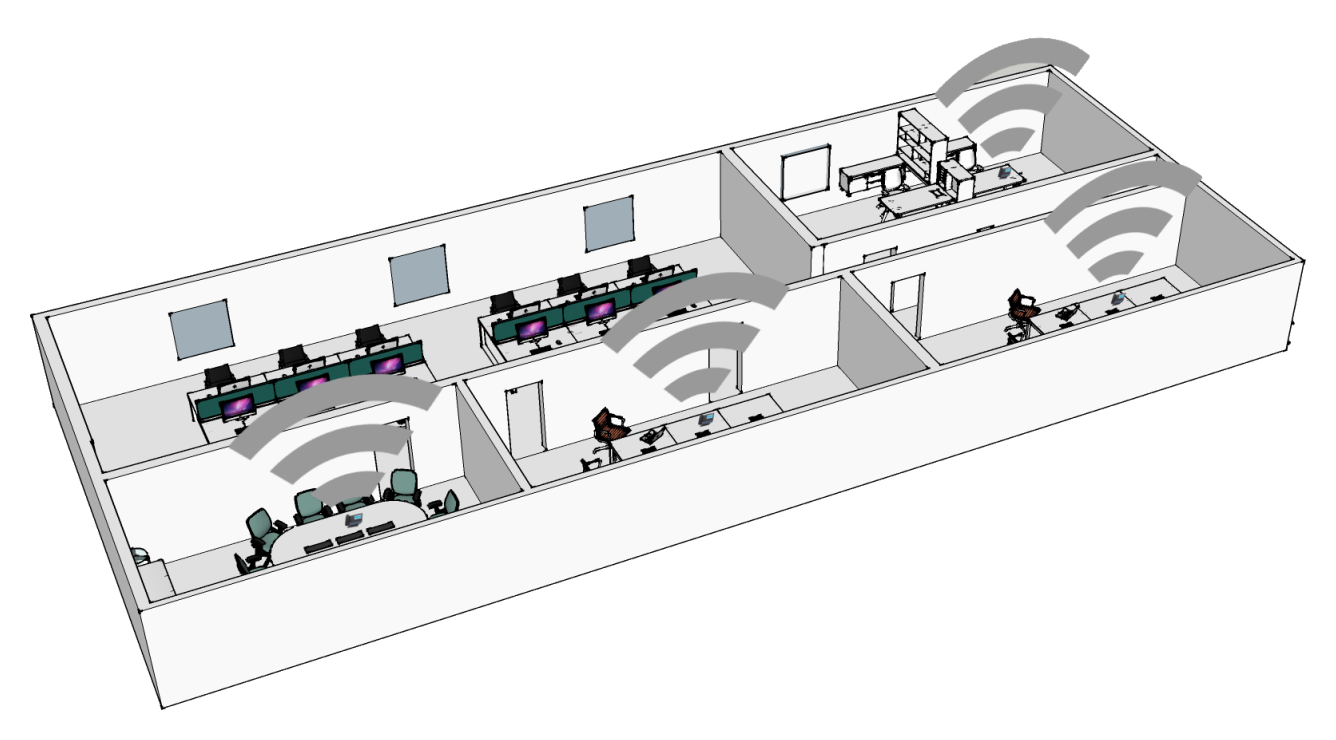

Diese Funktion ist verfügbar, wenn das Gerät mit dem Wireless-Modul ausgestattet ist (ALE-108 Wireless Module). Ihr Administrator kann die Beacon-Funktion aktivieren oder deaktivieren (Siehe: [Kontaktieren](#page-76-0)  [des Administrators\)](#page-76-0).

# **3.4 Visual Notification Assistant (VNA)**

Der Zweck der VNA-Funktion besteht darin, die sofortige Verteilung einer Audiomitteilung (Benachrichtigung) an alle Mitglieder einer vom Administrator definierten (großen oder kleinen) Gruppe zu ermöglichen. Mit Ihrem Tischtelefon können Sie eine dringende Nachricht an die meisten Mitarbeiter senden. Die übertragene Audiomitteilung wird sofort und gleichzeitig auf jedem Telefon abgespielt. Diese Funktion hängt von der Telefonkonfiguration und der Unternehmensinfrastruktur ab.

Der Administrator kann je nach Arbeitsumgebung zwei Modi konfigurieren:

- Loud:
	- o Sie werden über ein auf dem Bildschirm angezeigtes Popup-Fenster auf die eingehende Benachrichtigung aufmerksam gemacht.
	- o Die Benachrichtigung wird über den Telefonlautsprecher abgespielt. Die Nachrichtenlautstärke ist höher als die Lautstärke, die Sie in den Telefoneinstellungen eingestellt haben (Lautstärke + 2).
	- o Nach der Benachrichtigung kehrt das Telefon in seinen Ausgangszustand zurück.
- Diskret:
	- o Sie werden durch das auf dem Bildschirm angezeigte Popup-Fenster und das Audiosignal (Piepton) auf die eingehende Benachrichtigung aufmerksam gemacht und aufgefordert, das Gerät auszuwählen, mit dem Sie die Benachrichtigung anhören möchten (Handapparat, Headset oder Lautsprecher). Das Popup-Fenster zeigt das aktive Gerät an, das zum Abspielen der Benachrichtigung verwendet wird.
	- o Die Benachrichtigung wird während eines Telefonats auf dem ausgewählten Gerät oder dem aktiven Gerät abgespielt. Bei der Freisprechfunktion können Sie das Gerät auswählen, auf dem die Benachrichtigung abgehört werden soll. Die in den Telefoneinstellungen definierte Lautstärke wird verwendet.
	- o Nach der Benachrichtigung kehrt das Telefon in seinen Ausgangszustand zurück.

Wenn Sie gerade im Gespräch sind, werden der lokale und der entfernte Audioanruf stummgeschaltet, während die Benachrichtigung abgespielt wird. Sie stellen Ihren Anruf nach der Benachrichtigung wieder her, wenn der Anruf noch aktiv ist.

Sie können die Benachrichtigung unterbrechen, um z. B. einen Notruf zu tätigen, indem Sie die Freigabetaste zweimal drücken. Beim ersten Drücken erscheint ein Popup-Fenster, in dem Sie aufgefordert werden, die Aktion durch erneutes Drücken der Freigabetaste zu bestätigen.

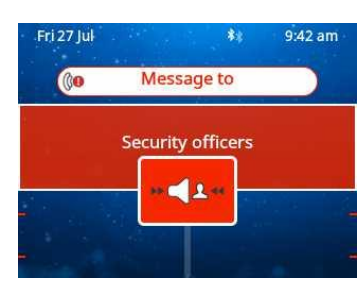

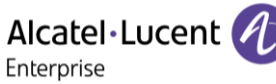

# 4 Telefon programmieren

# **4.1 Initialisieren Ihrer Voice-Mailbox**

- Die LED blinkt (blau).
- | ஒ •
- Eingeben Ihres Passworts, dann Aufzeichnen Ihres Namens nach den Anweisungen der Sprachführung.

Das Passwort wird für den Zugang zu Ihrer Voice-Mailbox und zur Sperrung Ihres Telefons verwendet. Unsichere Codes werden abgewiesen. Beispiele:

- Vier identische Ziffern (0000, 1111,...).
- Einfache Ziffernfolgen (0123, 1234,...).

Verwenden Sie ein starkes Passwort mit mindestens 4 Ziffern. Die bereitgestellte Liste schwacher Passwörter ist nicht erschöpfend.

# **4.2 Persönliches Gestalten Ihrer Begrüßung**

Sie können die Standardbegrüßung durch eine persönliche Begrüßung ersetzen.

- $\bullet$ •
- *Sprachnachricht / Neue Sprachnachricht / x Neue Sprachnachrichten*
- Passwort eingeben.
- **Pers. Optionen** > Begr.ansage > Pers. Begr. > Aufzeichnung der Nachricht.
- **Ende >> Ende der Aufzeichnung.**
- Sie haben folgende Möglichkeiten:
	- o *Annehmen* Bestätigen.
	- o *Neustart* Nachricht erneut aufzeichnen.
	- o *Wiedergabe* Nachricht wiedergeben.

Zurück zur Standardbegrüßung.

• *Norm. Eing.auf.*

# **4.3 Ändern des Passworts Ihres Telefons**

- Greift auf die Seite 'Menü' zu.
- *Einstellg Telefon Passwort*
- Altes Passwort (4 Ziffern).
- *Übernehmen*
- Neues Passwort (4 Ziffern).
- *Übernehmen*
- Eingabe des neuen Passworts zur Überprüfung.
- *Übernehmen*
- •

Dieses Passwort ist eine Kennziffer, die das Sperren des Telefons durch den Teilnehmer ermöglicht (Standard-Kennziffer: 0000).

Unsichere Codes werden abgewiesen. Beispiele:

- Vier identische Ziffern (0000, 1111,...).
- Einfache Ziffernfolgen (0123, 1234,...).

Verwenden Sie ein starkes Passwort mit mindestens 4 Ziffern. Die bereitgestellte Liste schwacher Passwörter ist nicht erschöpfend.

Alcatel·Lucent Enterprise

#### **4.3.1 Ändern des Passworts Ihrer Voice-Mailbox**

- ු
- • *Sprachnachricht / Neue Sprachnachricht / x Neue Sprachnachrichten*
- Passwort eingeben.
- *Pers. Optionen Kennwort*
- Neues Passwort (4 Ziffern).
- *Bestätigen*
- •

Das Passwort ist '0000', solange Ihre Voice-Mailbox nicht initialisiert wurde.

Unsichere Codes werden abgewiesen. Beispiele:

- Vier identische Ziffern (0000, 1111,...).
- Einfache Ziffernfolgen (0123, 1234,...).

Verwenden Sie ein starkes Passwort mit mindestens 4 Ziffern. Die bereitgestellte Liste schwacher Passwörter ist nicht erschöpfend.

## **4.4 Einstellen des Ruftons**

- Greift auf die Seite 'Menü' zu.
- *Einstellg Telefon Klingeln*
- Geben Sie ggf. Ihr Passwort ein und bestätigen Sie es.

#### **4.4.1 Melodie wählen**

Das kompatible Tischtelefon bietet eine Auswahl an wichtigen Klingelmelodien, darunter 16 neue Superbreitband-Melodien.

- Auswählen des Anruftyps, dem der Klingelton zugeordnet werden soll.
	- o *Interner Anruf*
	- o *Externer Anruf*
- Gewünschte Melodie auswählen (32 Klingeltöne).
	- OK
- Beenden / oder **Communist Einstellen anderer Audiofunktionen.**

Bei den Klingeltönen ist ein Klingelton lauter als die anderen dieser kann in einer lauten Umgebung verwendet werden.

#### **4.4.2 Einstellen der Lautstärke des Klingeltons**

- *Lautstärke (Lautstärke)*
- Gewünschte Lautstärke auswählen (10 Stufen).
- Beenden / **G**oder **C** Einstellen anderer Audiofunktionen.

Bei den Klingeltönen ist ein Klingelton lauter als die anderen dieser kann in einer lauten Umgebung verwendet werden.

## *4.4.2.1 Ruhemodus aktivieren/deaktivieren*

- *Weit. Optionen*
	- o **□ Modus Stumm >> Zum Aktivieren.**
	- o  **Modus Stumm » Zum Deaktivieren.**
- Beenden /  $\bigodot$  oder  $\bigodot$  Einstellen anderer Audiofunktionen.
- *4.4.2.2 Besprechungsmodus aktivieren/deaktivieren (progressiver Klingelton)*
	- *Weit. Optionen*
		- o *Progressiver Rufton* Zum Aktivieren.
		- o *Progressiver Rufton* Zum Deaktivieren.
	- Beenden /  $\bigodot$  oder  $\left(\begin{array}{c} 9 \end{array}\right)$  Finstellen anderer Audiofunktionen.
- *4.4.2.3 Diskreten Klingelmodus aktivieren/deaktivieren*
	- *Weit. Optionen*
		- o *Ein Piepton vor Klingeln / 3 Pieptöne vor Klingeln* Zum Aktivieren.
		- o *Ein Piepton vor Klingeln / 3 Pieptöne vor Klingeln* Zum Deaktivieren.
	- Beenden / oder (1) Einstellen anderer Audiofunktionen.

## *4.4.2.4 Stellt die Lautstärke des Klingeltons bei Eingang eines Anrufs ein*

- Ihr Telefon klingelt.
- Einstellen der Lautstärke des Klingeltons.

# **4.5 Audioumgebungen**

Ihr Tischtelefon bietet 4 Audioumgebungen für eine persönlichere und angenehmere Nutzung. Je nach der gewählten Umgebung sind der Bass oder die Höhen stärker präsent, der Frequenzbereich ist größer oder kleiner.

Die Audioumgebung kann geändert werden, wenn sich das Tischtelefon im Ruhezustand befindet oder während eines Gesprächs (außer wenn Sie über den USB-Audiohub telefonieren).

- *Audio Ambiences*
- Wählen Sie die gewünschte Umgebung.
	- o *Neutral*: Kein Filter.
	- o *Bass-Boost*: Das Bassgefühl wird verstärkt.
	- o *Klarheit*: Die Höhen sind präsenter, die Töne sind klarer.
	- o *Vorgängerversion*: Der Tonfrequenzbereich wird reduziert (für empfindliche Nutzer bei hohen oder niedrigen Frequenzen).

Die Standardumgebung ist: *Neutral.*

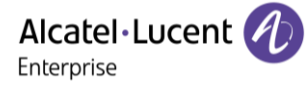

# **4.6 Hörhilfe**

Wenn Sie Ihr Telefon mit einem Hörgerät verwenden, müssen Sie das Hörgerätekit (HAC) installieren, damit Sie einwandfrei hören können.

- *Audio Hörhilfe*
- Wählen Sie diese Option, wenn Sie ein Hörgerät tragen.

Wir empfehlen, in diesem Fall folgende Umgebung zu nutzen: *Neutral*.

# **4.7 Anpassung der Helligkeit des Telefons**

Passen Sie die Helligkeit von Display, LEDs, Tasten (Zusatzmodul) und Logolicht an Gehäuserückseite an.

## **4.7.1 Auto-Anpassung der Helligkeit**

Das Telefon kann die Displayhelligkeit, die LED und das Besetzt-Lichtlogo an der Gehäuserückseite je nach Lichtverhältnissen automatisch anpassen, um die Benutzerfreundlichkeit zu verbessern und um Energie zu sparen (Umgebungslichtsensor).

## *4.7.1.1 Auto-Anpassung der Displayhelligkeit*

- *Anzeige Auto-Helligkeit*
- Aktivieren oder deaktivieren Sie die Funktion.
- •
- *4.7.1.2 Auto-Anpassung der LED-Helligkeit und des Besetzt-Lichtlogos an der Gehäuserückseite (falls vorhanden)*
	- *Anzeige Erweitert LED Helligkeit Auto*
	- Aktivieren oder deaktivieren Sie die Funktion.
	- •
- **4.7.2 Helligkeit bei Nichtverwendung des Telefons anpassen**
	- $^{'}$  Damit erhöhen oder verringern Sie Helligkeit.

## **4.7.3 Helligkeit bei Verwendung des Telefons anpassen**

- *Anzeige Helligkeit*
	- Damit erhöhen oder verringern Sie Helligkeit.
- **OK** •
- •
- **4.7.4 Abgeblendete Helligkeit bei Nichtverwendung des Telefons anpassen.**
	- *Anzeige Erweitert Geringe Helligkeit*
		- Damit erhöhen oder verringern Sie Helligkeit.
	- OK •
	- •

**4.7.5 Stellen Sie die Verzögerung ein, bevor der Bildschirmschoner aktiviert wird**

- *Anzeige Schoner*
- Zeitverzögerung einstellen (standardmäßig 4 Stunden) 4 Std./1 Std./30 Min./15 Min./5 Min./1 Min.
	- **OK**

•

•

## **4.7.6 Näherungserkennung aktivieren oder deaktivieren**

Wenn Sie diese Option aktivieren, erkennt das Telefon automatisch, dass Sie sich ihm nähern, und schaltet auf der Startseite in den Ruhezustand um (Bildschirmschoner aus und Hintergrundbeleuchtung an).

- *Anzeige Erweitert Näherungssensor*
- Aktivieren oder deaktivieren Sie die Funktion.
- •

# **4.8 Auswahl der Begrüßungsseite**

Mit dieser Funktion kann die Seite ausgewählt werden, die am Telefon standardmäßig angezeigt wird.

- Greift auf die Seite 'Menü' zu.
- *Einstellung Telefon Homepage*
- Geben Sie ggf. Ihr Passwort ein und bestätigen Sie es.
- Wählen Sie die Standardseite aus (Menü, Persl., Info, Letzte angezeigte Seite…).
- **OK** •
- •

## **4.9 Sprache auswählen**

- Greift auf die Seite 'Menü' zu.
- *Einstellg Telefon Sprache*
- Geben Sie ggf. Ihr Passwort ein und bestätigen Sie es.
- Wählen Sie die gewünschte Sprache aus.

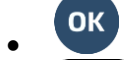

•

# **4.10 Programmieren von Tasten für Telefonnummern und Funktionen (Pers. Seite /F1 und F2 /Add-On-Tasten)**

abc wenn Ihr Tischtelefon mit einer magnetischen Tastatur ausgestattet ist, verwenden Sie diese zur Eingabe von Buchstaben. Falls nicht, verwenden Sie die alphanumerische Tastatur zur Eingabe von Buchstaben. Mit der Taste für die alphanumerische Tastatur schalten Sie zwischen der Eingabe von Zahlen und der Eingabe von Buchstaben um. Im alphabetischen Modus leuchtet die LED weiter, die der Taste entspricht. Das ALE-500 Enterprise DeskPhone verfügt über eine virtuelle alphabetische Tastatur, die in der unteren Hälfte des Bildschirms angezeigt wird, wenn der Bildschirm nach links geschoben wird.

Je nach Telefon können Sie programmieren:

- Funktionstasten der Perso-Seite.
- Tasten/Funktionstasten des Zusatzmoduls.
- F1 und F2.
- Abc'-Taste, falls eine magnetische Tastatur angeschlossen ist (ALE-400, ALE-300, ALE-100).
- $\Box$ ,  $\Box$  Halten-Taste (ALE-500)<sup>(1)</sup>.
- $\left( \frac{2}{\epsilon} \right)$ ,  $\left( \frac{3}{\epsilon} \right)$  Weiterleitungstaste (ALE-500)<sup>(1)</sup>.
- $\left(\frac{.222}{.2}\right)$ , Konferenztaste (ALE-500)<sup>(1)</sup>.

(1)Diese Taste ist abhängig von der Systemkonfiguration und dem Land (wie USA). Falls diese Tasten für die Funktionen Halten, Weiterleiten und Konferenz verwendet werden, sind sie nicht programmierbar.

#### **4.10.1 Eine Taste programmieren**

## **Wenn die Taste noch nicht programmiert ist:**

- Zu programmierende Taste auswählen.
- Geben Sie ggf. Ihr Passwort ein und bestätigen Sie es.
- Sie haben zwei Möglichkeiten:
	- o *Kurzwahl* >> Zum Programmieren einer Nummer.
	- o *Dienste* >> Zum Programmieren einer Funktion.

## **Wenn die Taste bereits programmiert ist:**

- Langer Tastendruck (ODER Greift auf die Seite 'Menü' zu *Einstellg Telefon Taste progr. Pers. Seite)*
- Zu programmierende Taste auswählen.
- Geben Sie ggf. Ihr Passwort ein und bestätigen Sie es.
- Sie haben zwei Möglichkeiten:
	- o *Kurzwahl* >> Zum Programmieren einer Nummer.
	- o *Dienste* Zum Programmieren einer Funktion.

#### **Zum Programmieren einer Nummer**

- *Kurzwahl*
- Nummer eingeben.
- *Übernehmen*
- Bei einer Funktionstaste (Seite 'persl.' oder Erweiterung) geben Sie den Namen der Taste ein.
- *Übernehmen*

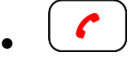

#### **Zum Programmieren einer Funktion**

- *Dienste* » Folgen Sie den Anweisungen auf dem Display.
- •

## **4.10.2 Symbolbeschreibung / LED-Beschreibung**

Die angezeigten Symbole hängen von der Systemkonfiguration ab. Einige Tasten müssen von Ihrem Administrator programmiert werden. Das LED-Verhalten kann je nach Systemkonfiguration unterschiedlich sein. Für weitere Informationen wenden Sie sich bitte an den Installationstechniker oder Ihren Administrator.

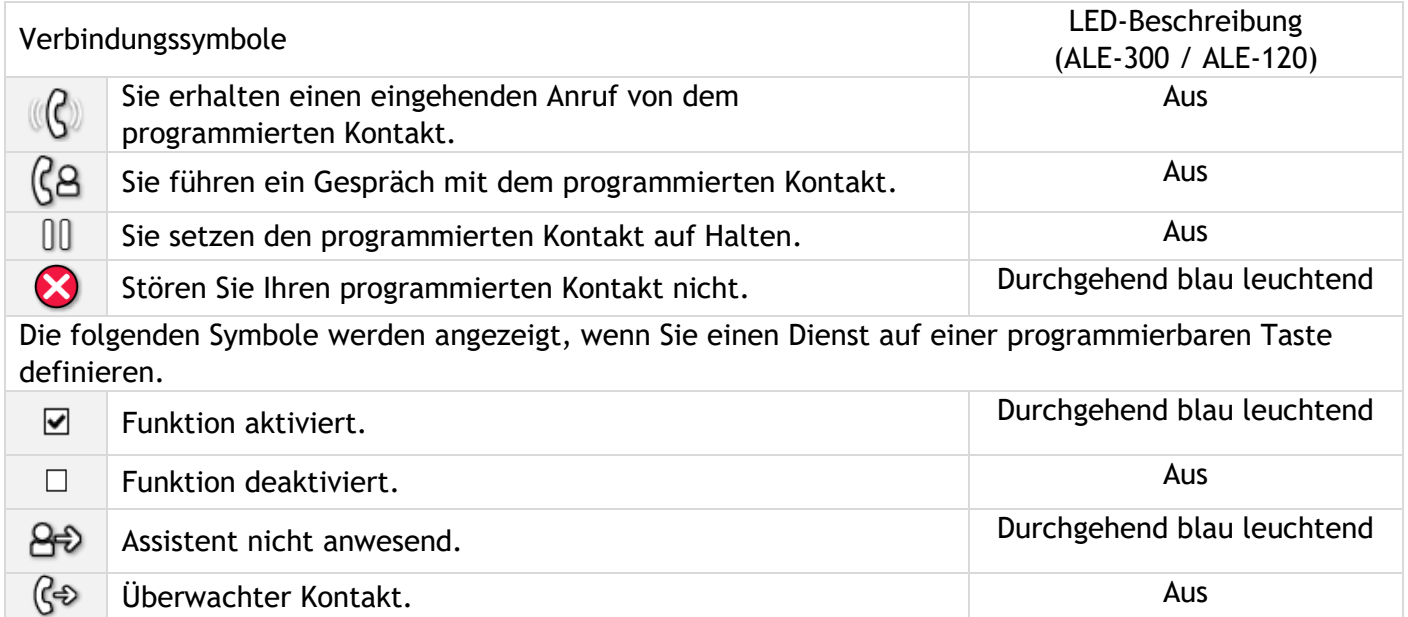

# **4.11 Anpassen der Farbe und Formatierung der programmierbaren Softkeys**

Sie können Farbe und Formatierung der Softkeys der persl. Seite und der Zusatzmodule anpassen, indem Sie ein Präfix vor der Bezeichnung des Softkey einfügen.

Wenn Sie einen Softkey programmieren, fügen Sie zum Namen des Softkey ein Präfix hinzu, um ihn anzupassen.

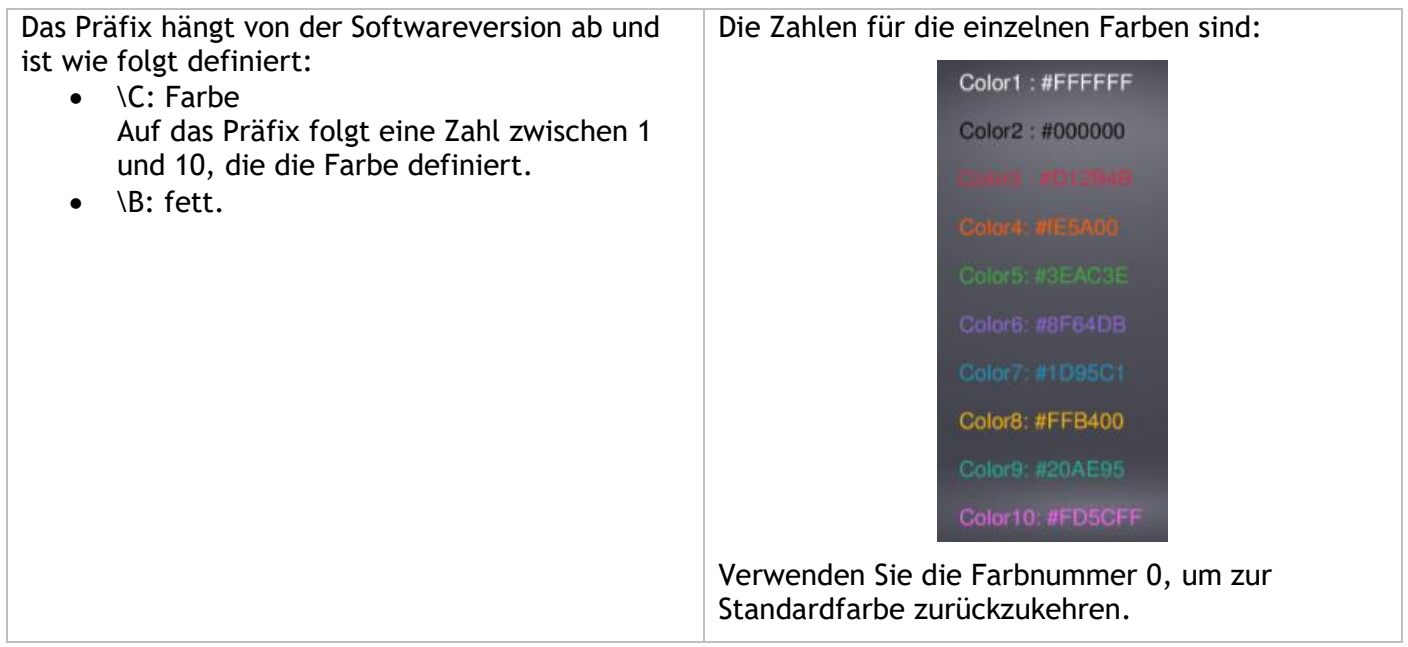

Zur Erinnerung, wenn Sie die alphanumerische Tastatur verwenden: '\' wird durch aufeinanderfolgendes Drücken von '0' angezeigt, langes Drücken von '\*' ermöglicht die Anzeige von Großbuchstaben.

#### **Anwendungsfälle:**

- Notfall (Orange): \C4Notfall
- **Notfall** (Rot, fett): \C3\BNotfall

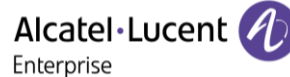
Alcatel·Lucent Enterprise

## **4.12 Ändern Sie eine programmierte Taste**

- Langer Tastendruck (Oder Greift auf die Seite 'Menü' zu *Einstellg Telefon Taste progr. Pers. Seite)*
- Wählen Sie zum Ändern diese Taste aus.
- Geben Sie ggf. Ihr Passwort ein und bestätigen Sie es.
- *Ändern*
- $\mathcal{C}$ •

## **4.13 Programmierte Taste löschen**

- Langer Tastendruck (Oder Greift auf die Seite 'Menü' zu *Einstellg Telefon Taste progr. Pers. Seite)*
- Wählen Sie die zu löschende Taste aus
- Geben Sie ggf. Ihr Passwort ein und bestätigen Sie es.
- *Löschen*
- •

## **4.14 Programmieren einer Terminerinnerung**

Sie können die Uhrzeit eines einmaligen Terminrufs (einmal innerhalb der nächsten 24 Stunden) definieren.

- Greift auf die Seite 'Menü' zu.
- *Termin*
- Uhrzeit des Termins eingeben.
- Verwenden Sie eine der folgenden Möglichkeiten:
	- 1. Um diesen Termin in Ihrem Telefon festzulegen, legen Sie auf.
	- 2. Soll der Terminruf auf einem anderen Telefon als Ihrem signalisiert werden, wählen Sie die Nummer des Zielapparats. Alternativ können Sie auflegen, um den Terminruf zu bestätigen. Bestätigen

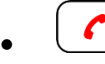

 $\mathbb \odot$  Das Symbol 'Termin programmiert' wird auf der Begrüßungsseite des Telefons angezeigt, das klingeln soll.

Zur programmierten Zeit klingelt Ihr Telefon:

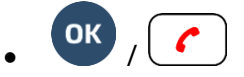

Wenn Ihr Telefon auf eine andere Nebenstelle umgeleitet ist, wird der Terminruf nicht umgeleitet.

Zum Löschen Ihrer Terminerinnerung:

- Greift auf die Seite 'Menü' zu.
- *Termin Löschen*
- 

•

Das Symbol 'Termin programmiert' wird nicht mehr auf der Begrüßungsseite angezeigt.

## **4.15 Partnertelefon anrufen**

Ihrer Telefonnummer kann die Nummer eines anderen Telefons zugeordnet sein (Siehe: [Ändern der](#page-73-0)  [zugewiesenen Nummer \)](#page-73-0). Um sie anzuwählen:

- Greift auf die Seite 'Menü' zu.
- *Einstellungen Meine Merkmale Leistungsmerk. Partnerdienste Anruf Partner*

## **4.16 Anrufe an Partnertelefonnummer umleiten**

Wenn Sie vorher eine Partnertelefonnummer definiert haben, können Sie Ihre Anrufe an diese Nummer umleiten.

- Greift auf die Seite 'Menü' zu.
- *Einstellungen Meine Merkmale Leistungsmerk. Partnerdienste*
- Sie haben folgende Möglichkeiten:
	- $\circ$  *Überlauf an anderes Telefon* >> Zur Rufumleitung bei Nichtmelden.
	- $\circ$  *Überl bei besetzt an and. Tel.* >>>>>>> Zur sofortigen Rufumleitung bei Besetzt.
	- o *Überl besetzt/Nichtan and. Tel* >> Zur Rufumleitung bei Nichtmelden oder Besetzt.
	- $\circ$  *Überl. an anderes Tel. deakt.* >> Zur Annullierung der Funktion 'Überlauf zum Partner'.
- *Übernehmen*

 $\c\in \mathbb{G}$ : Sie können auch den Weiterleitungsdienst nutzen, um Ihre Anrufe an die festgelegte zugewiesene Nummer weiterzuleiten.

## <span id="page-73-0"></span>**4.17 Ändern der zugewiesenen Nummer**

Die Partnernebenstelle kann eine Rufnummer, die Voice-Mail-Nummer oder die Personensuchnummer sein.

- Greift auf die Seite 'Menü' zu.
- *Einstellg Meine Merkmale Partner*
- Geben Sie Ihr Passwort ein.
- *Übernehmen*
- *Ändern*
- Wählen Sie die neue Partnernummer aus.
	- o Eingeben der zugewiesenen neuen Nummer.
	- o *Kurzwahl*

## **4.18 Tandem-Konfiguration**

Mit dieser Konfiguration können Sie Apparate für dieselbe Telefonnummer gruppieren. Ihr Apparat ist dann der Hauptapparat und die übrigen Apparate meist ein DECT, eine Nebenstelle, ein DeskPhone oder ein Softphone und Nebenapparat. Jeder Apparat hat eine eigene Verzeichnisnummer. Tandemnummer ist jedoch die des Hauptapparats. Wenn ein Anruf eingeht, läuten alle Apparate gleichzeitig. Wird der Anruf über einen der Apparate angenommen, hören die übrigen Apparate auf zu läuten. Sind alle Leitungen des Hauptapparats besetzt, läuten die Nebenapparate nicht. Nebenapparate können weiterhin über ihre eigene Nummer angerufen werden. Die Tandemfunktion entfällt dann jedoch. Die meisten Funktionen sind allen Apparaten gemeinsam, darunter: Weiterleitung, Terminerinnerung, Nachrichten usw. Andere Funktionen sind apparatespezifisch, darunter Verzeichnis, Wahlwiederholung für die letzte Nummer, außer Betrieb, Sperre usw. Der Tandemmodus unterstützt bis zu 4 Nebengeräte.

Wenn Sie weitere Informationen zu dieser Konfiguration benötigen, wenden Sie sich bitte an den Systemeinrichter.

## **4.19 Erstellen, Ändern oder Abfragen Ihrer Gegensprechliste (max. 10 Nummern)**

- Greift auf die Seite 'Menü' zu.
- *Einstellg Meine Merkmale Direk. Anspr*
- Geben Sie Ihr Passwort ein.
- Wählen Sie einen Eintrag.
- Befolgen Sie die Anweisungen im Display.

### **4.20 Schließen Sie ein USB-Zubehör an (Headset, Freisprechen, Lautsprecher)**

- Zubehör anschließen.
- Wenn Sie das Zubehörgerät an den USB-Port anschließen, wird das USB-Gerät automatisch erkannt. Wenn bereits ein anderes Zubehörteil mit der gleichen Funktion angeschlossen ist (USB oder Bluetooth®, falls verfügbar), werden Sie gebeten, Ihr bevorzugtes Zubehör für diese Funktion auszuwählen.

Wenn Sie ein mit einem Bluetooth®-USB-Dongle geliefertes Bluetooth®-Headset nutzen, können Sie das Headset mit dem USB-Anschluss verbinden. Nutzung und Anschlussmöglichkeiten sind abhängig vom Headset-Anbieter.

## **4.21 Installation eines Kopfhörers mit kabelloser Bluetooth®-Technologie (Kopplung)**

Diese Funktion steht zur Verfügung, wenn Ihr Tischtelefon mit dem Wireless-Modul ausgestattet ist (je nach Modell Ihres Tischtelefons). Wenn dies nicht der Fall ist, kann das Wireless-Modul separat erworben werden: ALE-108 Wireless Module.

Weitere Informationen zu kompatiblen Headsets finden Sie im Kapitel: [Zubehör .](#page-80-0)

Sie können dann einen Anruf mit Ihrem Bluetooth®-Headset annehmen.

Um einen Bluetooth®-Kopfhörer verwenden zu können, muss dieser mit dem Telefon gekoppelt werden. Um diese Kopplung durchzuführen, muss der Kopfhörer im erkennbaren Modus sein\*.

Sie haben folgende Möglichkeiten:

- *Bluetooth Geräte suchen*
- Greift auf die Seite 'Menü' zu. *Einstellungen Telefon Lokales Menü Bluetooth Gerät hinzufüg.*

Bluetooth®-Gerät wird gesucht. Warten Sie, bis der erkannte Gerätetyp und die Adresse angezeigt werden

- Wählen Sie das betreffende Gerät aus.
- *Hinzufügen*\*
- *Bestätigen* Bestätigunsmeldung und Anzeige des Kopfhörersymbols auf dem Telefondisplay.

\* Wenn ein Passwort verlangt wird, siehe die mit dem Headset gelieferte Benutzerdokumentation.

#### Alcatel·Lucent Enterprise

## **4.22 Verbundene Geräte verwalten**

Alle an das Tischtelefon angeschlossenen oder integrierten Audiogeräte können aufgelistet werden. Geräte sind nach 4 Zubehörtypen geordnet: Handapparat, Headset, Freisprecheinrichtung, Lautsprecher. Für jede Art von Zubehör können Sie sehen, wie das Gerät angeschlossen ist. Im folgenden Beispiel ist das Tischtelefon mit einem kabelgebundenen Handapparat, zwei Headsets (USB, Standard und Bluetooth®), einem integrierten Freisprechmodul und einem integrierten Lautsprechermodul ausgestattet.

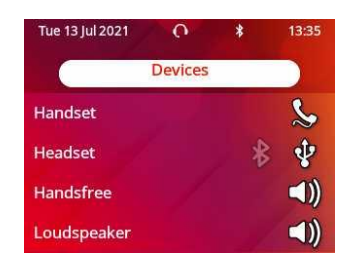

Wenn einem Zubehörtyp kein Symbol zugeordnet ist, bedeutet dies, dass kein Zubehör dieses Typs mit dem Telefon verbunden ist.

#### **4.22.1 Liste der verbundenen Geräte**

• Sie haben folgende Möglichkeiten:

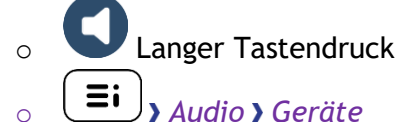

• Die verbundenen Geräte werden in der Liste angezeigt. Sie finden Informationen über den Anschluss:

$$
\mathbb{Q}[\mathcal{S}]
$$

$$
\circ \quad \diamondsuit: \text{USB.}
$$

- $\text{C}(\text{D})$ : Freisprechen / Lautsprecher.
- <sup>3</sup>: Handapparat.

#### **4.22.2 Standardgerät**

Wenn Sie einen Zubehörtyp mit verschiedenen Anschlüssen verbunden haben (z. B. ein Headset am USB-Anschluss und ein Bluetooth®-Headset), wird die Liste der verwendeten Anschlüsse für jeden Zubehörtyp angezeigt. Sie können das bevorzugte Zubehör auswählen, das als Standardzubehör verwendet werden soll. Das am besten sichtbare Symbol ist das Standardgerät.

Im folgenden Beispiel sind ein USB-Headset und ein Bluetooth®-Headset angeschlossen. Das Standardgerät ist das Gerät, das mit dem USB-Anschluss verbunden ist.

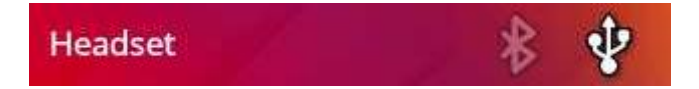

• Sie haben folgende Möglichkeiten:

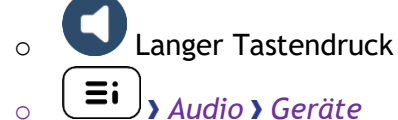

- Die verbundenen Geräte werden in der Liste angezeigt.
- Wählen Sie das Gerät mit mehr als einem Anschlusssymbol aus.
- Wählen Sie das bevorzugte Zubehör aus.

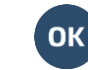

•

## **4.23 Verwendung eines Kopfhörers mit kabelloser Bluetooth®-Technologie**

Diese Funktion ist nur verfügbar, wenn Ihr Tischtelefon mit dem Wireless-Modul ALE-108 ausgestattet ist. Andernfalls wird das zugehörige Menü nicht angezeigt oder das Menü ist deaktiviert.

Weitere Informationen siehe Benutzerhandbuch des Kopfhörers.

## **4.24 Anzeige aller gekoppelten Bluetooth®-Geräte**

Diese Funktion ist nur verfügbar, wenn Ihr Tischtelefon mit dem Wireless-Modul ALE-108 ausgestattet ist. Andernfalls wird das zugehörige Menü nicht angezeigt oder das Menü ist deaktiviert.

- $\equiv$ **i**  $\int$ *Bluetooth*
- *Geräte* Anzeige der verschiedenen gekoppelten Geräte.

## **4.25 Entfernen von Bluetooth®-Zubehör (Kopfhörer, Handapparat usw.)**

Diese Funktion ist nur verfügbar, wenn Ihr Tischtelefon mit dem Wireless-Modul ALE-108 ausgestattet ist. Andernfalls wird das zugehörige Menü nicht angezeigt oder das Menü ist deaktiviert.

- $\equiv$ **i**), Bluetooth
- *Geräte*

Anzeige der verschiedenen gekoppelten Geräte.

- Zu entfernendes Gerät auswählen.
- *Löschen*
- •

Bestätigungsmeldung nach Entfernung des Geräts.

## **4.26 Kontaktieren des Administrators (Technischer Support)**

Bei Bedarf können Sie sich mit dem Administrator in Verbindung setzen. Vergewissern Sie sich, dass Sie über Informationen wie die Codes Ihres Telefons und die Softwareversion

zur Hand haben, bevor Sie sich an Ihren Administrator wenden.

#### **4.26.1 Datumscode / Technikcode**

Die Codes sind am Telefonfuß zu finden. Diese Kennzeichnung ist ein Beispiel und entspricht nicht genau Ihrem Telefon.

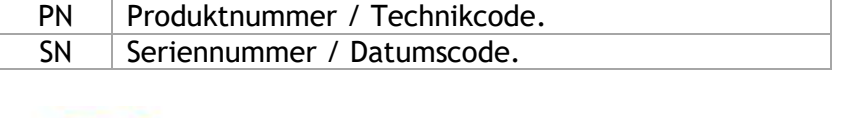

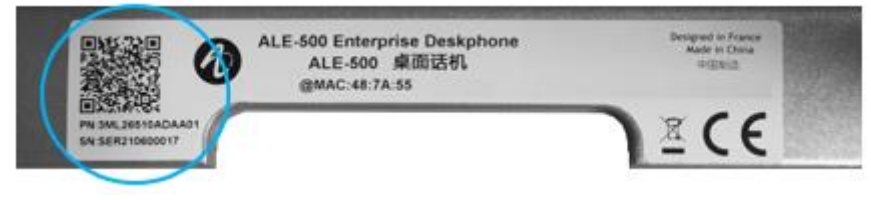

#### **4.26.2 Softwareversion**

Die Softwareversion können Sie an folgender Stelle abrufen:

- Sie haben zwei Möglichkeiten:
	- o *Über Software*
	- o Greift auf die Seite 'Menü' zu *Einstellg Optionen Version*

#### **4.26.3 Hardwaremodell**

Das Hardwaremodell kann auf dem Telefon angezeigt werden:

**Ei**), *Über* > *Hardware* (Sofern auf Ihrem Telefon verfügbar).

#### **4.26.4 Dokumentation**

QR-Code anzeigen, um direkt auf die Deskphone-Dokumentation zuzugreifen. QR-Code scannen und die URL im bevorzugten Webbrowser öffnen.

#### **4.26.5 Rainbow**

QR-Code anzeigen, um direkt auf die Rainbow-Startseite zuzugreifen. Rainbow ist die Cloud-basierte Teamarbeitsanwendung, die Sie mit Ihrer Business Community verbindet.

#### **4.26.6 Senden Sie Ihr Tischtelefon oder Ihr Zusatzmodul an den Support**

Bitte entfernen Sie das Anpassungskit, bevor Sie das Tischtelefon oder das Zusatzmodul an den Hardware-Support zurückschicken, da der Hardware-Support ein standardmäßiges Telefon zurückschicken wird. Bitte lesen Sie im Abschnitt 'Zubehör' nach, wie Sie das Anpassungskit entfernen können.

#### **4.26.7 Rechtlicher Hinweis**

Anzeige der gesetzlichen Informationen über Ihr Tischtelefon.

Verwenden Sie eine der folgenden Möglichkeiten:

- *Rechtliches*.
- Wählen Sie das Einstellungssymbol aus, das beim Hochfahren des Geräts nach einigen Sekunden (unten links auf dem Display angezeigt wird) *Rechtliches*.

#### **4.26.8 Telefon-Selbsttest**

Mit dem Selbsttest des Telefons wird schnell die Hardware geprüft: Ton, Anzeige und LEDs. Der Benutzer kann die ersten Tests direkt über den Desktop vornehmen.

- Telefon eingeschaltet und verbunden.
- Greift auf die Seite 'Menü' zu.
- *Einstellg Optionen Telefontest*
- Selbsttest gestartet.
- Selbsttest anhalten.

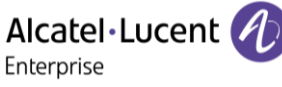

#### **4.26.9 Zugriff auf die Administratorkonfiguration**

Ihr Administrator kann auf die Telefonkonfiguration zugreifen. Abhängig von der Systemkonfiguration wird ein Administratorpasswort angefordert, um auf dieses Menü zuzugreifen.

- $\frac{1}{2}$ : Damit öffnen Sie das lokale Benutzermenü.
- *MMI-Konfig.*

Das lokale Benutzermenü kann auch über das MENÜ des Systems aufgerufen werden: Greift auf die Seite 'Menü' zu *Einstellg Telefon Lokales Menü*

- Dieser Bereich ermöglicht es dem Administrator, Folgendes einzurichten oder zu konsultieren:
	- o IP parameters: *IP Parameters IP Status*
	- o DHCP-Option: *IP Parameters IP Config*
	- o Telefonspeicher: *IP Parameters Memories*
	- o Verwendetes Netzwerk (kabelgebunden oder drahtlos): *Network*
	- o Konfiguration des kabelgebundenen Netzwerks: *Network Wired network*
	- o Konfiguration des drahtlosen Netzwerks: *Network Wireless network*
	- o VPN-Konfiguration: *VPN*
	- o Sicherheit: *Security*
	- o Softwareinformationen (Version, Ausführungsmodus): *Software infos*
	- o Hardwareinformationen (MAC, CPU): *Hardware infos*
	- o Beacon-Aktivierung: *Hardware infos Bluetooth infos BT Beacon*
	- o Software-Aktualisierungsmodus: *Software infos Upgrade*
		- *Enable software upgrade*: Upgrade über Netzwerk (System).
		- *Upgrade from USB now*: Aktualisieren der Software mit einem USB-Stick, wenn Sie das Tischtelefon neu starten.
	- o Alle Protokolle: *Servicing*
	- o Werkseinstellungen: *Reset to Defaults*

#### **4.26.10 Automatische Aktualisierung des Tischtelefons über USB-Stick**

Das Tischtelefon wird automatisch aktualisiert, indem neue Binärdateien vom Kommunikationsserver heruntergeladen werden. Dies ist jedoch auch mit einem USB-C-Stick möglich. Der Stick muss im FAT32- Modus formatiert sein.

- Erstellen Sie eine leere Textdatei auf dem USB-Stick: upgrade.auto Vergewissern Sie sich, dass die Datei nicht die Erweiterung.txt hat (vor allem, wenn die Dateierweiterung in den Systemeinstellungen ausgeblendet ist).
- Erstellen Sie ein Verzeichnis auf dem USB-Stick: upgrade
- Kopieren Sie die Binärdateien in das neue Verzeichnis (Die Dateinamen sind als Hinweis angegeben):
	- bin86x8P
	- noe86x8P
- Stecken Sie den USB-Stick in den entsprechenden USB-C-Steckplatz.
- Führen Sie einen Neustart des Telefons aus (Die LED blinkt während des Upgrades).

#### **4.26.11 Automatisches Update des ALE-160 Bluetooth®-Handapparats über USB-Stick**

Das Tischtelefon aktualisiert das ALE-160 automatisch, dies ist jedoch auch über einen USB-C-Stick möglich. Der Stick muss im FAT32-Modus formatiert sein.

- Erstellen Sie ein Verzeichnis auf dem USB-Stick: upgrade
- Kopieren Sie die Binärdateien in das neue Verzeichnis (Der Dateiname wird als Hinweis angegeben):
	- ALE-160-OTA-xxxxx.bin
- Stecken Sie den USB-Stick in den USB-C-Steckplatz des Tischtelefons (Siehe Kapitel: [ALE-160 WB](#page-81-0)  [Cordless Handset\)](#page-81-0).
- Der Handapparat startet die Aktualisierung im Hintergrund.

#### **4.26.12 Automatische Aktualisierung des ALE-120 Key Expansion Module über USB-Stick**

Das Tischtelefon aktualisiert das ALE-120 automatisch allerdings ist dies auch mit einem USB-C-Stick möglich. Der Stick muss im FAT32-Modus formatiert sein

- Erstellen Sie ein Verzeichnis auf dem USB-Stick: upgrade
- Kopieren Sie die Binärdateien in das neue Verzeichnis (.img):
- Stecken Sie den USB-Stick in den rechten USB-C-Steckplatz (3) des Erweiterungsmoduls (Siehe Kapitel: [ALE-120 Key Expansion Module\)](#page-93-0).
- Wenn eine neuere Version gefunden wird, wird die Aktualisierung automatisch durchgeführt.

#### **4.26.13 Protokolle auf USB-Laufwerk kopieren**

Sie können einen USB-C-Stick verwenden. Der Stick muss im FAT32-Modus formatiert sein.

- Stecken Sie den USB-Stick in den entsprechenden USB-C-Steckplatz.
- *MMI-Konfig. Servicing*
- *Copy logs on USB drive*
- Geben Sie Ihr Passwort ein.
- **Validieren.**
- Wählen Sie aus:
	- o *Copy logs now*: Das Protokoll auf den USB-Stick kopieren.
	- o *Copy logs before reboot*: Die Protokolle werden bei jedem Zurücksetzen des Telefons auf den USB-Stick kopiert.
	- o *Copy logs using Multikey*: Die Protokolle werden auf den USB-Stick kopiert, wenn Sie die folgenden Tasten gleichzeitig drücken:
		- **1003**  $AI$  **F**-500 $\cdot$

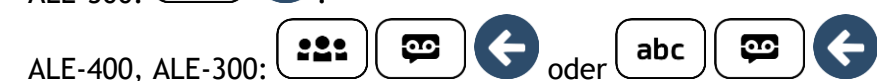

• Ein geöffnetes Popup-Fenster informiert Sie darüber, dass die Anforderung berücksichtigt wurde.

Alcatel·Lucent Enterprise

# <span id="page-80-0"></span>5 Zubehör

ALE-unterstütztes Zubehör dient der nahtlosen Arbeit mit den meisten oder allen unserer Clients (Hardphones, Softphones). Das in diesem Dokument vorgestellten Zubehör ist vertraglich nicht bindend und kann ohne vorherige Warnung geändert werden.

## **5.1 Liste der Zubehörteile**

Weitere Einzelheiten zu Referenzen finden Sie im Kapitel: [Bestellinformationen.](#page-103-0)

#### **5.1.1 USB-Zubehör**

- AH 21 M II Premium headset monaural USB-C USB-A
- AH 22 M II Premium headset binaural USB-C USB-A
- ALE-100 Keyboard
- ALE-120 Key Expansion Module

#### **5.1.2 Bluetooth®-Zubehör**

- ALE-108 Wireless Module (Steckmodul)
- ALE-160 Cordless Handset
- ALE-161 Cordless Handset Battery Pack

#### **5.1.3 Andere Headsets**

Kompatible Headsets sind durch das Developer and Solution Partner Program (DSPP) validiert (Siehe Kapitel: [Headset von Drittanbietern, die im Rahmen des Developer and Solution Partner Program \(DSPP\)](#page-101-0)  [zertifiziert sind\)](#page-101-0).

#### **5.1.4 Weiteres Zubehör**

- Handapparat: ALE-150 Corded Handset
- Wandmontagekit: ALE-110 Wall Mounting Kit
- Anpassungskits für das Telefon:
	- o ALE-140 Factory Customization Kit (Grau)
	- o ALE-140 Azur Customization Kit (hellblau)
	- o ALE-140 Ruby Customization Kit (Rot)
	- o ALE-140 Neptune Customization Kit (dunkelblau)
- USB-Schnittstellenmodul für externes Rufsignal (USB Interface module 2 relays).
- Kabel: Ethernet cable RJ45/RJ45.
- Netzteil: USB-C PD 5V/3A Power Supply.

## <span id="page-81-0"></span>**5.2 ALE-160 WB Cordless Handset**

Um den Bluetooth®-Handapparat verwenden zu können, muss Ihr Tischtelefon mit dem ALE-108 Wireless-Modul ausgestattet sein. Das Menü für Bluetooth®-Einstellungen wird nur angezeigt, wenn das Modul installiert ist. Die Bluetooth®-Funktion muss aktiviert sein.

#### **5.2.1 Beschreibung**

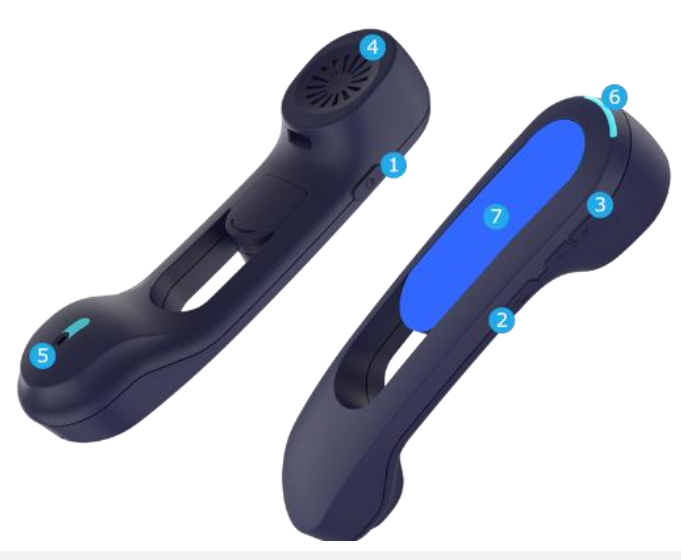

#### Netztaste / Direktruf

Gerät ein-/ausschalten: Gedrückt halten, um Gerät ein-/auszuschalten. Wenn Ansagen aktiviert sind, hören Sie: "Eingeschaltet / Ausgeschaltet".

- **1** Kurzes Drücken der Leitungstaste zum Annehmen oder Beenden eines Anrufs.
	- Der Handapparat schaltet automatisch in den Erkennungsmodus (Kopplungsmodus), sofern er noch nicht mit einem Tischtelefon gekoppelt ist (erste Inbetriebnahme oder Zurücksetzen).
- **2** Stummschalttaste

Drücken Sie während eines Anrufs diese Taste, damit Ihr Kontakt Sie nicht hören kann.

Lauter- und Leiser-Tasten

+: Erhöhen Sie die Lautstärke während eines Gesprächs, indem Sie diese Taste kurz hintereinander drücken.

- -: Verringern Sie die Lautstärke während eines Gesprächs, indem Sie diese Taste kurz hintereinander drücken.
- **4** Breitband-Hörer.
- **5** Super-Breitband-Mikrofon, mit LED.
- **6** Status-LED.

**3**

**7** Akkufach.

Wenn sich der Bluetooth®-Handapparat auf der Basisstation befindet, müssen Sie die Leitungstaste nicht drücken, um das Gespräch anzunehmen oder zu beenden. Einfach den Bluetooth®-Handapparat abnehmen/auflegen.

Der Akku wird aufgeladen, wenn sich der Bluetooth®-Hörer auf seiner Basisstation befindet. Wenn Sie das Mobilteil auf seine Basis stellen, leuchtet die LED kurz auf und geht wieder aus, wenn der Akku zu laden beginnt. Die Batterielaufzeit beträgt bei Nutzung über 10 Stunden und im Ruhezustand 50 Stunden. Akku vor der erstmaligen Benutzung etwa 6 Stunden aufladen.

Wenn Sie den Handapparat für einen längeren Zeitraum nicht nutzen, empfiehlt es sich, das Gerät auszuschalten und den Akku zu trennen.

#### **5.2.2 Auspacken**

- ALE-160 WB Cordless Handset.
- Akkupack auf dem Handapparat.
- Sicherheitshinweise und behördliche Vorgaben.

#### **5.2.3 Status-LED**

Die LEDs befinden sich auf der Oberseite des Handapparats und über dem Mikrofon (Synchronisiert, gleiche Bedeutung). Die Farben Blau, Rot und Violett werden verwendet, um Sie über den Status des Handapparats zu informieren.

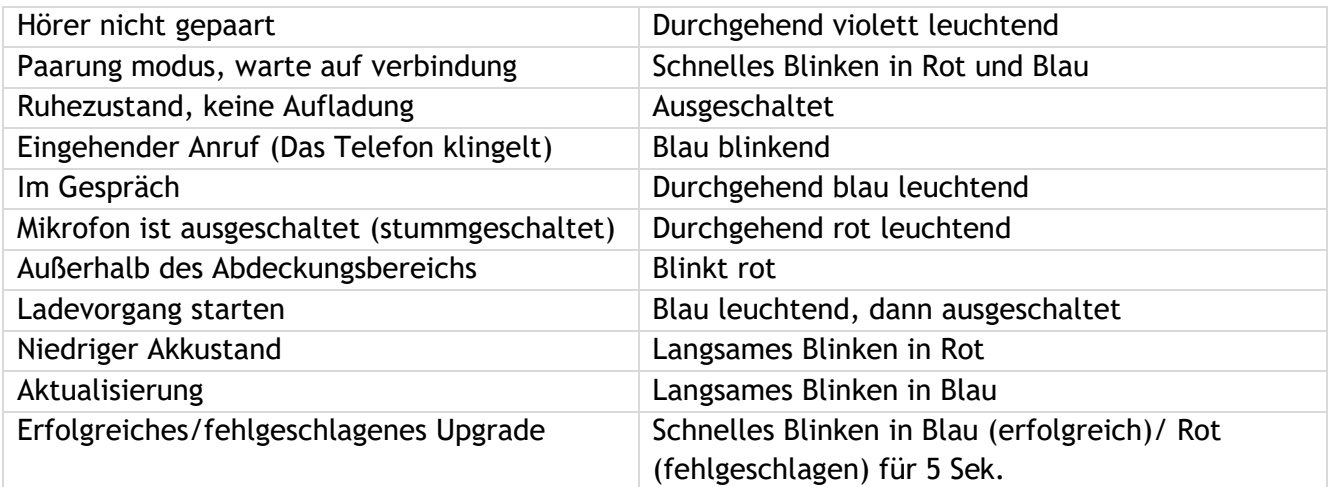

#### **5.2.4 Batterie des Bluetooth®-Hörers einlegen oder auswechseln**

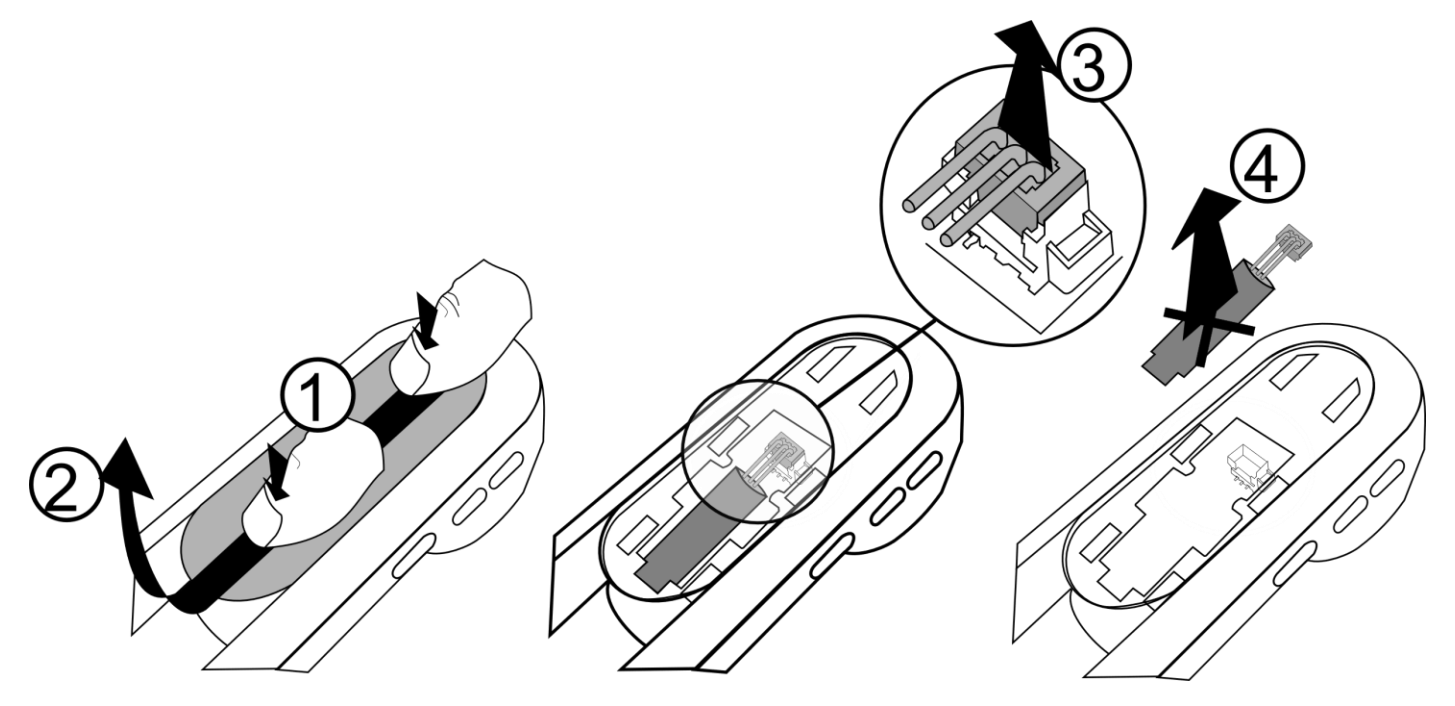

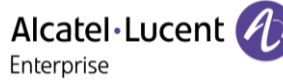

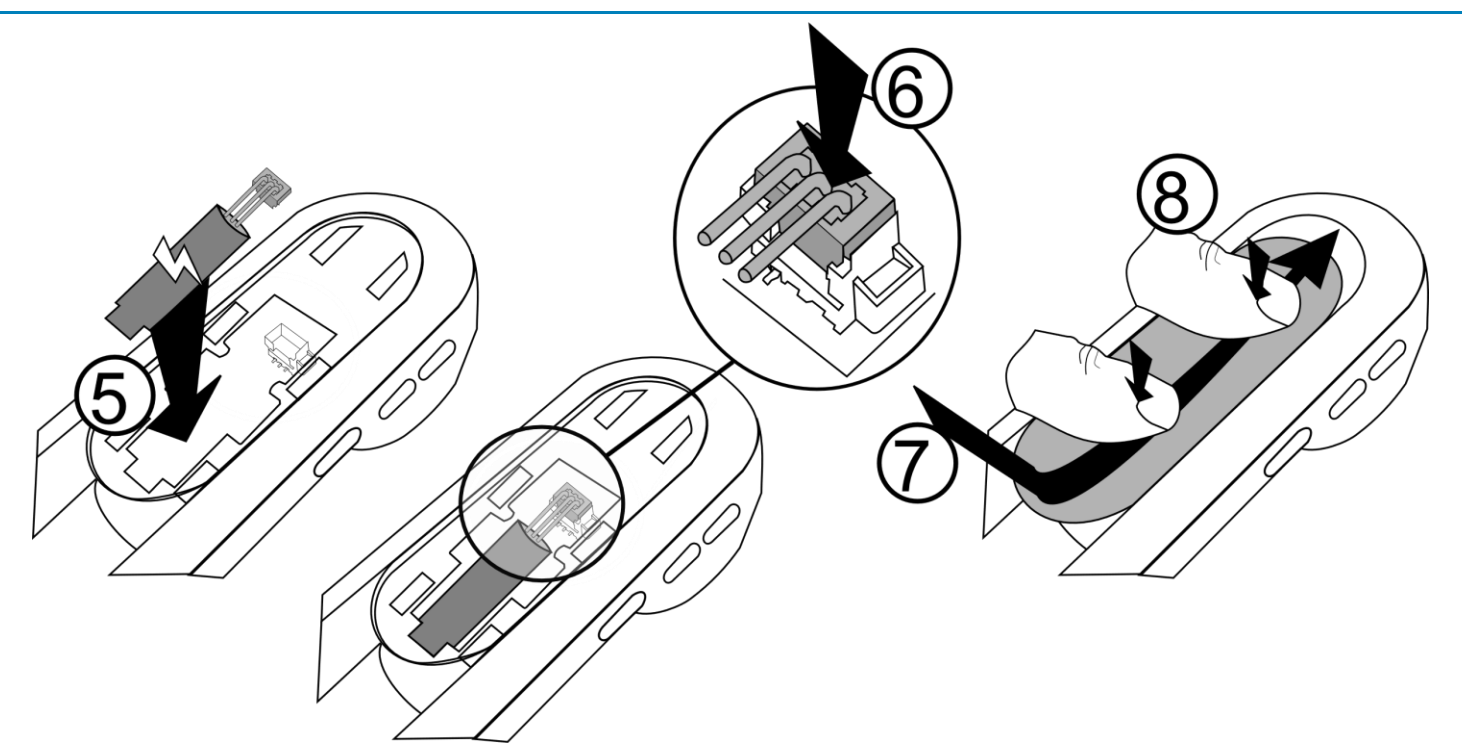

Um die Batterie auszuwechseln, den Schalter am oberen Rand des Fachs:

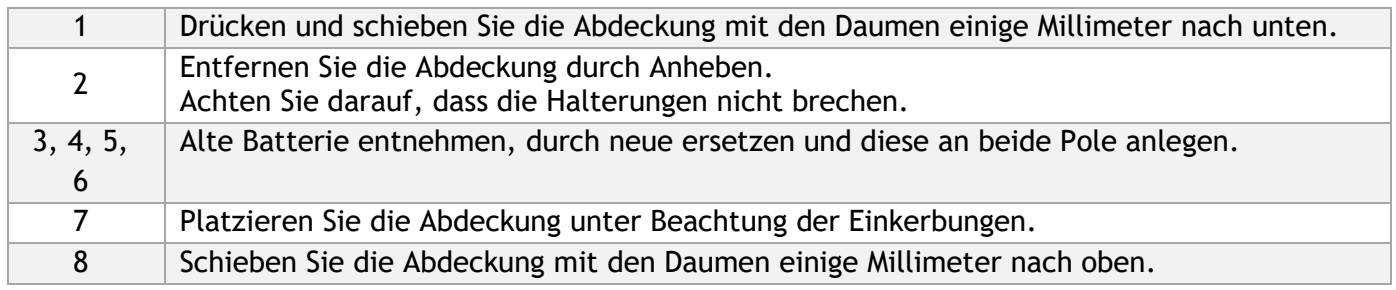

Eine Ersatzbatterie kann bei Ihrem Vertriebspartner bestellt werden: ALE-161 WB Cordless Handset Battery Pack.

#### **5.2.5 Bluetooth® aktivieren**

Sie müssen Bluetooth®aktivieren, wenn es nicht bereits aktiviert ist.

- $\leftarrow$   $(\equiv i)$ <sub>*Bluetooth*</sub>
- *Aktivieren*: Bluetooth® aktivieren (Aktivieren Sie das Kontrollkästchen).
- Geben Sie Ihr Passwort ein.
- •

#### **5.2.6 Pairing und Verbindung des Bluetooth® Mobilteils**

Um einen Bluetooth®-Hörer verwenden zu können, muss dieser mit dem Apparat gekoppelt werden. Das Pairing stellt eine drahtlose Verbindung zwischen Bluetooth® Mobilteil und dem Deskphone her.

#### *5.2.6.1 Einfache Kopplung*

Ihr Gerät ist so konzipiert, dass es sich leicht mit dem Tischtelefon koppeln lässt. Setzen Sie den Handapparat einfach in die Basisstation (Position 'Aufgelegt') er wird automatisch mit dem Tischtelefon gekoppelt.

Wenn der Handapparat bereits mit einem anderen Tischtelefon gekoppelt ist, heben Sie zunächst die Kopplung des Handapparats mit dem vorherigen Tischtelefon auf, oder setzen Sie das Mobilteil zurück (Drücken Sie gleichzeitig die Netztaste und die Taste 'Lautstärke +'.). Setzen Sie dann den Handapparat in die Basis.

#### *5.2.6.2 Normale Kopplung*

- 1- Das Mobilteil auf erkennbaren Modus stellen:
	- Das Gerät ist nicht gekoppelt: Schalten Sie das Gerät ein. Das Gerät befindet sich direkt im Kopplungsmodus.
- 2- Stellen Sie Ihr Deskphone auf Bluetooth® Mobilteil 'erkennen'.
	- Sie haben zwei Möglichkeiten: **Ei**
	- *Geräte suchen*
- 3- Das Mobilteil mit Ihrem Deskphone verbinden.
	- Bluetooth®-Gerät wird gesucht. Warten Sie, bis der erkannte Gerätetyp und die Adresse angezeigt werden.
	- Das auf Ihrem Deskphone angezeigte Bluetooth® Mobilteil auswählen: "ALE-160 BT Handset".
	- Gerät über Auswahl des betreffenden Menüs auf Ihrem Deskphone hinzufügen: *Hinzufügen*.
	- Wenn Ansagen aktiviert sind, hören Sie: "Hörer verbunden". Die folgende Meldung wird angezeigt: "Gerät hinzugefügt".

Das Mobilteil ist korrekt angeschlossen, wenn es in der Liste der angeschlossenen Geräte auf Ihrem Bürotelefon erscheint. Drücken Sie die Leitungstaste des Mobilteils, um die Verbindung zu testen, Ihr Bürotelefon fordert Sie auf, eine Nummer einzugeben.

Bei Problemen wenden Sie sich bitte an Ihren Installateur. Bevor Sie sich an Ihren Installateur wenden, legen Sie sich die nötigen Informationen, wie Seriennummer, Datumscode und die technischen Angaben auf der Batterie bereit.

#### **5.2.7 Informationen über den angeschlossenen Handapparat und den Akkustand**

- Handapparat ist angeschlossen.
- *Bluetooth Geräte*
- Wählen Sie das entsprechende Gerät aus: "ALE-160 BT Handset".
- *Information*
- Anzeige von Informationen wie MAC-Adresse, Softwareversion, Seriennummer und Akkustand.

#### **5.2.8 Ansagen**

Ansagen unterstützen Sie bei den Funktionen des Mobilteils.

Beispiele für Ansagen: "Eingeschaltet", "Ausgeschaltet", "Hörer verbunden", "Hörer getrennt", "Battery low", "Stummschaltung ein", "Stummschaltung aus", "Deutsche Sprache ausgewählt", "Paarung modus, warte auf verbindung".

Ansagen sind in 8 Sprachen verfügbar (Englisch, Französisch, Deutsch, Italienisch, Japanisch, Zh-cn, Russisch, Spanisch Kastillianisch). Die Standardsprache ist Englisch. Um die Ansage zu hören, müssen Sie den Hörer an Ihr Ohr halten.

#### *5.2.8.1 Sprache der Ansagen definieren*

- Handapparat ist angeschlossen.
- *Bluetooth Geräte*
- Wählen Sie das entsprechende Gerät aus: "ALE-160 BT Handset".
- *Sprache*
- Wählen Sie die gewünschte Sprache aus
- •

Nächste Sprache: Drücken Sie gleichzeitig die Tasten 'Stummschaltung' und 'Lautstärke +'. Vorherige Sprache: Drücken Sie gleichzeitig die Tasten 'Stummschaltung' und 'Lautstärke -'.

#### *5.2.8.2 Ansagen aktivieren/deaktivieren*

- Handapparat ist angeschlossen.
- *Bluetooth Geräte*
- Wählen Sie das entsprechende Gerät aus: "ALE-160 BT Handset".
- *Sprachansage*: Aktivieren/Deaktivieren Sie das Kästchen, um die Ansagen zu aktivieren/deaktivieren.
	-

•

Aktivieren/Deaktivieren: Drücken Sie gleichzeitig die Tasten 'Stummschalten' und 'Einschalten'.

#### **5.2.9 Aktivierung/Deaktivierung des Signaltons anstelle der Ansagen**

- Handapparat ist angeschlossen.
- *Bluetooth Geräte*
- Wählen Sie das entsprechende Gerät aus: "ALE-160 BT Handset".
- *Tastentöne*: Aktivieren/Deaktivieren Sie das Kästchen, um die Tastentöne zu aktivieren/deaktivieren.
	-

•

#### **5.2.10 Handapparat finden**

Drücken Sie diese Taste, um Ihren Handapparat zu finden:

- Handapparat ist angeschlossen.
- *Bluetooth Geräte*
- Wählen Sie das entsprechende Gerät aus: "ALE-160 BT Handset".
- *Lokalisieren*
- Der Handapparat klingelt und die Nachricht wird auf dem Tischtelefon angezeigt, bis Sie sie beenden.
- Stoppen: *Beenden*

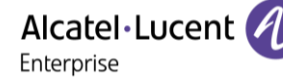

#### **5.2.11 Handapparat entfernen**

- Handapparat ist angeschlossen.
- *Bluetooth Geräte*
- Wählen Sie das entsprechende Gerät aus: "ALE-160 BT Handset".
- Löschen
- Wenn Ansagen aktiviert sind, hören Sie: "Paarung modus, warte auf verbindung". Die folgende Meldung wird angezeigt: "Gerät entfernt".

#### **5.2.12 Upgrade des Handapparats**

Der gekoppelte Bluetooth®-Handapparat wird automatisch aktualisiert, wenn das Tischtelefon eine neuere Firmware-Version für den Handapparat installiert. Während die Aktualisierung geladen wird, kann der Handapparat wie gewohnt verwendet werden. Der Fortschritt der Aktualisierung wird in der obersten Leiste angezeigt. Der Handapparat schließt die Aktualisierung ab, wenn er nicht benutzt wird (aufgelegt, kein eingehender Anruf), indem er neu gestartet und erneut mit dem Tischtelefon verbunden wird.

Alcatel·Lucent 4 Enterprise

## **5.3 ALE-150 SWB Corded Handset**

#### **5.3.1 Beschreibung**

Der kabelgebundene Handapparat ALE-150 SWB ist ein kabelgebundener Super-Breitband-Komfort-Handapparat.

#### **5.3.2 Auspacken**

- ALE-150 SWB Corded Handset.
- RJ11-Kabel.
- Sicherheitshinweise und behördliche Vorgaben.

#### **5.3.3 Kabelgebundenen Komforthörer installieren**

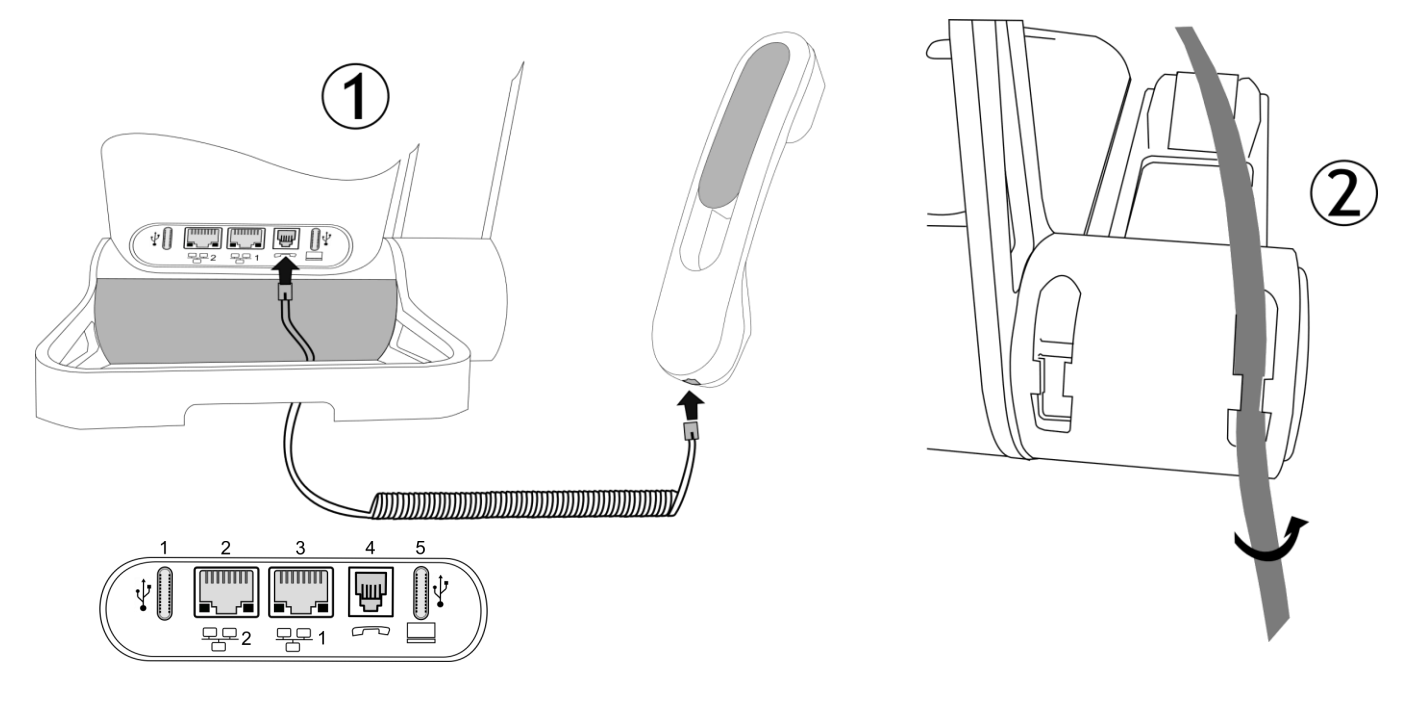

- 1. Schließen Sie den kabelgebundene Handapparat am entsprechenden Anschluss an siehe Anschlussnummer in der Abbildung: 4.
	- Achten Sie auf die Kabelrichtung: Die lange Seite ist auf der Rückseite des Tischtelefons.
- 2. Stecken Sie das Kabel in die Aussparung unter der Handapparat-Basis des Tischtelefons, wie auf dem Bild rechts beschrieben. Verdrehen Sie das Kabel leicht, damit es in die Aussparung passt.

Statt des schnurlosen Bluetooth®-Hörers kann ein kabelgebundener Hörer installiert werden. Um einen kabelgebundenen Handapparat zu verwenden, stellen Sie sicher, dass der BT-Handapparat nicht gekoppelt oder ausgeschaltet ist.

Zum Entfernen des Kabels verdrehen Sie es leicht, um es aus der Aussparung zu lösen.

## **5.4 Magnetische alphabetische Tastatur: ALE-100 keyboard (USB)**

#### **5.4.1 Beschreibung**

Die Tastatur richtet sich nach Land und Sprachen. Die magnetische Tastatur rastet automatisch am Sockel des Apparats ein. Es ist mit dem entsprechenden Anschluss hinten am Telefon verbunden.

Ländervarianten:

• AZERTY,

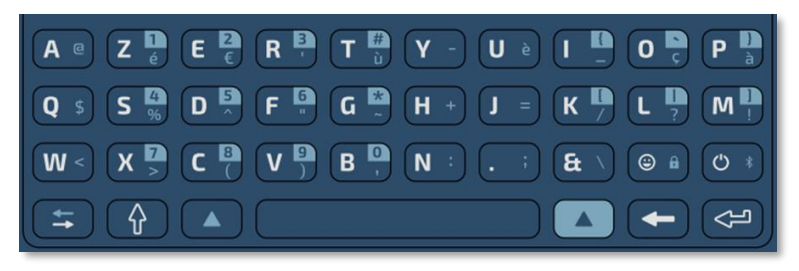

• QWERTY- QWERTZ.

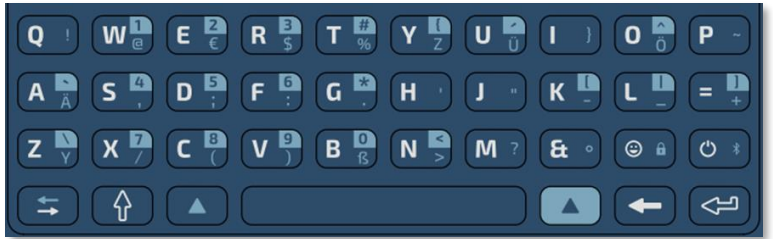

#### **5.4.2 Auspacken**

- ALE-100 keyboard.
- Sicherheitshinweise und behördliche Vorgaben.

#### **5.4.3 Installation**

Die magnetisierte Tastatur rastet automatisch unter dem Telefon ein. Verbinden Sie die Tastatur mit dem USB-C-Anschluss des Telefons.

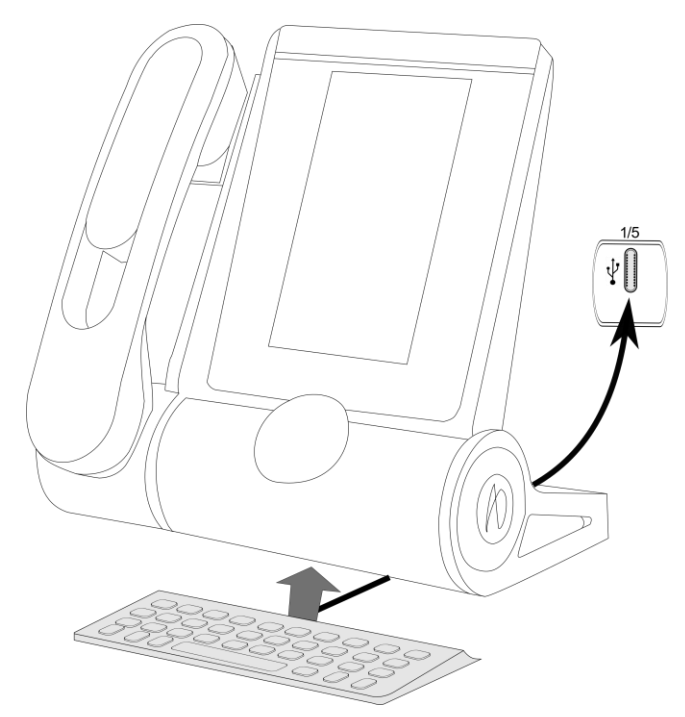

#### **5.4.4 Verwendung der Tastatur**

Über die Tastatur können Sie Text eingeben, während Sie das Telefon konfigurieren. Durch Eingabe des Kontaktnamens über das Tastenfeld können Sie direkt auf das Wählfeld zugreifen.

In der Liste unten sind die Funktionstasten aufgeführt, mit denen Sie alle Symbole aufrufen können.

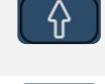

Umschalttaste: Eingabe von Großbuchstaben. Halten Sie diese Taste gedrückt und drücken Sie den Buchstaben, der in Großbuchstaben angezeigt werden soll.

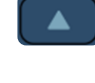

Zugriff auf Sonder- und Interpunktionszeichen, die auf der Tastatur blau markiert sind.

Zum Beispiel: .

Zugriff auf Sonder- und Interpunktionszeichen, die auf der Tastatur blau hervorgehoben

sind. Zum Beispiel:  $\mathbb{F}$ 

Cursor-Bewegungstaste (links, rechts). Ermöglicht die Navigation durch bearbeitete Felder.

 $\exists$ : Cursor nach rechts bewegen.

 $\left( \begin{array}{c} \Delta \end{array} \right)$  +  $\left( \begin{array}{c} \pm \end{array} \right)$  : Cursor nach links bewegen. Eingabetaste: Bestätigung von Textänderungen.

Rückschritttaste: Löschen eines Zeichen in einem Bearbeitungsfeld.

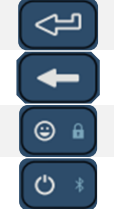

Reserviert für zukünftige Verwendung

Reserviert für zukünftige Verwendung

#### **Anwendungsfälle:**

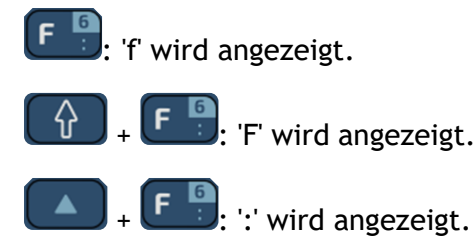

 $\begin{bmatrix} 6 \\ 1 \end{bmatrix}$  '6' wird angezeigt.

#### **Verwendung der internationalen Tastatur im QWERTZ-Modus**

- Verwenden Sie eine der folgenden Möglichkeiten:
	- o Verwenden Sie die Alt-Taste:

'z' wird angezeigt.

- 'y' wird angezeigt.
- : 'ß' wird angezeigt.
- $\circ$  Konfigurieren Sie das Tischtelefon so, dass auf der internationalen Tastatur standardmäßig die QWERTZ-Belegung eingestellt ist. Dies bedeutet, dass 'z' und 'y' ohne Verwendung der Alt-Taste durch Drücken der Tasten 'y' bzw. 'z' auf dem Tastenfeld angezeigt werden.
	- $\equiv$ **i**  $\int_{\lambda}$  Anzeige
	- German kbd: Aktivieren Sie diese Option, um die Tastatur in der QWERTZ-Belegung zu verwenden (blaue Buchstaben für einige Tasten).

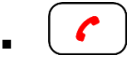

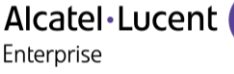

## **5.5 ALE-140 Anpassungskit**

Bitte entfernen Sie das Anpassungskit, bevor Sie das Tischtelefon oder das Zusatzmodul an den Hardware-Support zurückschicken, da der Hardware-Support ein standardmäßiges Telefon zurückschicken wird.

#### **5.5.1 Beschreibung**

Mit dem ALE-140 Anpassungskit können Sie die Farbe Ihres Tischtelefons ändern. Ein Standard-Kit ist auf Ihrem Telefon installiert und Sie können die anderen Kits separat erwerben.

Es gibt 4 Farben:

- ALE-140 Azur Customization Kit (hellblau)
- ALE-140 Factory Customization Kit (Grau)
- ALE-140 Ruby Customization Kit (Rot)
- ALE-140 Neptune Customization Kit (dunkelblau)

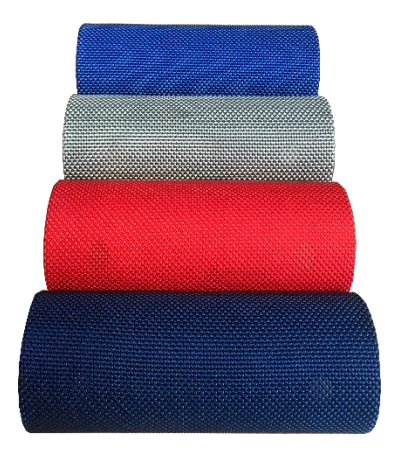

#### Ein Kit besteht aus 3 Teilen:

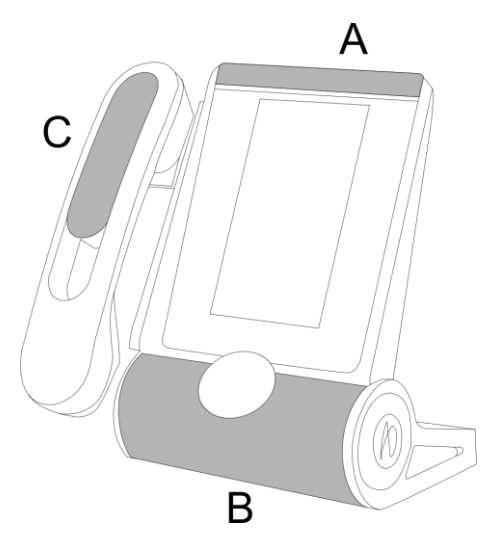

#### **5.5.2 Auspacken**

- ALE-140 Customization kit.
- Installationsverfahren.
- Sicherheitshinweise und behördliche Vorgaben.

#### **5.5.3 Anpassungskit entfernen oder installieren**

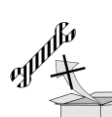

 $\mathbb{D}$ : Dem Kit sind keine Werkzeuge beigefügt. Wir empfehlen lediglich die Verwendung eines dünnen, nicht scharfen Gegenstandes, um das Lösen des Elements, das den Lautsprecher abdeckt, zu erleichtern (B).

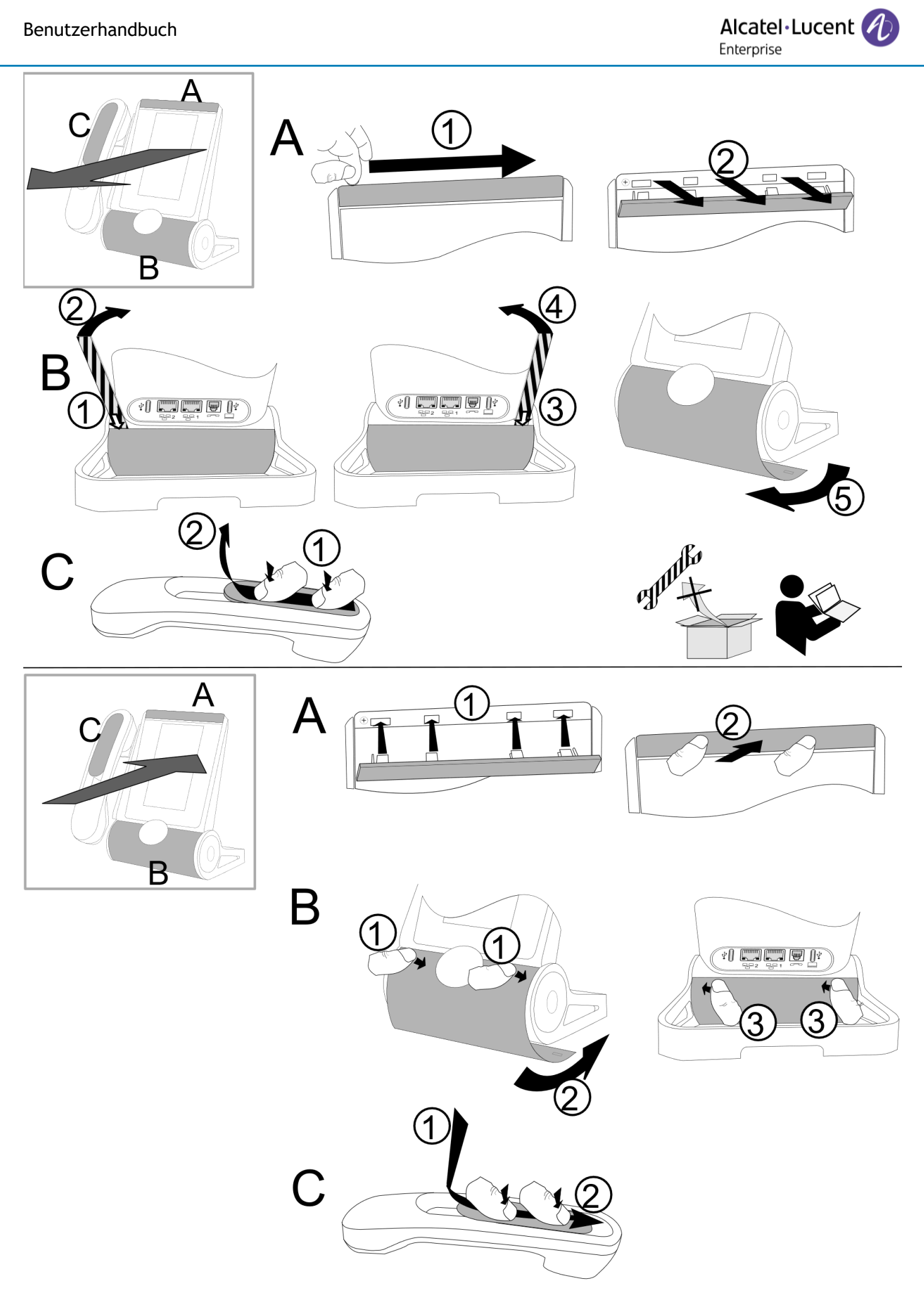

Alcatel·Lucent

## *5.5.3.1 Anpassungskit entfernen*

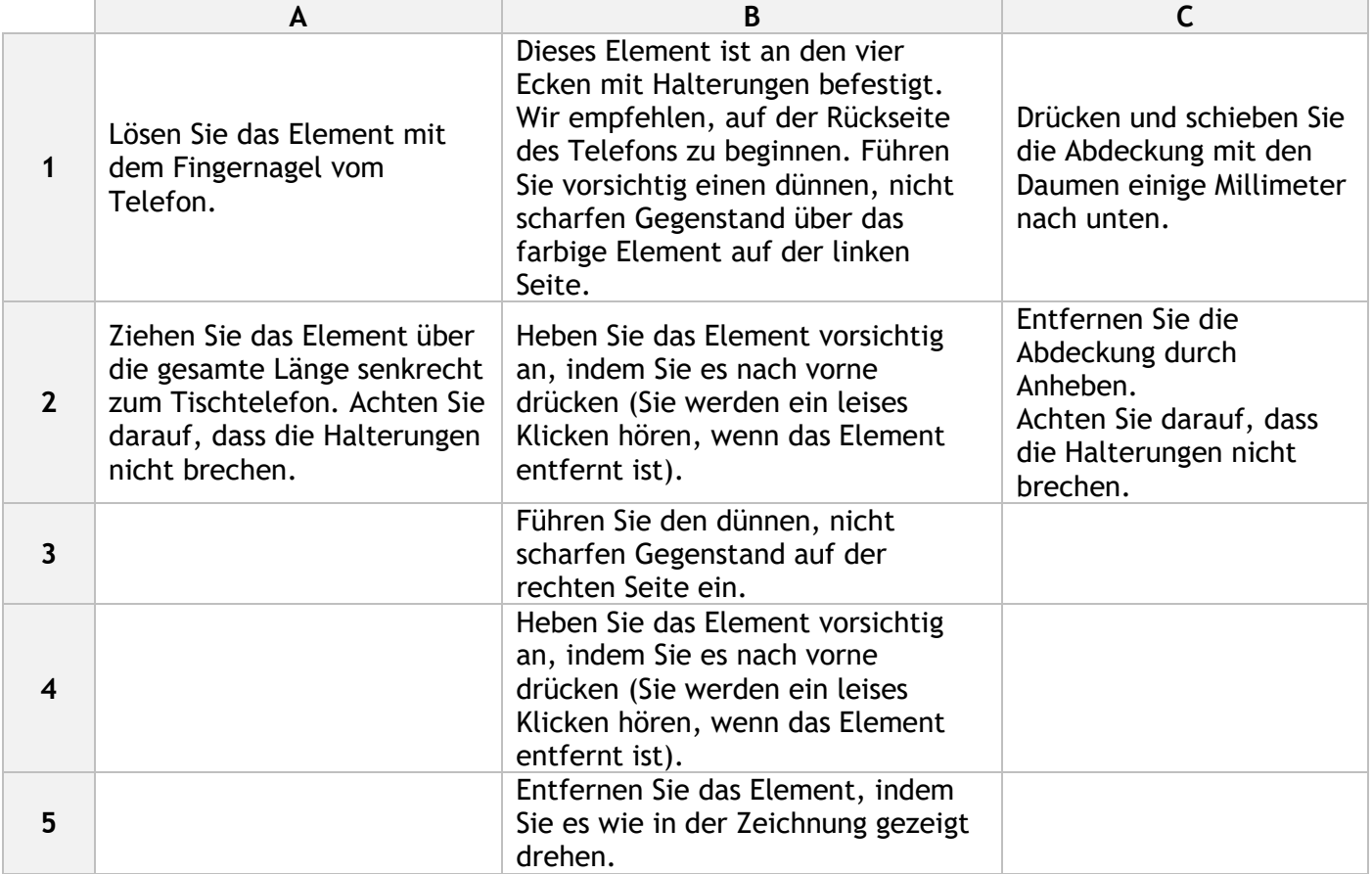

#### *5.5.3.2 Anpassungskit installieren*

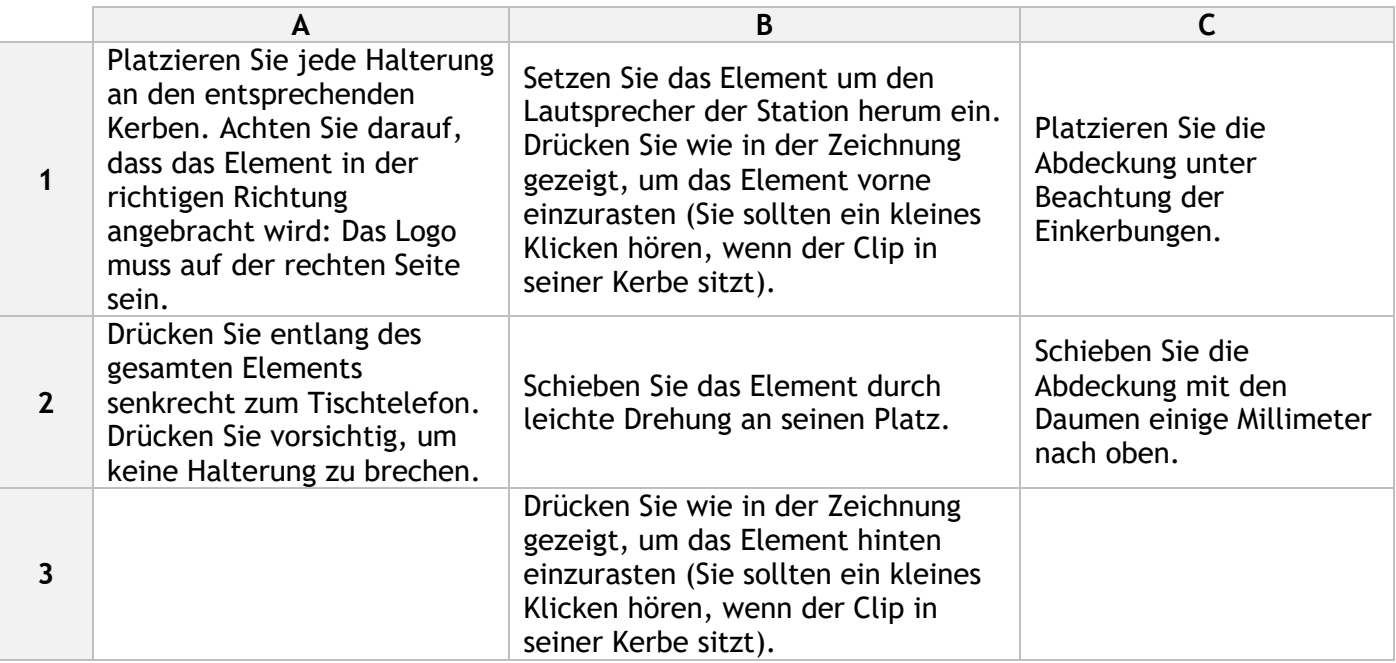

## <span id="page-93-0"></span>**5.6 ALE-120 Key Expansion Module**

#### **5.6.1 Beschreibung**

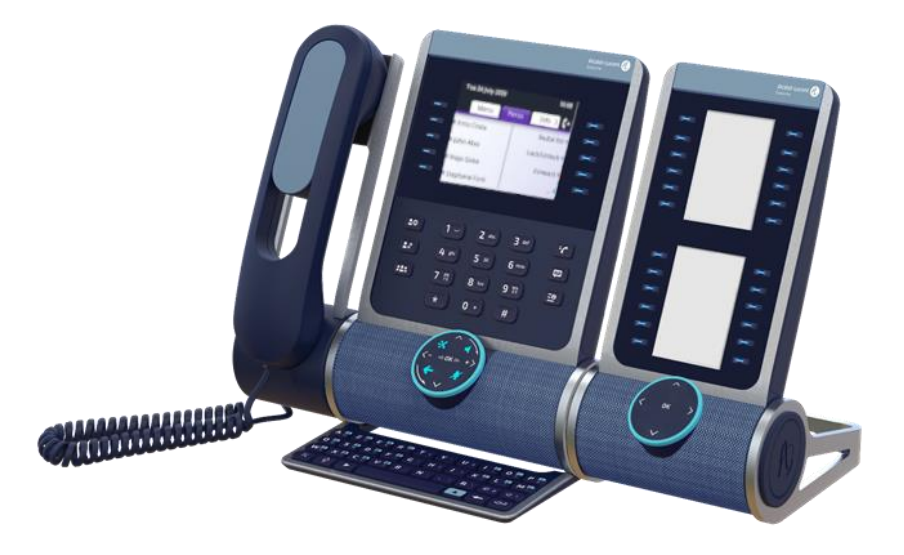

Mit dem ALE-120 Key Expansion Module können Sie Ihr Tischtelefon um 24 programmierbare Tasten mit LEDs für jede virtuelle Seite erweitern. Das Modul kann bis zu 3 virtuelle Seiten anzeigen.

Für maximalen Benutzerkomfort ist es mit 2 Bildschirmen und einem Smart Pad zum Navigieren zwischen den Seiten ausgestattet.

#### **5.6.2 Auspacken**

- ALE-120 Key Expansion Module (Standardfarbe).
- 1 x Fußklemme.
- 1 x USB-C-auf-USB-C-Kabel.
- Installationsanweisungen.
- Sicherheitshinweise und behördliche Vorgaben.

#### **5.6.3 -Anschlüsse**

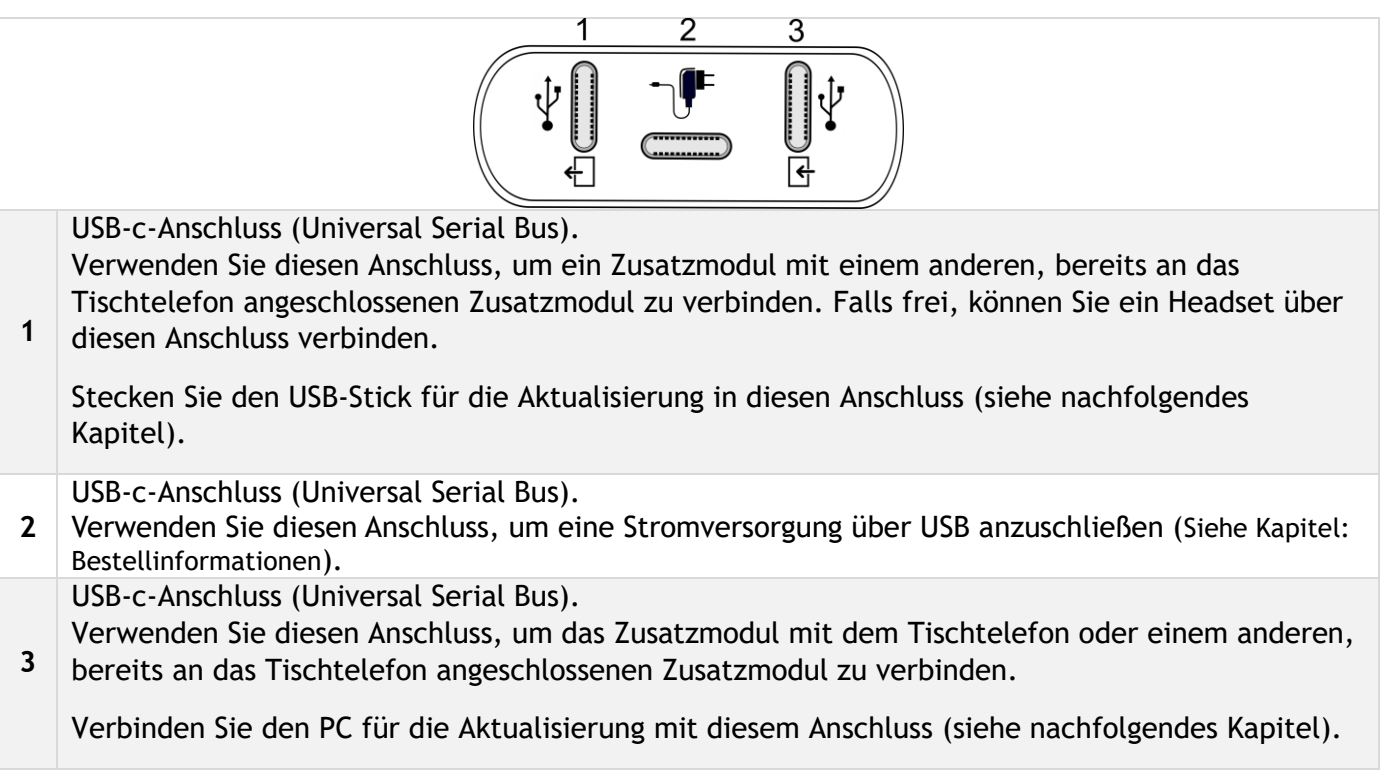

#### **5.6.4 Installation**

Das Modul kann auf der rechten oder linken Seite des Tischtelefons installiert werden, wenn Sie den Handapparat nicht benutzen. Bei angeschlossenem Handapparat muss es auf der rechten Seite angebracht werden.

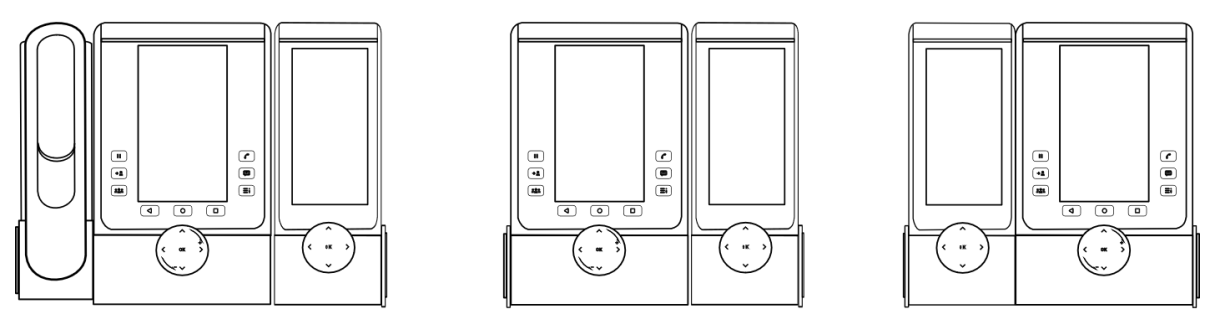

*5.6.4.1 Das Zusatzmodul auf dem Deskphone installieren*

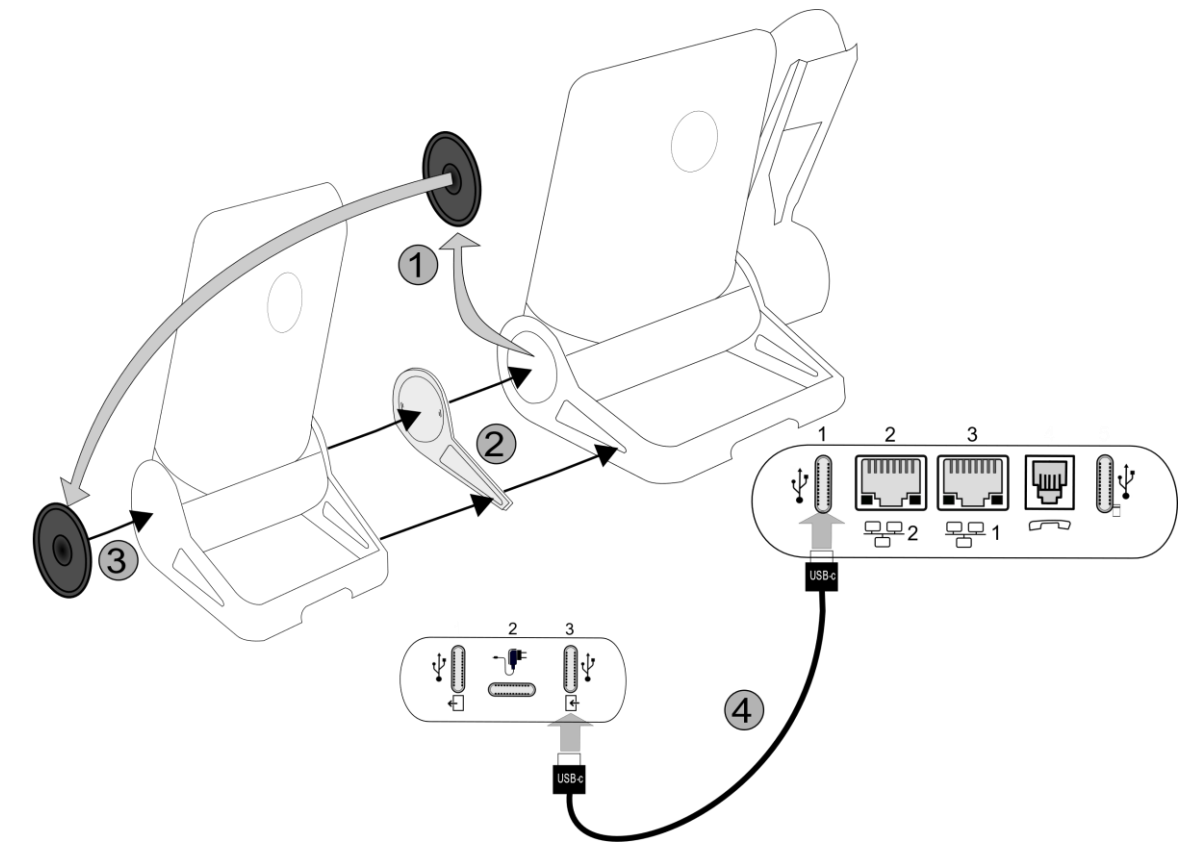

- Befestigen Sie das Zusatzmodul mit der mitgelieferten Fußklemme am Tischtelefon.
	- o Entfernen Sie die Abdeckung am Fuß des Tischtelefons an der Seite, an der Sie das Zusatzmodul anbringen möchten.
	- o Bringen Sie zunächst die mitgelieferte Fußklemme am Zusatzmodul an und befestigen Sie die zweite Seite am Fuß des Tischtelefons.
	- o Platzieren Sie die zuvor vom Tischtelefon entfernte Abdeckung an der Außenseite des Zusatzmoduls.
- Stecken Sie das mitgelieferte Kabel in die dafür vorgesehene Buchse hinter Ihrem Telefon und dem Zusatzmodul ein (USB-C-auf-USB-C-Kabel,  $\mathbf{L}$ ; wie in der Abbildung dargestellt).
- Das Deskphone neustarten (den Netzstecker aus- und einstecken, wenn Sie einen externen Netzadapter oder einen Ethernet-LAN-Anschluss verwenden).

## *5.6.4.2 Mehr als ein Zusatzmodul installieren*

Es ist möglich, bis zu 3 ähnliche Zusatzmodule an ein Tischtelefon anzuschließen.

Beispiele (je nach Modell Ihres Tischtelefons):

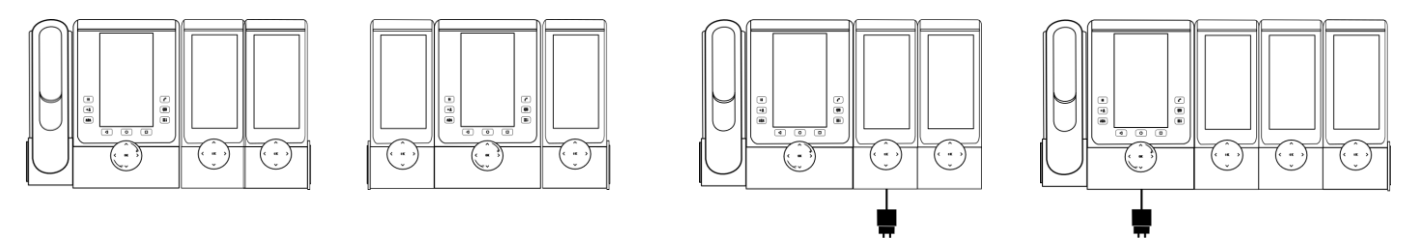

Je nach Telefonmodell, Anzahl der Zusatzmodule und Stromversorgung kann es notwendig sein, ein zusätzliches Netzteil anzuschließen (Wenn Sie weitere Informationen benötigen, wenden Sie sich bitte an Ihren Administrator):

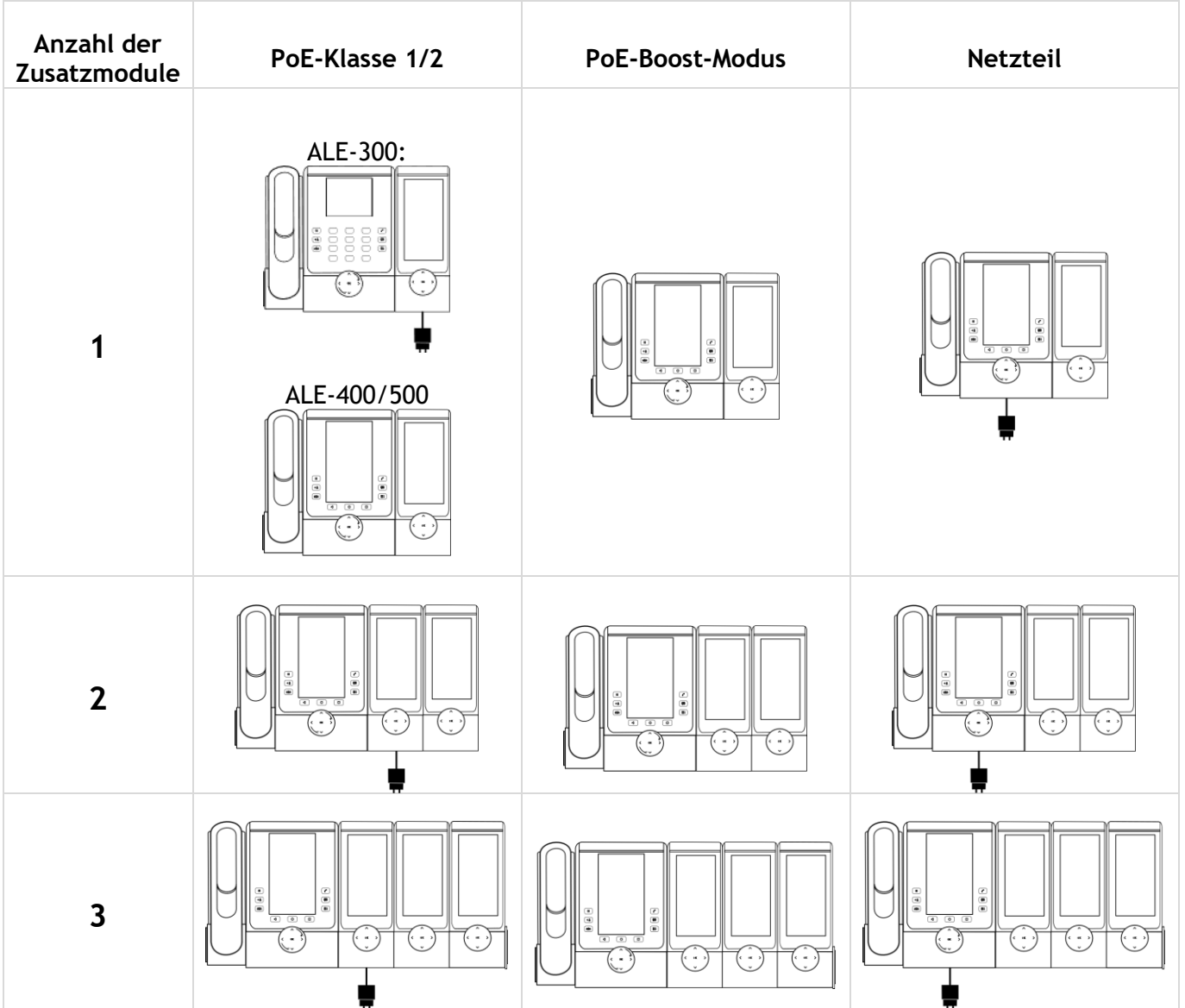

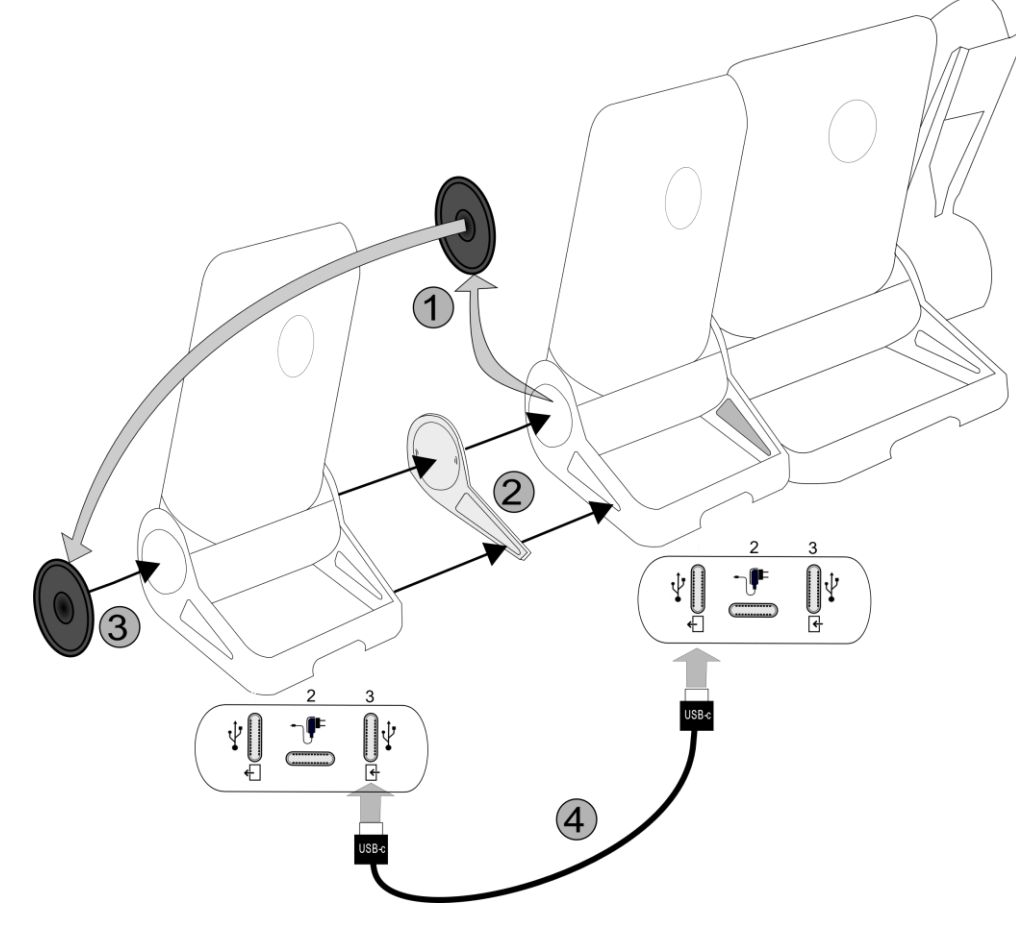

- Ein erstes Zusatzmodul wurde an das Deskphone angeschlossen.
- Befestigen Sie das Zusatzmodul mit der mitgelieferten Fußklemme am anderen Zusatzmodul.
	- o Entfernen Sie die Abdeckung am Fuß des Tischtelefons oder des installierten Zusatzmoduls an der Seite, an der Sie das neue Zusatzmodul anbringen wollen.
	- o Bringen Sie zunächst die mitgelieferte Fußklemme am Zusatzmodul an und befestigen Sie die zweite Seite am Fuß des Tischtelefons oder am installierten Zusatzmodul.
	- o Bringen Sie die zuvor entfernte Abdeckung an der Außenseite des Zusatzmoduls an.
- Das mitgelieferte Kabel des neuen Zusatzmoduls in die vorgesehenen Buchse an der Rückseite des angesteckten Zusatzmoduls stecken (
- Das andere Ende des Kabels in die vorgesehene Buchse an der Rückseite des neuen Zusatzmoduls stecken  $\mathbf{B}$ ).
- Das Deskphone neustarten (den Netzstecker aus- und einstecken, wenn Sie einen externen Netzadapter oder einen Ethernet-LAN-Anschluss verwenden).

#### **5.6.5 Smart Pad**

Je nach System kann das ALE-120 mehrere Seiten anzeigen. Mit dem Smart Pad können Sie zwischen allen Seiten des Add-ons navigieren.

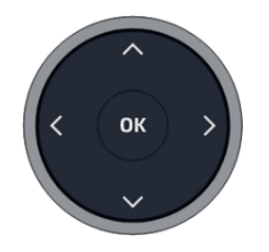

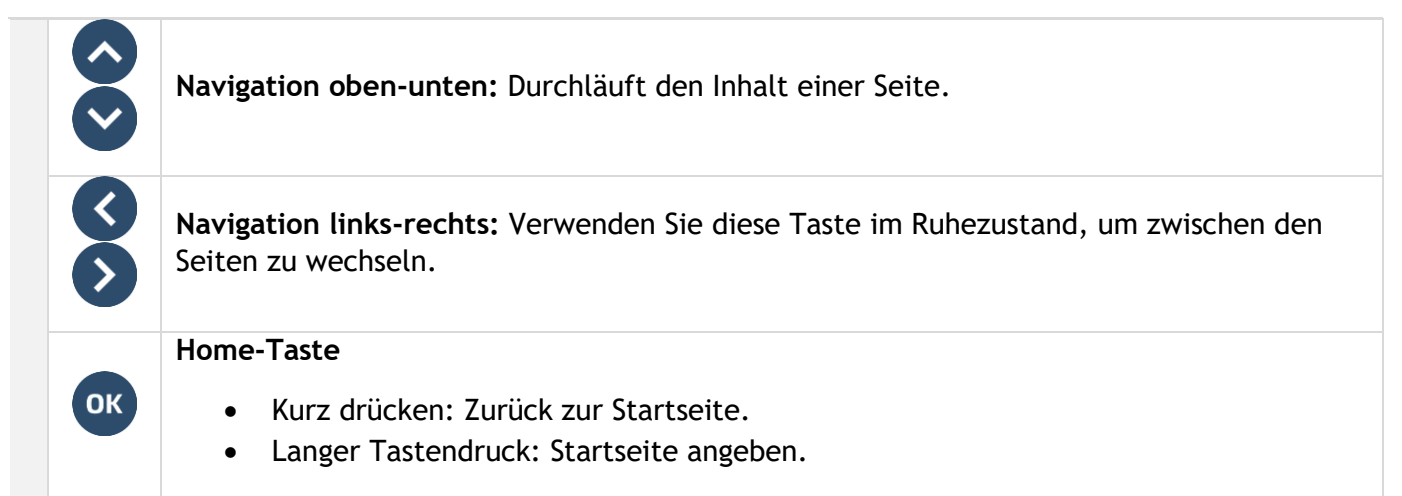

#### **5.6.6 Seitenverwaltung**

P87\_2460.

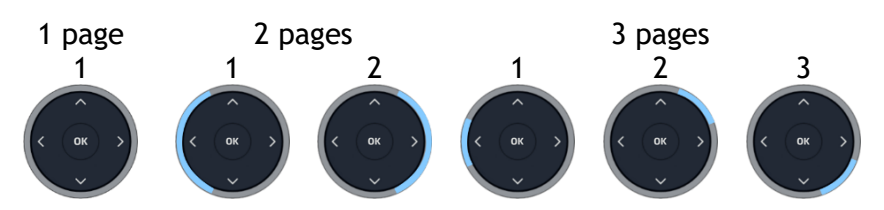

- Ein Segment blinkt blau: Ein auf dieser Seite programmierter Kontakt versucht, Sie anzurufen (eingehender Anruf). Berühren Sie das Segment, um die Seite zu öffnen.
- Ein Segment leuchtet blau: die aktuell angezeigte Seite entspricht dem Segment. Wenn nur eine Seite vorhanden ist, bleibt das einzelne Segment ausgeschaltet.
- Ein Segment leuchtet schwach blau: Die dem Segment entsprechende Seite wird nicht angezeigt, ein Ereignis verbleibt jedoch auf dieser Seite (z. B. ein verpasster Anruf von einem auf dieser Seite programmierten Kontakt).

#### **5.6.7 Programmieren von Tasten**

Weitere Informationen finden Sie im Abschnitt: [Programmieren von Tasten für Telefonnummern und](#page-70-0)  [Funktionen .](#page-70-0)

#### **5.6.8 Upgrade über die Cloud**

Die Erweiterung wird automatisch aktualisiert, wenn eine Verbindung zum Tischtelefon besteht. Die neue Version wird von dem Tischtelefon geprüft, das das Upgrade der Erweiterung steuert.

Alcatel·Lucent

## **5.7 ALE-110 Wall Mounting Kit**

## **5.7.1 Wandmontage**

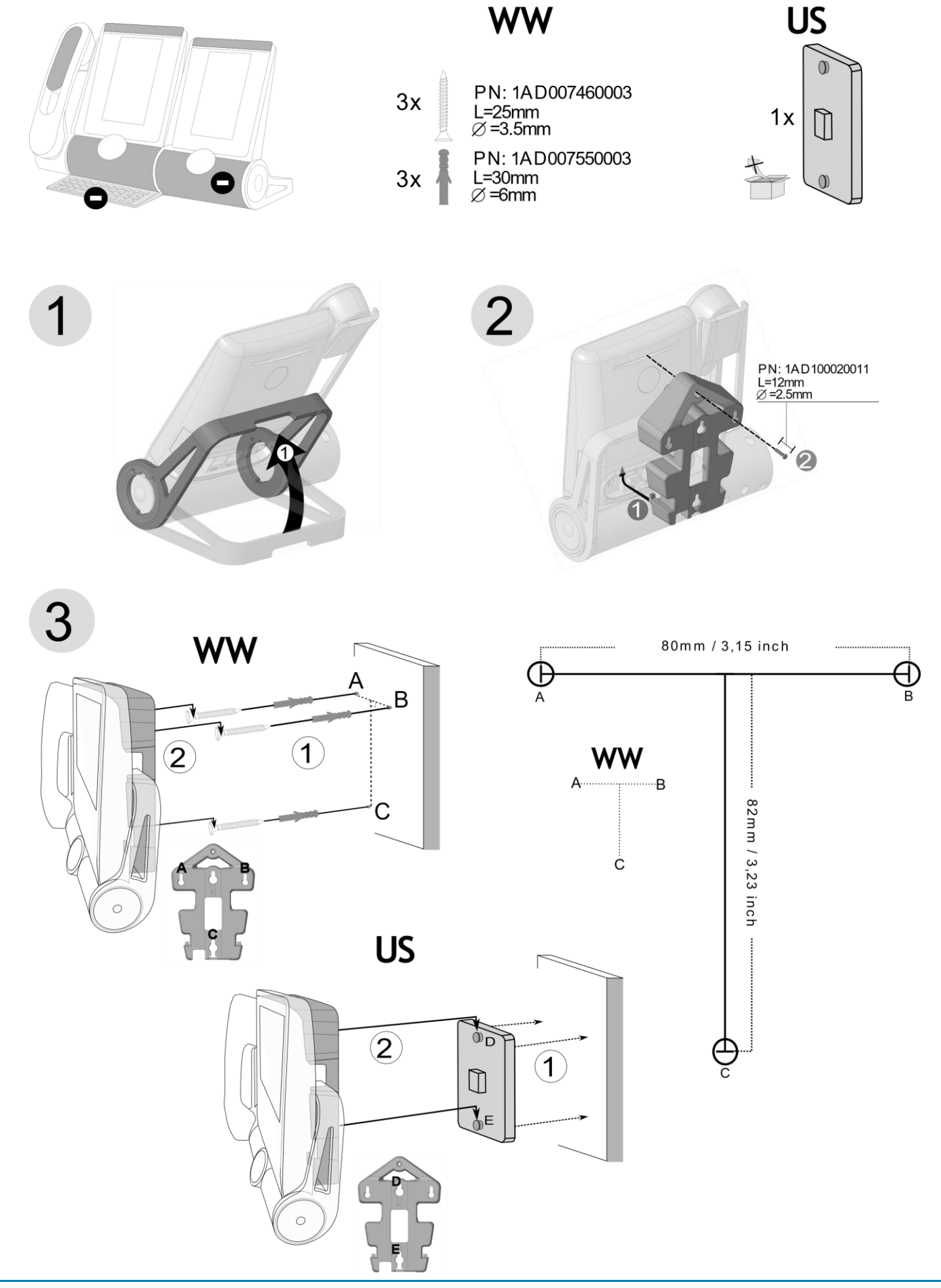

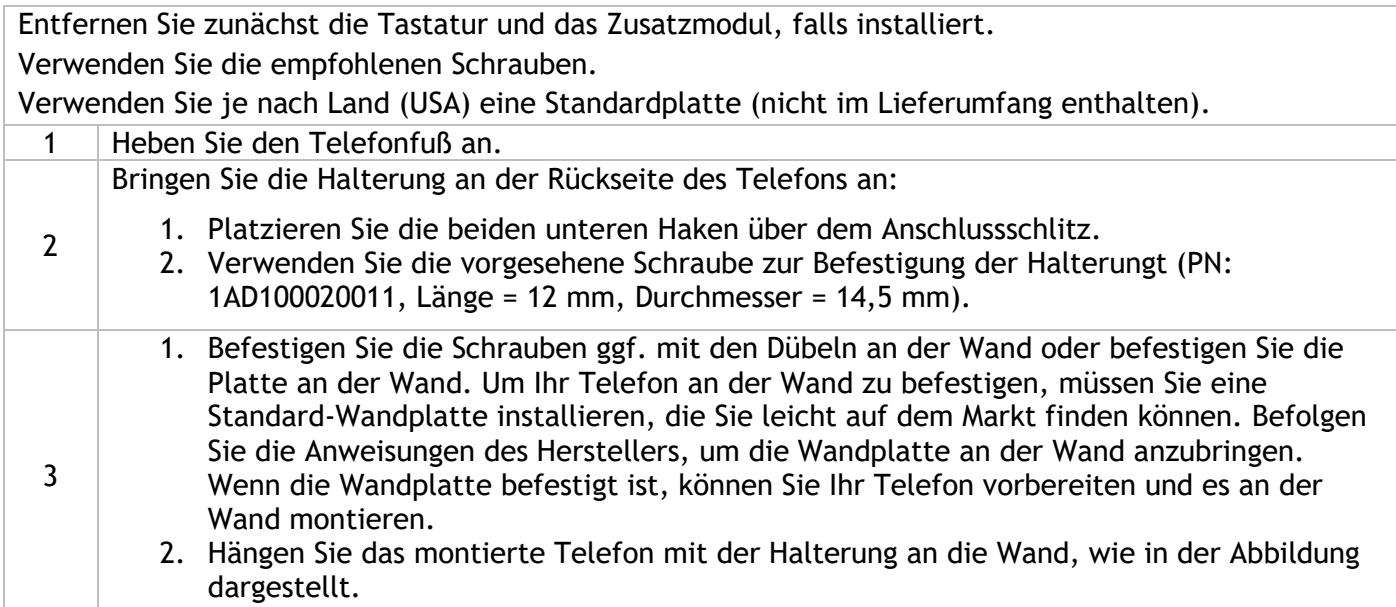

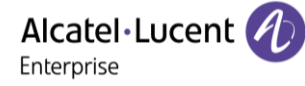

## **5.8 ALE-108 Wireless Module**

#### **5.8.1 Beschreibung**

Das ALE-108 Wireless-Modul ermöglicht das Hinzufügen von Wireless-Funktionen wie Bluetooth® und Wi-Fi für drahtlose LAN-Verbindungen. Dieses Gerät verfügt über eine Bluetooth®- und WLAN (Wi-Fi)- Funkschnittstelle.

Dieses Modul ist erforderlich:

- Um den schnurlosen Handapparat ALE-160 WB anzuschließen.
- Um ein Bluetooth®-Headset anzuschließen.
- Um das Tischtelefon mit dem drahtlosen LAN zu verbinden.
- Um die Beacon-Funktion zu verwenden.

Je nach Option kann Ihr Tischtelefon mit dem Wireless-Modul ausgestattet sein. In allen anderen Fällen können Sie es separat erwerben.

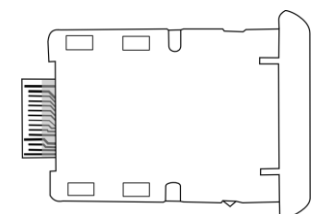

#### **5.8.2 Auspacken**

- ALE-108 Wireless Module.
- Installationsverfahren.
- Sicherheitshinweise und behördliche Vorgaben.

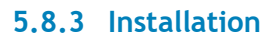

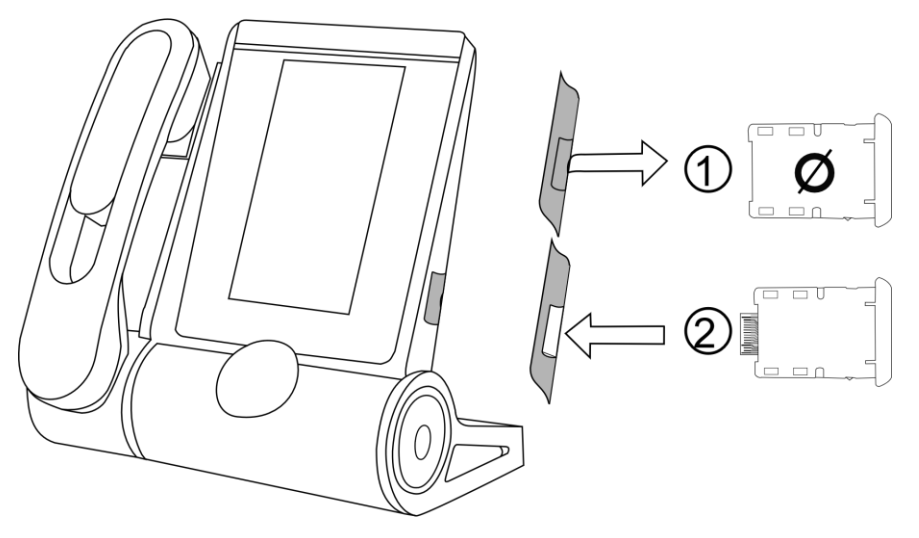

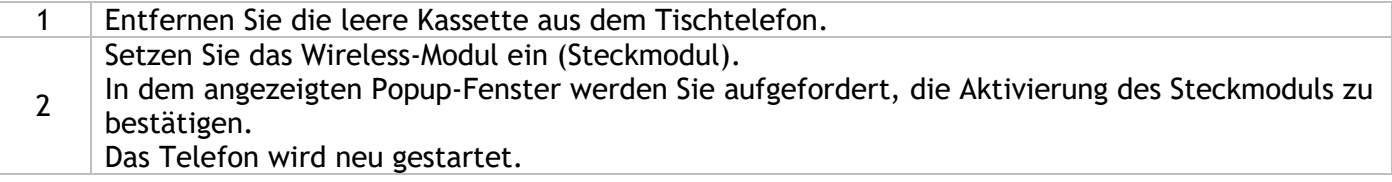

## <span id="page-101-0"></span>**5.9 Headset von Drittanbietern, die im Rahmen des Developer and Solution Partner Program (DSPP) zertifiziert sind**

Das DSPP hat das Ziel, ein breit gefächertes Ökosystem von Entwicklern und Partnern über den gesamten Lebenszyklus des Tischtelefons hinweg zu unterstützen. In diesem Zusammenhang werden Zertifizierungstests zwischen Anwendungen und Geräten von Partnern und den Plattformen von Alcatel-Lucent Enterprise durchgeführt. Es bescheinigt die ordnungsgemäße Zusammenarbeit mit Anwendungen oder Geräten von Partnern.

Siehe die Liste der verfügbaren Headsets: ["List of certified 3rd parties Headsets for Hard phones and Soft](https://www.al-enterprise.com/-/media/assets/internet/documents/headsets-ecosystem-dec-2021.pdf)  [phones."](https://www.al-enterprise.com/-/media/assets/internet/documents/headsets-ecosystem-dec-2021.pdf).

## 6 Technische Daten

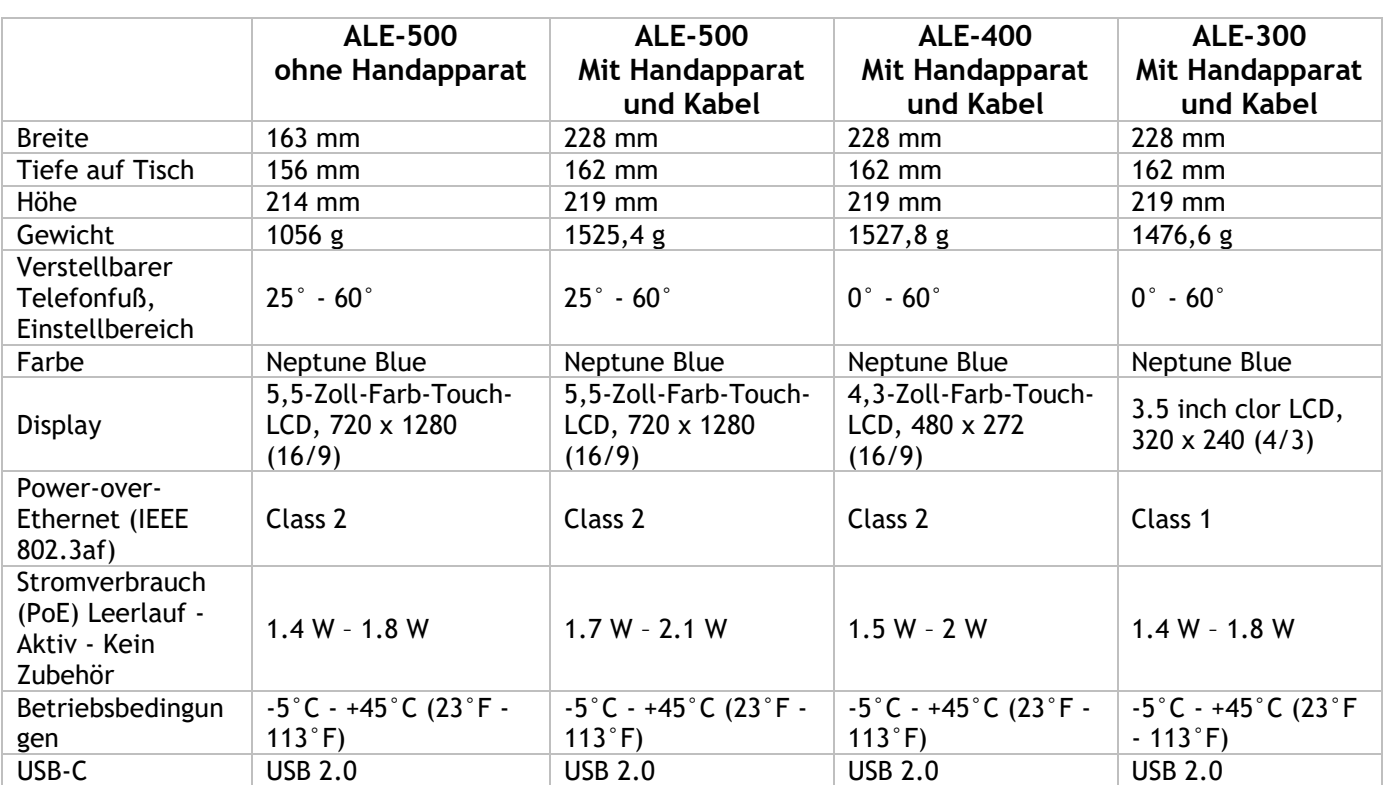

## <span id="page-103-0"></span>7 Bestellinformationen

Diese Liste ist nicht vollständig und kann sich jederzeit ändern.

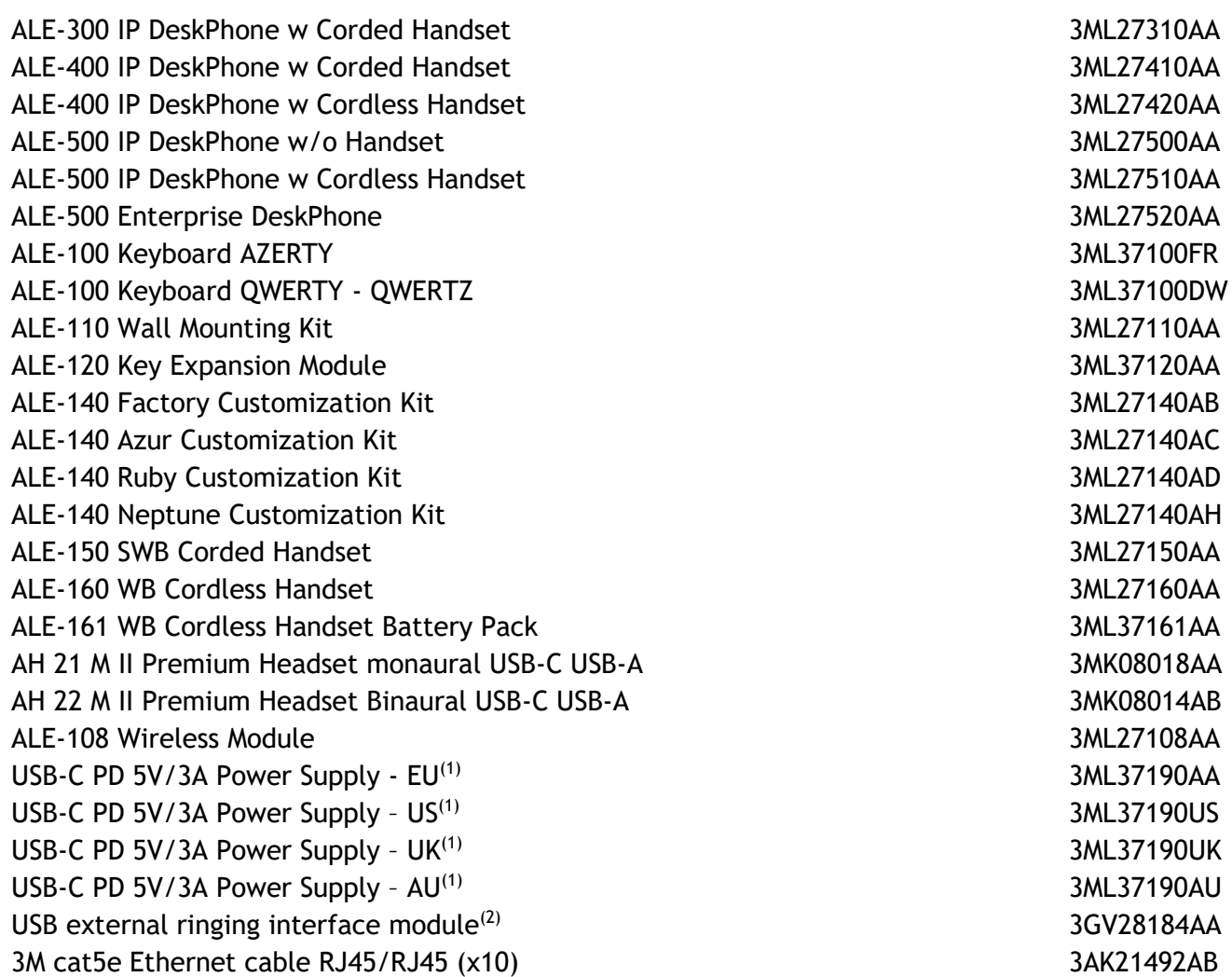

<sup>(1)</sup>PD steht für Power Delivery mit Strommessfunktion  $(^{2)}$ USB-C-auf-USB-A-Kabel ist erforderlich.

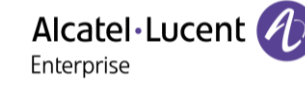

# 8 Gewährleistung und Klauseln

Die Sicherheits- und Zulassungshinweise beziehen sich auf die folgenden Produkte: ALE-300 Enterprise DeskPhone (ALE-300), ALE-400 Enterprise DeskPhone (ALE-400), ALE-500 Enterprise DeskPhone (ALE-500), ALE-100 Keyboard (ALE-100), ALE-140 Customization Kit (ALE-140), ALE-120 Key Expansion Module (ALE-120), ALE-150 SWB Corded Handset (ALE-150), ALE-160 WB Cordless Handset (ALE-160), ALE-161 WB Cordless Handset Battery Pack (ALE-161), ALE-108 Wireless Module (ALE-108), ALE-110 Wall Mounting Kit (ALE-110).

Vor dem Gebrauch dieser Geräte sorgfältig durchlesen.

#### **8.1 Sicherheitshinweise**

● Durch Änderungen oder Modifikationen an diesem Gerät, die nicht ausdrücklich durch den für die Einhaltung der entsprechenden Vorschriften und Bestimmungen Verantwortlichen genehmigt worden sind, kann die Berechtigung zum Betrieb des Geräts erlöschen. ● Magnete können die Funktion von Herzschrittmachern und Defibrillator Implantaten beeinträchtigen. Halten Sie mindestens 4 cm Abstand zwischen Ihrem Herzschrittmacher oder Defibrillator Implantat und dem Hörer, der magnetische Elemente beinhaltet. ● Zur Vermeidung von Störungen müssen Personen, die einen Herzschrittmacher tragen, das schnurlose Telefon immer in einem bestimmten Abstand (mindestens 15 cm) von diesem Gerät halten. ● Es wird empfohlen, die üblichen Abnahmeverfahren durchzuführen, bevor dieses Gerät in Bereichen eingesetzt wird, in denen die Gesundheit und Sicherheit der Menschen besonders gefährdet ist (Krankenhäuser...). ● Im Hörer befinden sich magnetische Teile, die scharfe Metallgegenstände anziehen können. Um Verletzungen zu vermeiden, ist vor der Verwendung stets sicherzustellen, dass keine Metallgegenstände am Hörer oder Mikrofon haften. ●Telefonieren Sie nicht während eines Gewitters (ausgenommen Schnurlostelefone). Es besteht Stromschlaggefahr durch Blitzeinwirkung. ● Verwenden Sie das Gerät nicht in Umgebungen mit Explosionsgefahr. ● Schließen Sie dieses Telefon nicht an einen ISDN-Anschluss oder an einen herkömmlichen Anschluss zum öffentlichen Telefonnetz an. Hierdurch kann das Telefon beschädigt werden. ● Lassen Sie das Telefon nicht mit Wasser in Kontakt kommen. ● Wird eine externe Stromversorgung verwendet, ist diese an eine leicht zugängliche Steckdose anzuschließen. ● Dieses Produkt nur in Temperaturen zwischen –5°C bis +45°C verwenden. ● Diese Produkte sind nur für die Verwendung in Innenbereichen vorgesehen. ● Die PoE-Geräte (Power over Ethernet), die Strom liefern oder empfangen, und die angeschlossenen Kabel müssen alle im Innenbereich (Indoor) installiert werden. ● Verwenden Sie Headsets nicht über einen längeren Zeitraum mit hoher Lautstärke, da dies Hörschäden

verursachen kann. Hören Sie immer mit moderater Lautstärke.

#### **Reinigen und Desinfizieren**

Siehe Dokument: "How to clean and disinfect Alcatel-Lucent Enterprise terminals".

Bei der Reinigung von Produkten Handschuhe tragen.

Verwenden Sie keine scharfen Chemikalien wie Bleichmittel, Peroxid, Aceton, Ethylsäure, Methylchlorid, Ammoniak oder Mehrzweckreiniger, um Kunststoff-, Metall-, Gummi- oder Bildschirmoberflächen zu reinigen.

Produkte mit einem sauberen, trockenen, nicht scheuernden Mikrofasertuch abwischen.

Vor der Reinigung des Produkts Reinigungslösung auf das Tuch sprühen.

Vorbefeuchtete Tücher verwenden oder ein weiches, steriles Tuch mit dem zugelassenen Mittel befeuchten (nicht durchnässen). Niemals chemische Mittel direkt auf das Gerät sprühen oder gießen, da die Flüssigkeit das Produkt beflecken oder in das Innere eindringen und die Hardware beschädigen kann. Keine Flüssigkeitsansammlung zulassen.

ALE empfiehlt die Verwendung einer 70%-igen Ethanol-Lösung für alle drahtgebundenen und drahtlosen ALE-Terminals.

Tägliche Desinfektion: Bis zu 5 Desinfektionen pro Tag.

Ausgiebiges Wischen während der Reinigung oder Desinfektion kann zu Oberflächenschäden am Gerät führen.

ALE empfiehlt, jedem Mitarbeiter ein eigenes drahtloses Endgerät zuzuweisen, anstatt ein Gerät durch mehrere Personen nutzen zu lassen. Außerdem sollte für jeden Mitarbeiter das Mobilteil an den kabelgebundenen Terminals ersetzt werden.

#### **Stromversorgung**

ALE-300, ALE-400, ALE-500: Bei diesen Produkten kann die Stromversorgung über Power over Ethernet (POE) gemäß IEEE 802.3af, mindestens Klasse 1 beim Modell ALE-300 sowie mindestens Klasse 2 bei den Modellen ALE-400/ALE-500 oder über ein externes USB-Typ-C-Netzteil (EPS) mit einer Leistung von mindestens 5 V DC, 3 A erfolgen.

ALE-120: Dieses Produkt wird vom ALE-300/400/500 Deskphone über den USB-A-Anschluss oder über ein externes USB-C-Netzteil (EPS) mit einer Nennspannung von mindestens 5 V DC, 3A versorgt.

ALE-160: Dieses Produkt wird über das ALE-400/500 Deskphone geladen, wenn das Headset aufgelegt ist, oder über ein externes USB-C-Netzteil (EPS) mit einer Spannung von mindestens 5 V DC, 0.2A.

POE und USB Type-C EPS müssen der Norm IEC/EN/UL/CSA 62368-1 entsprechen sowie alle relevante Bestimmungen/Normen im jeweiligen Verwendungsland erfüllen. Außerdem müssen sie als Stromquelle mit begrenzter Leistung (Limited Power Source, LPS) zertifiziert sein.

#### **Akku**

ALE-160 hat eine integrierte Batterie. Wird die Batterie durch einen falschen Typ ersetzt, besteht Explosionsgefahr. Verwenden Sie nur die bei der Referenz angegebene Batterie: 3ML37161AA (EN13300 3.7V 1.48Wh).

#### **8.2 Erklärungen zur Erfüllung behördlicher Bestimmungen**

Die Konformitätserklärung wird auf Anfrage zur Verfügung gestellt von:

ALE International 32 avenue Kléber – 92700 Colombes, France - [ebg\\_global\\_supportcenter@al](mailto:ebg_global_supportcenter@al-enterprise.com)[enterprise.com.](mailto:ebg_global_supportcenter@al-enterprise.com)

Regulatorische Informationen zu den Modellen ALE-300, ALE-400 und ALE-500, zusätzliche Zertifizierungen und regulatorische Kennzeichnungen sind im Telefon gespeichert. Verwenden Sie eine der folgenden Möglichkeiten:

- → *Rechtliches* (oder Greift auf die Seite 'Menü' zu → *Einstellg* → *Telefon* → *Lok. Menü* → *Rechtliches).*
- $\sqrt[3]{x^5}$  Wählen Sie das Einstellungssymbol aus, das beim Hochfahren des Geräts nach einigen Sekunden (unten links auf dem Display angezeigt wird) →*Legal*.

#### **EU-Länder**

Dieses Gerät entspricht den wesentlichen Anforderungen:

- 2009/125/EC (ErP), 2011/65/EU (RoHS) und deren Änderung 2015/863 (EU),
- Nicht-Funkgeräte: 2014/30/EU (EMC), 2014/35/EU (LVD),
- Funkgeräte: 2014/53/EU (RED),

ALE-160, ALE-108: Diese Geräte bieten eine Bluetooth®-Funkschnittstelle mit einem Frequenzbereich von 2402-2480 MHz und die maximale Sendeleistung beträgt 10 dBm.

ALE-108: Dieses Gerät bietet eine WLAN-Funkschnittstelle nach 802.11 mit einem Frequenzbereich und einer maximalen Sendeleistung: 2402-2480 MHz(Bluetooth): 10 dBm, 2400-2483 MHz: 20 dBm, 5150-5350 MHz: 23 dBm, 5470-5725 MHz: 23 dBm, 5725-5850MHz: 14 dBm

EU-Frequenzbandbeschränkung für Wireless-LAN: Das Gerät darf in den folgenden Ländern nur in Innenbereichen im Frequenzbereich von 5150 bis 5350 MHz betrieben werden: Austria (AT), Belgium (BE), Bulgaria (BG), Croatia (HR), Cyprus (CY), Czech Republic (CZ), Denmark (DK), Estonia (EE), Finland (FI), France (FR), Germany (DE), Greece (GR), Hungary (HU), Iceland (IS), Ireland (IE), Italy (IT), Latvia (LV), Liechtenstein (LI), Lithuania (LT), Luxembourg (LU), Malta (MT), Netherlands (NL), Norway (NO), Poland (PL), Portugal (PT), Romania (RO), Slovakia(SK), Slovenia (SL), Spain (ES), Sweden (SE), Switzerland (CH), Turkey (TR).

#### **UK**

Dieses Gerät entspricht den grundlegenden Anforderungen der folgender Vorschriften: Radio Equipment Regulations 2017, Electromagnetic Compatibility Regulations 2016, Electrical Equipment (Safety) Regulations 2016, The Ecodesign for Energy-Related Products and Energy Information (Amendment) (EU Exit) Regulations 2020, The Restriction of the Use of Certain Hazardous Substances in Electrical and Electronic Equipment Regulations 2012

Der Frequenzbereich 5150 bis 5350 MHz ist auf die Verwendung in Innenbereichen beschränkt.

#### **Kanada**

Geräte mit RF-Teil entsprechen den lizenzfreien RSSs von Industry Canada. Der Betrieb des Geräts unterliegt den beiden folgenden Bedingungen: (1) Dieses Gerät darf keine schädlichen Störungen verursachen und (2) das Gerät muss störfest gegen aufgenommene Störungen sein, auch gegen solche Störungen, die unerwünschte Betriebszustände verursachen könnten. Diese Produkte erfüllen die geltenden technischen Spezifikationen von Innovation, Science and Economic Development Canada.

Die Geräte für das Band 5150-5350 MHz sind nur für die Verwendung in Innenbereichen vorgesehen, um die Gefahr schädlicher Störungen für mobile Satellitensysteme auf demselben Kanal zu verringern.

#### **USA**

Gerät ohne HF-Teil wurde geprüft und entspricht den Grenzwerten für ein digitales Gerät der Klasse B gemäß Teil 15 der FCC-Vorschriften. Diese Grenzwerte sollen einen angemessenen Schutz gegen schädliche Störstrahlen bei der Installation in Wohnbereichen bieten. Dieses Gerät erzeugt und verwendet Funkfrequenzenergie und kann diese abstrahlen. Wenn es nicht unter Einhaltung der Anweisungen verwendet wird, kann es schädliche Störungen bei der Funkkommunikation hervorrufen. Es kann jedoch nicht garantiert werden, dass bei der jeweiligen Installation keine Störungen auftreten. Falls dieses Gerät schädliche Interferenzen beim Rundfunk- oder Fernsehempfang verursacht - dies lässt sich durch Aus- und Einschalten des Geräts feststellen -, sollte der Benutzer den Fachhändler aufsuchen und Abhilfe schaffen.

Bei Verwendung eines Bluetooth®-Geräts ist die Vertraulichkeit der Kommunikation nicht in jedem Fall gewährleistet.

**Kalifornien - Achtung:** diese Produkte setzen Sie unter Umständen chemischen Stoffen, unter anderem Blei und Bleiverbindungen, aus, die vom Bundesstaat Kalifornien als krebserregend, Missbildungen verursachend oder in anderer Weise als reproduktionstoxisch eingestuft worden sind. Näheres erfahren Sie hier: www.P65Warnings.ca.gov.

#### **Belastung durch Funkfrequenzsignale.**

ALE-160: Dieses Gerät entspricht den FCC-, ISED- und EU-Grenzwerten für die Strahlenbelastung, die für eine unkontrollierte Umgebung festgelegt wurden. Dieses Gerät weist sehr geringe HF-Energiepegel auf und wird ohne Prüfung der spezifischen Absorptionsrate (SAR) als konform betrachtet.

ALE-108: Dieses Gerät entspricht den FCC-, ISED- und EU-Grenzwerten für die Strahlenbelastung, die für eine unkontrollierte Umgebung festgelegt wurden. Es ist ein Abstand von mindestens 20 cm zwischen dem menschlichen Körper (ausgenommen Extremitäten: Hände, Handgelenke, Füße und Knöchel) und dem eingesteckten ALE-108 Wireless-Modul einzuhalten. Dieses Gerät darf nicht zusammen mit einer anderen Antenne oder einem anderen Sender betrieben werden.

#### **Nationale Beschränkungen für Wireless-LAN**

Informieren Sie sich immer bei den örtlichen Behörden nach dem aktuellen Stand der nationalen Vorschriften sowohl für 2400- als auch für 5000-MHz-Wireless-LANs.

#### **Regulatorische Informationen über ALE-160**

Dieses Gerät enthält Sender.

Europa: Dieses Gerät entspricht den Vorschriften der Funkanlagenrichtlinie 2014/53/EU.

US: Dieses Gerät erfüllt Teil 15 der FCC-Vorschriften. Der Betrieb des Geräts unterliegt den beiden folgenden Bedingungen: (1) Dieses Gerät darf keine schädlichen Störungen verursachen und (2) das Gerät muss störfest gegen aufgenommene Störungen sein, auch gegen solche Störungen, die unerwünschte Betriebszustände verursachen könnten.

FCC ID: OL3ALE160.

Kanada: IC: 1737D-ALE160.

Australien/Neuseeland: Dieses Gerät erfüllt die Anforderungen der australischen und neuseeländischen Zulassungsvorschriften.

Bluetooth®-Qualifizierung

#### **Regulatorische Informationen über ALE-108**

Europa: Dieses Gerät enthält ein BTWDB01 RF-Modul, das mit der Funkausrüstungsrichtlinie (RED) 2014/53/EU konform ist.

US: Dieses Gerät erfüllt Teil 15 der FCC-Vorschriften. Der Betrieb des Geräts unterliegt den beiden folgenden Bedingungen: (1) Dieses Gerät darf keine schädlichen Störungen verursachen und (2) das Gerät muss störfest gegen aufgenommene Störungen sein, auch gegen solche Störungen, die unerwünschte Betriebszustände verursachen könnten.

This device contains FCC ID: OL3BTWDB01 approved radio module.

Kanada: Dieses Gerät enthält ein zugelassenes Funkmodul mit der regulatorischen Zertifizierungsnummer (IC ID) 1737D-BTWDB01.

Bluetooth®-Qualifizierung

#### **Entsorgungshinweise**

Dieses Symbol bedeutet, dass das Gerät an einer Sammelstelle für die Entsorgung von Elektronikgeräten abgegeben werden muss. Defekte Akkus müssen an einer Sammelstelle für chemischen Abfall abgegeben werden.

#### **Zugehörige Dokumentation**

Die Benutzerdokumentation sowie diese Sicherheitshinweise und behördlichen Vorgaben stehen auf der folgenden Website in weiteren Sprachen zur Verfügung: https://www.al-enterprise.com/products.

www.al-enterprise.com/de-de Der Name Alcatel-Lucent und das Logo sind Marken von Nokia, die unter Lizenz von ALE verwendet werden. Um sich über die Marken der Landesgesellschaften der ALE Holding zu informieren, besuchen Sie: www.al-enterprise.com/de-de/rechtliches/marken-urheberrecht. Alle anderen Marken sind Eigentum ihrer jeweiligen Inhaber. Änderungen der hierin enthaltenen Informationen behalten wir uns ohne Ankündigung vor. Keine Gesellschaft, weder die einzelnen Landesgesellschaften noch die ALE Holding, übernimmt Verantwortung für die Richtigkeit der hier enthaltenen Informationen. © Copyright 2022 ALE International, ALE USA Inc. Alle Rechte weltweit vorbehalten.

(米)
## **Alcatel-Lucent Enterprise ALE-500 / ALE-400 / ALE-300 Enterprise DeskPhone - Kurzanleitung OpenTouch® Suite for MLE**

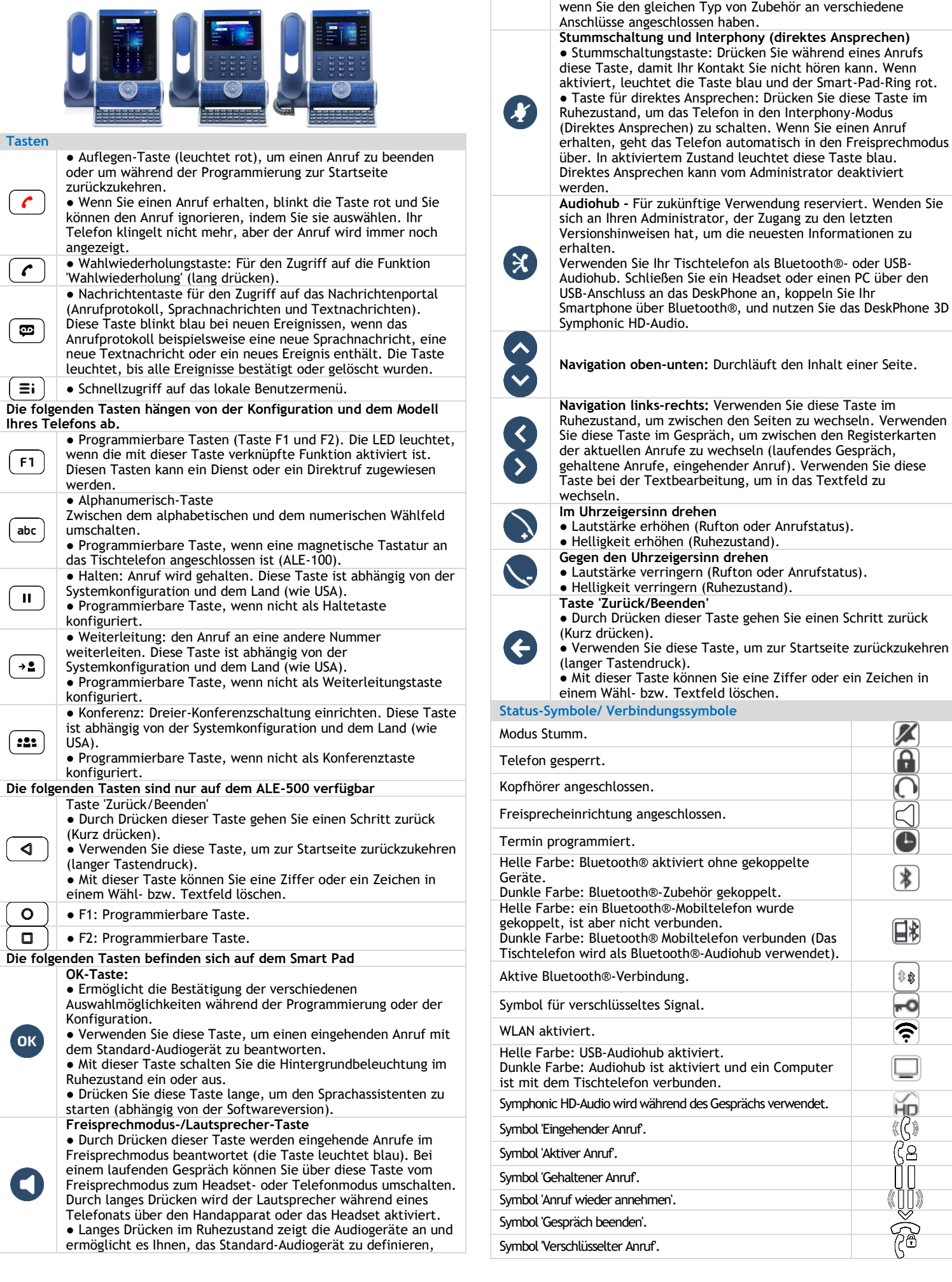

Zugehörige Dokumentation - Die vorliegenden Sicherheitshinweise und regulatorischen Vorgaben sowie die Benutzerdokumentation sind auf der folgenden Website in anderen Sprachen verfügbar: https://www.al-enterprise.com/products. 8AL90399DEABed01 - Der Name Alcatel-Lucent und das Logo sind Marken von Nokia, die unter Lizenz von ALE verwendet werden. © Copyright 2022 ALE International, ALE USA Inc. Alle Rechte weltweit vorbehalten.

## **Alcatel-Lucent Enterprise ALE-500 / ALE-400 / ALE-300 Enterprise DeskPhone - Kurzanleitung OpenTouch® Suite for MLE**

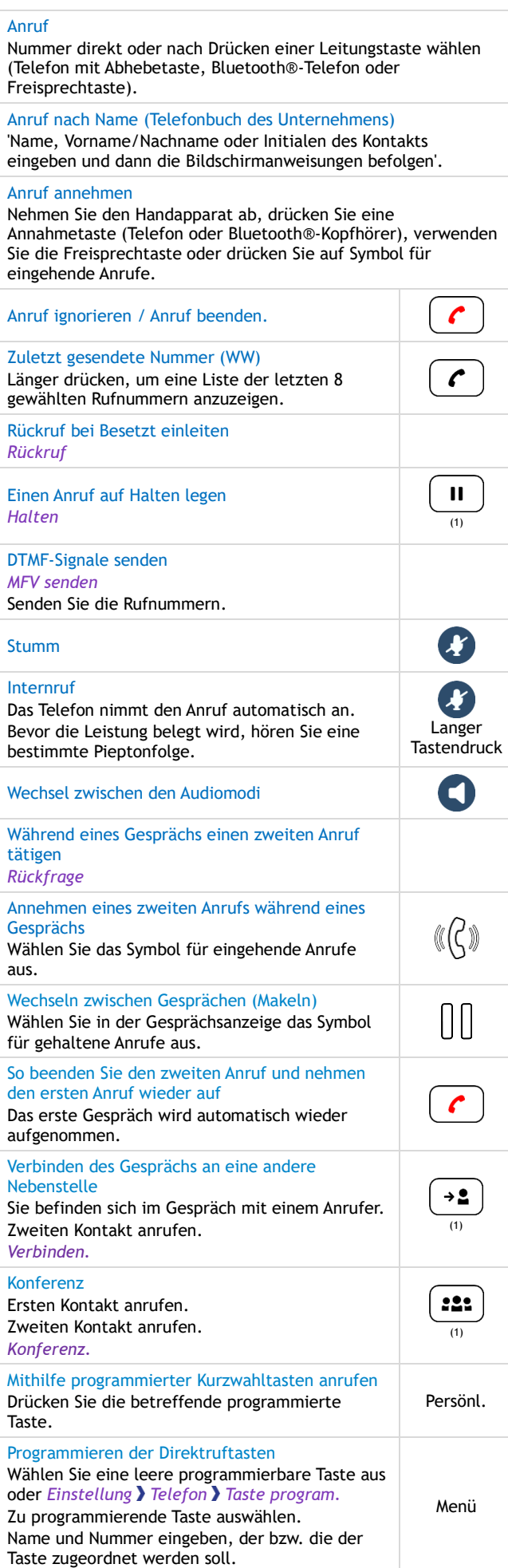

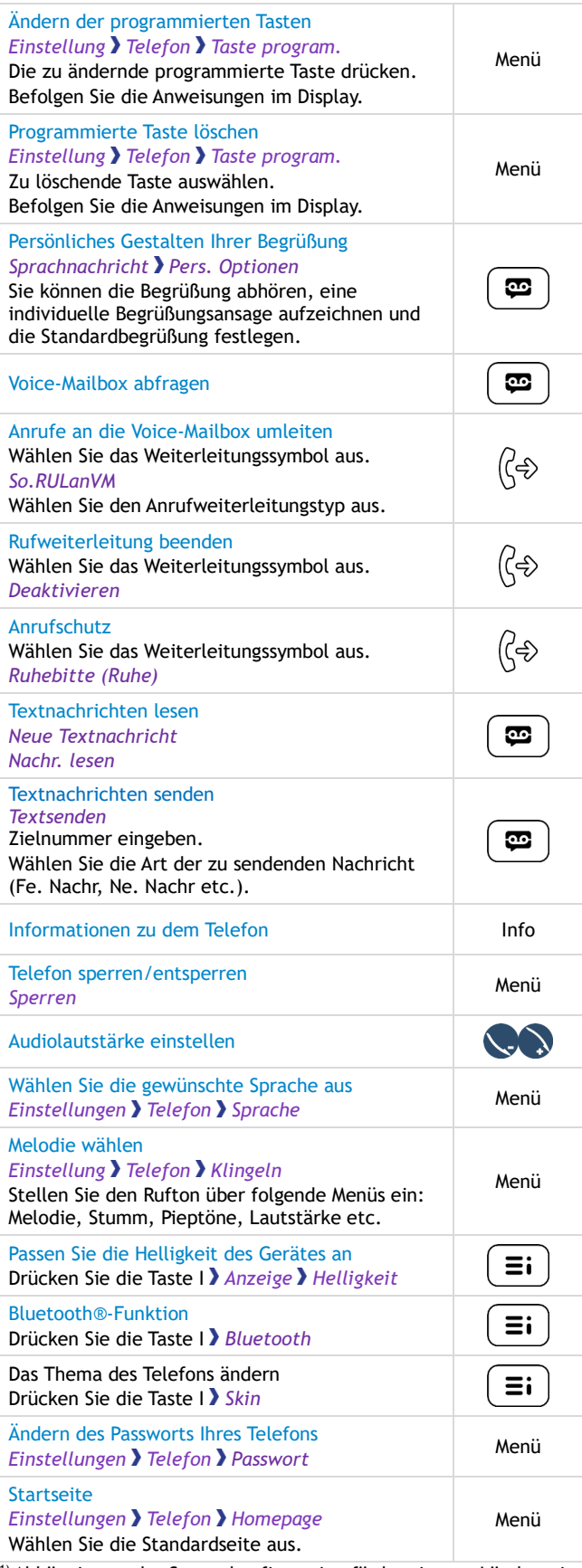

 $(1)$  Abhängig von der Systemkonfiguration für bestimmte Länder wie die USA.

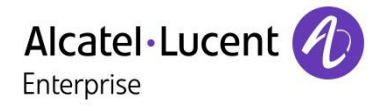

Zugehörige Dokumentation - Die vorliegenden Sicherheitshinweise und regulatorischen Vorgaben sowie die Benutzerdokumentation sind auf der folgenden Website in anderen Sprachen verfügbar: https://www.al-enterprise.com/products. 8AL90399DEABed01 - Der Name Alcatel-Lucent und das Logo sind Marken von Nokia, die unter Lizenz von ALE verwendet werden. © Copyright 2022 ALE International, ALE USA Inc. Alle Rechte weltweit vorbehalten.